### Neuerungen Wartungsplaner 2024

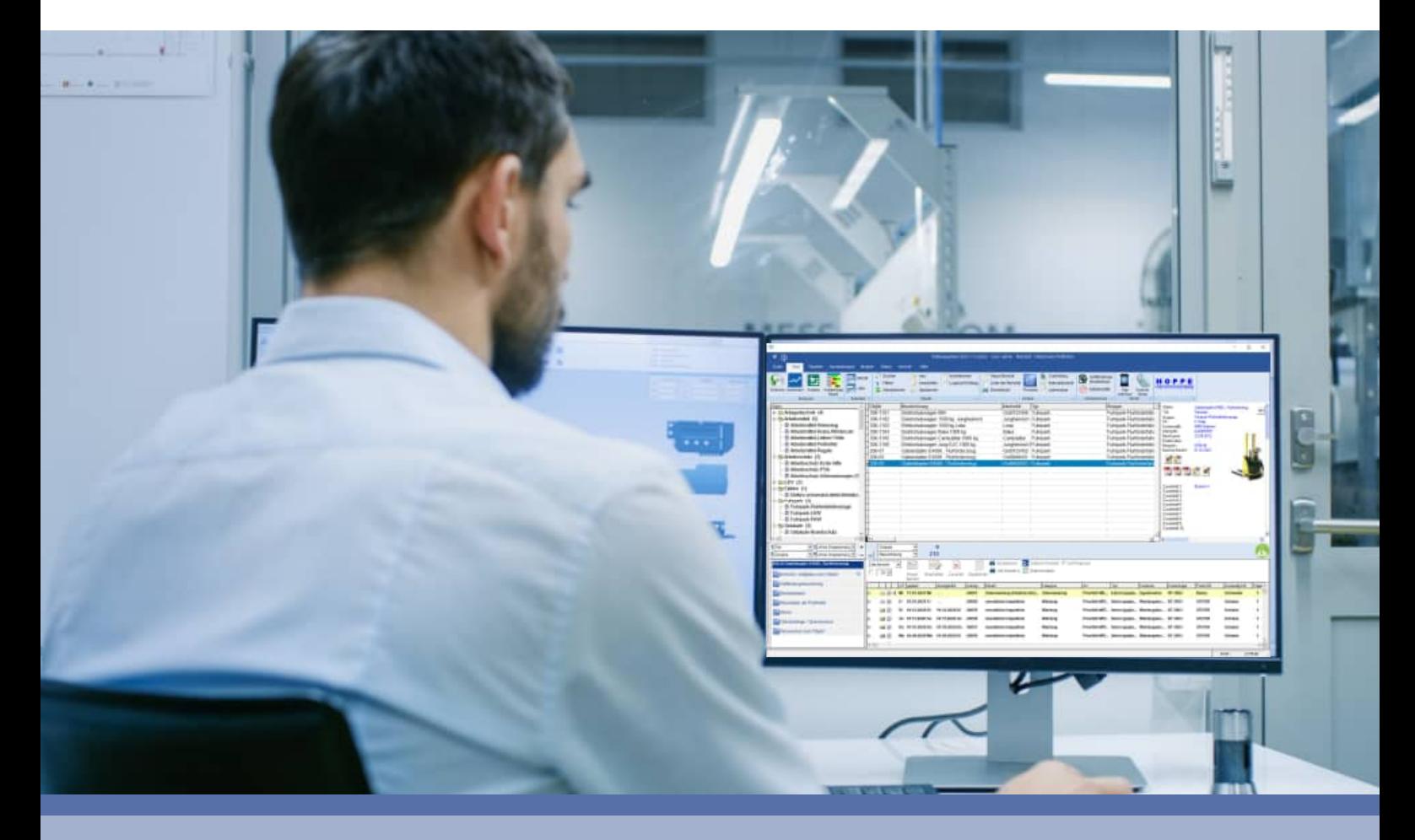

- **-** Auf einem Blick: "was ist neu, was hat sich geändert"
- **-** Kurzinformation über die Änderungen gegenüber der vorherigen Version

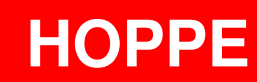

### **Inhaltsverzeichnis**

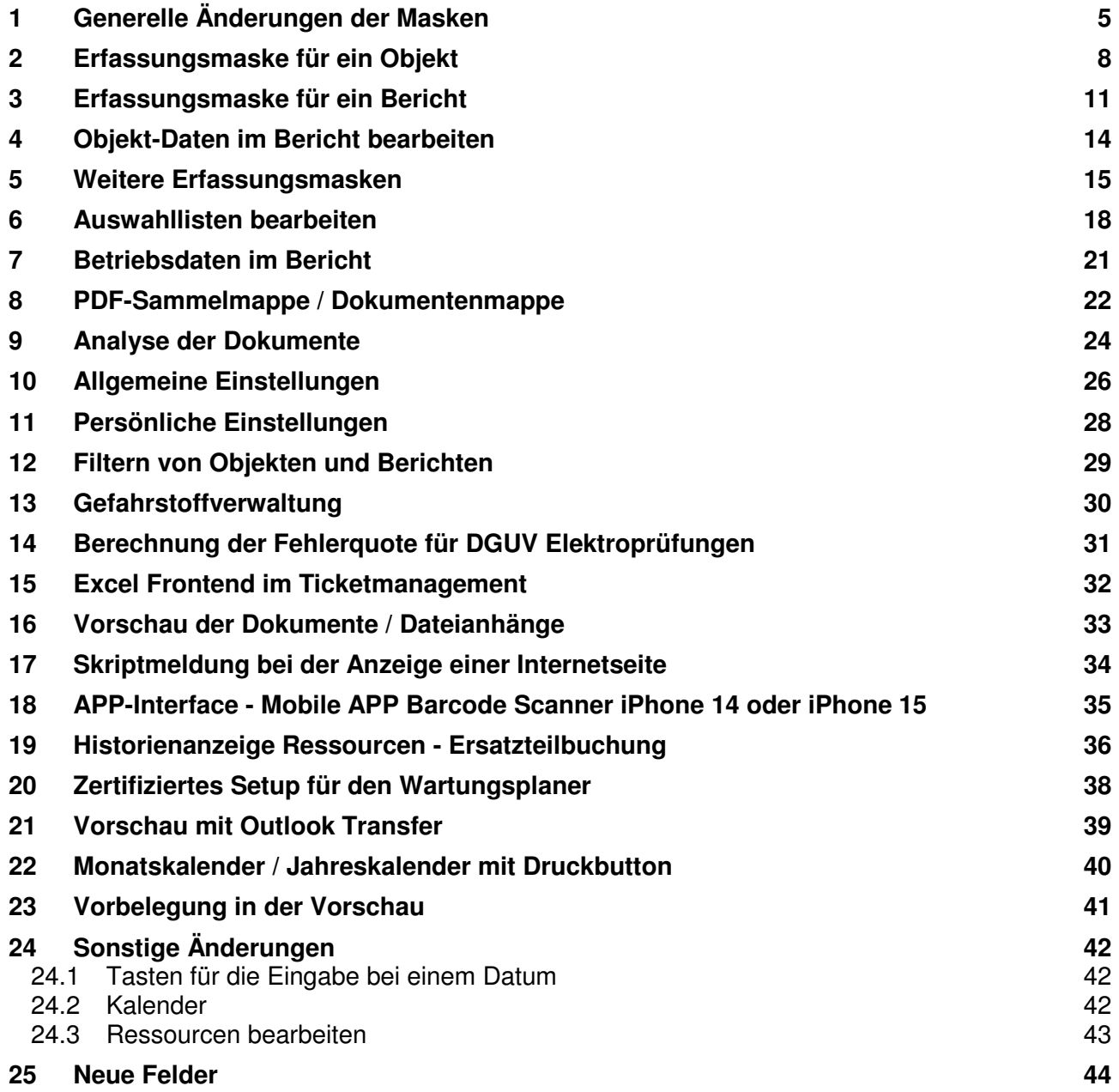

Homepage: www.Wartungsplaner.de

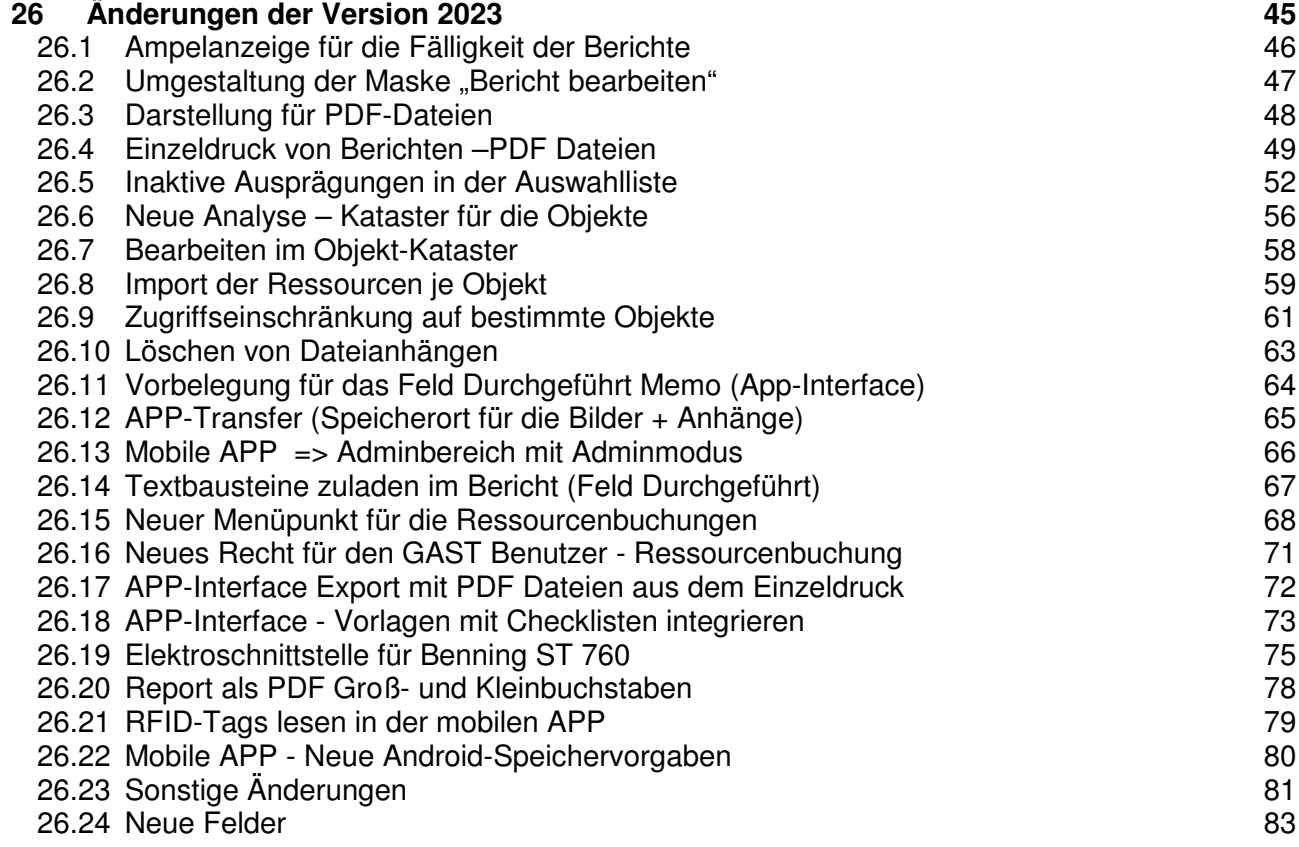

Hoppe Unternehmensberatung<br>
Beratung für Informationsmanagement<br>
Seligenstädter Grund 8<br>
Telefax: +49 (0) 61 04 / 6 77 05<br>
E-Mail: info@Hoppe-Net.de Beratung für Informationsmanagement Telefax: +49 (0) 61 04 / 6 77 05 Seligenstädter Grund 8 auch dem E-Mail: info@Hoppe-Net.de

Wartungsplaner **Software** 

Management der Prüftermine management der Prüftermin<br>Erinnerung an die Wartung

**HOPP** 

**ILLUIT** 

### **UPDATE-BESTELLUNG**

Telefax an: +49 (0) 61 04 / 6 77 05 Support-Tel: +49 (0) 61 04 / 6 53 27 eMail: info@Hoppe-net.de

### **Wartungsplaner 2024**

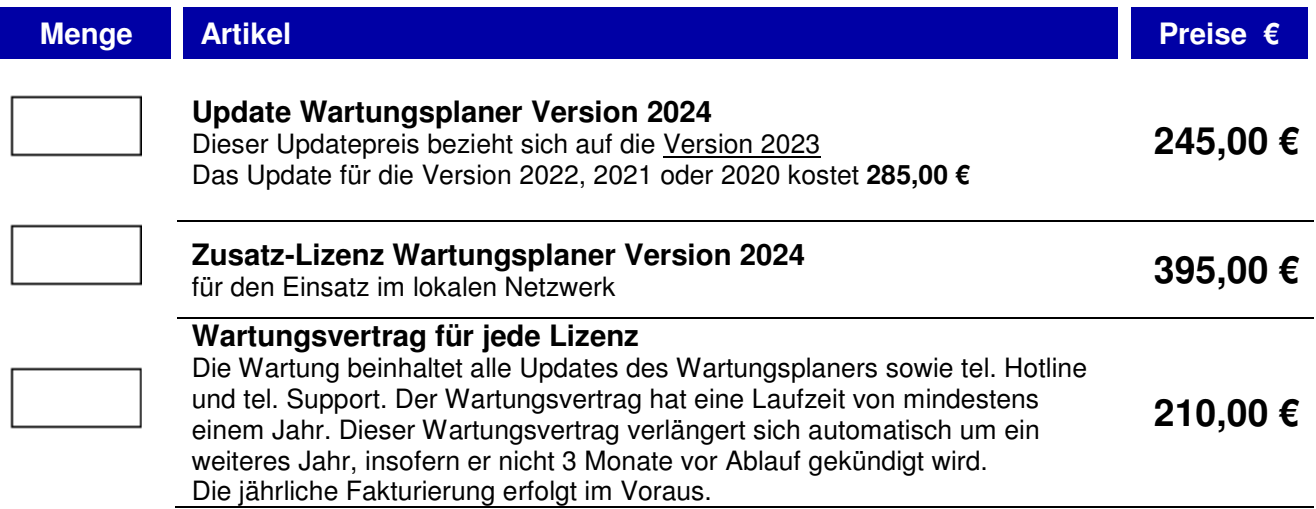

Alle Preise zuzüglich Mehrwertsteuer. Der Fracht- und Verpackungskostenanteil entfällt, wenn wir Ihnen die Lizenzdatei per e-Mail senden.

### **Rechnungsadresse**<br> **Bitte die Lizenzdatei per e-Mail senden**

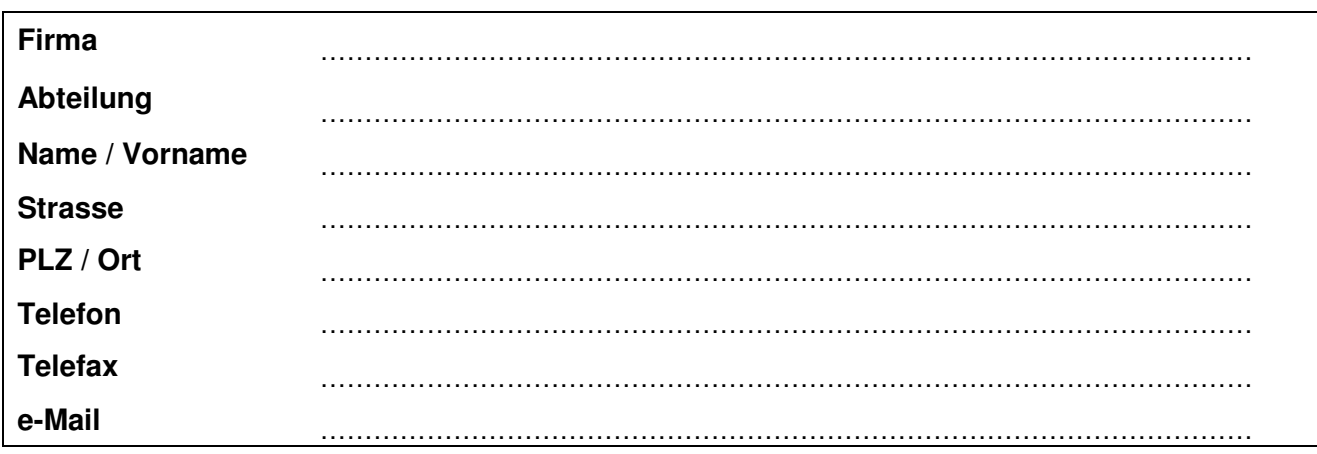

Datum Unterschrift

 $\overline{a}$  , and the set of the set of the set of the set of the set of the set of the set of the set of the set of the set of the set of the set of the set of the set of the set of the set of the set of the set of the set

### Hoppe Unternehmensberatung Telefon: +49 (0) 61 04 / 6 53 27  $\Box$  Bestellformular: einfach und bequem bestellen Seligenstädter Grund 8 E-Mail: info@Hoppe-Net.de **Bestellformular: einfach und bequem bestellen**

### **1 Generelle Änderungen der Masken**

Die Bearbeitungsmasken wurden neu gestaltet und mit einer neuen Bearbeitungstechnik versehen. Die neue Darstellung ist viel benutzerfreundlicher.

Bei den Bearbeitungsmasken gibt es blauen abgerundeten Schaltflächen für die verschiedenen Themenbereiche.

Die grünen Punkte zeigen die Anzahl der Informationen im jeweiligen Themenbereich an. Bei Anhang = 7 bedeutet dies, dass es 7 Dateianhänge gibt.

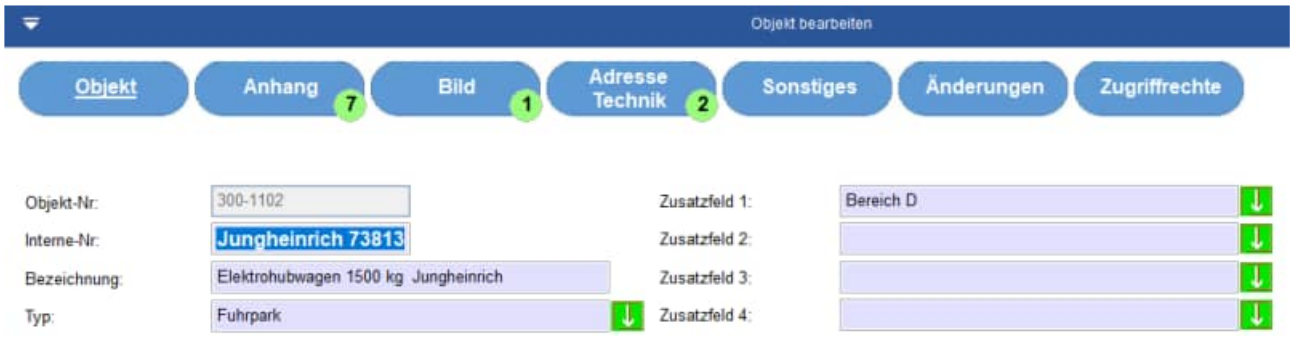

### **Felder sind blau hinterlegt**

Die Felder sind jetzt großzügiger angeordnet. Jedes Feld wird blau hinterlegt.

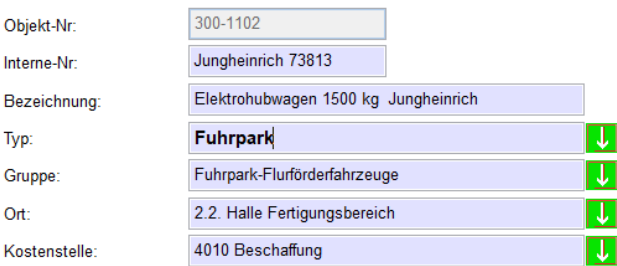

### **Markiertes Feld in anderer Schriftart (größer + fett)**

Das Feld, das gerade bearbeitet wird, wird in einer größeren Schriftart und fett dargestellt.

Somit ist das Bearbeiten der Felder viel benutzerfreundlicher.

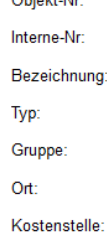

**OLIVIA MA** 

Interne-Bezeich Typ: Gruppe:  $O<sub>rf</sub>$ Kostens

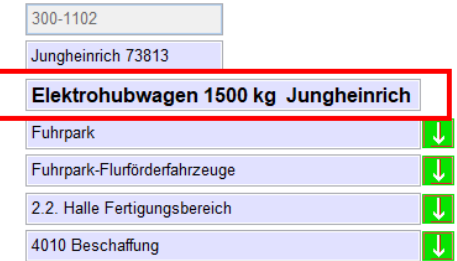

### **Dropdownliste: Grüner Pfeil / Roter Pfeil**

Manche Felder haben eine Auswahlliste

Diese werden jetzt viel deutlicher als ein großer grüner Pfeil oder rot Pfeil dargestellt.

Grün = Liste der bestehenden Einträge Rot = Liste der gültigen Einträge aus der ' Auswahlliste.

### **Memofelder**

Neben dem Memofeld gibt es rechts eine Schaltfläche, mit der das Memofeld optional vergrößert werden kann.

### **Scrollbars bei zu kleinen Masken**

Wenn die Maske aufgrund der Bildschirmdarstellung nicht zu klein ist, erscheint ein horizontaler und ein vertikaler Scrollbar.

Zuvor gab bei einer 125% Bildschirmvergrößerung Probleme. Manchen Elemente wie der OK Button oder den ABBRECHEN Button sind somit erreichbar.

Hoppe Unternehmensberatung Telefon: +49 (0) 61 04 / 6 53 27 Beratung für Informationsmanagement Telefax: +49 (0) 61 04 / 6 77 05 Seligenstädter Grund 8 E-Mail: info@Hoppe-Net.de 63150 Heusenstamm **Homepage:** www.Wartungsplaner.de

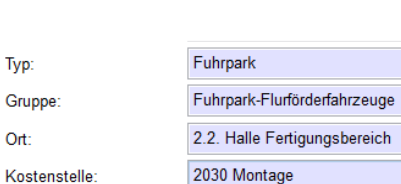

Typ:

Ort:

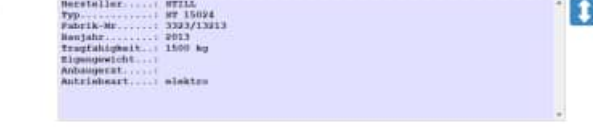

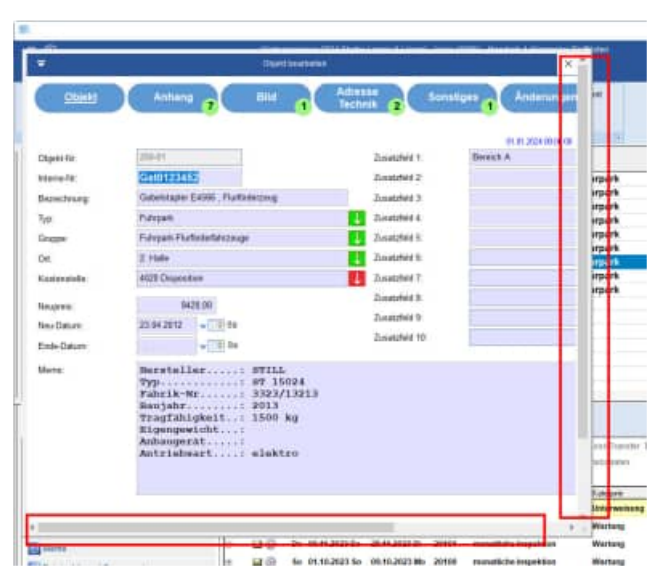

 $\overline{\mathsf{U}}$ 

 $\Box$ 

 $\overline{\mathsf{u}}$ 

 $\vert \downarrow \vert$ 

### **Skalierung der Maske**

Wenn Sie die Maske skalieren, also größer oder kleiner ziehen, dann wurde vorher einige Felder entsprechend vergrößert verkleinert. Dies ist jetzt nicht mehr notwendig. Die Maske bleibt einheitlich übersichtlich.

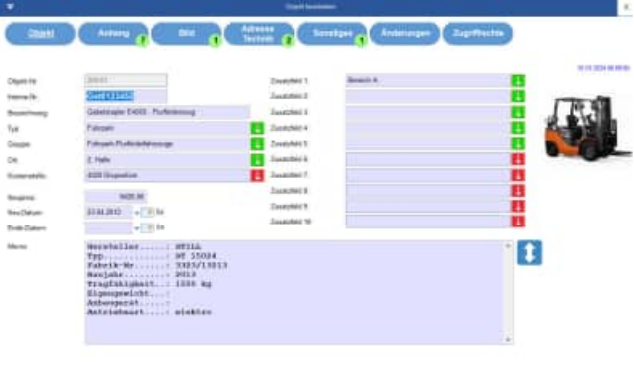

### **Zoom 90% / 100%**

In jeder Maske befindet sich oben links ein Pfeil.

Wenn Sie auf den Pfeil klicken, erscheint ein Menü mit den Menüpunkte;

Zoom 90% / Zoom 100%

Die Skalierung wurde geändert.

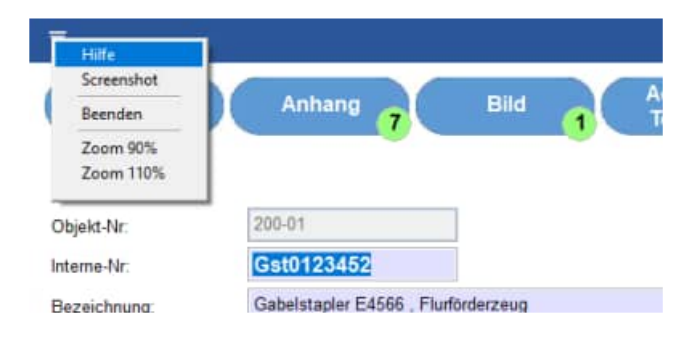

**ELECTED LAN** 

### **2 Erfassungsmaske für ein Objekt**

Die Erfassungsmaske für die Objekte wurde neu gestaltet.

Die Maske teil sich ein in 7 Themenbereiche, die oben in blauen abgerundeten Schaltflächen aufgerufen werden können.

- Objekt
- Anhang
- Bild
- Adresse / Technik
- Sonstiges
- Änderungen
- Zugriffsrechte

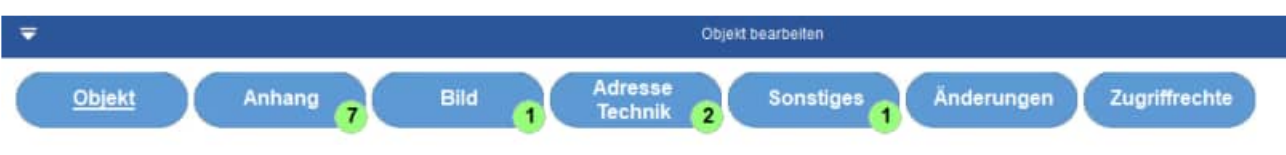

Bei der Schaltfläche "Anhang" ist ein grüner Punkt. Hier wird die Anzahl der Dateianhänge angezeigt.

Bei der Schaltfläche "Bild" ist ein grüner Punkt. Hier wird die Anzahl der Bilder für dieses Objekt angezeigt.

Thema: Objekt

Die Zusatzfelder erscheinen jetzt bereits auf der 1 Seite der Erfassungsmaske für das Objekt

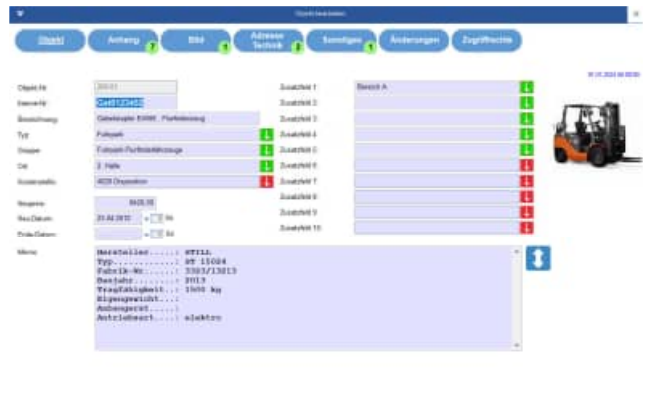

 $\overline{a}$  and  $\overline{a}$  are  $\overline{a}$  and  $\overline{a}$  ,  $\overline{a}$  ,  $\overline{a}$  ,  $\overline{a}$  ,  $\overline{a}$  ,  $\overline{a}$ 

### Thema: Anhang

Thema: Bild

**Mille Communication Communication London & Antennan Darfrein OBX**  $1 - 3 - 1$ **TIME** 

### Thema: Adresse / Technik

Hoppe Unternehmensberatung Telefon: +49 (0) 61 04 / 6 53 27<br>Beratung für Informationsmanagement Telefax: +49 (0) 61 04 / 6 77 05 Beratung für Informationsmanagement Telefax:<br>Seligenstädter Grund 8 (biographic factor) E-Mail: 63150 Heusenstamm **Homepage:** www.Wartungsplaner.de

# E-Mail: info@Hoppe-Net.de

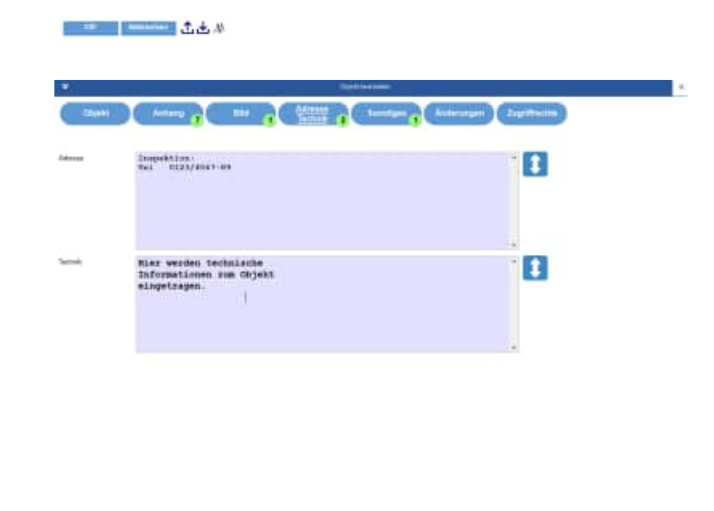

**Committee State** 

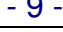

### Thema: Sonstiges

Thema: Änderungen

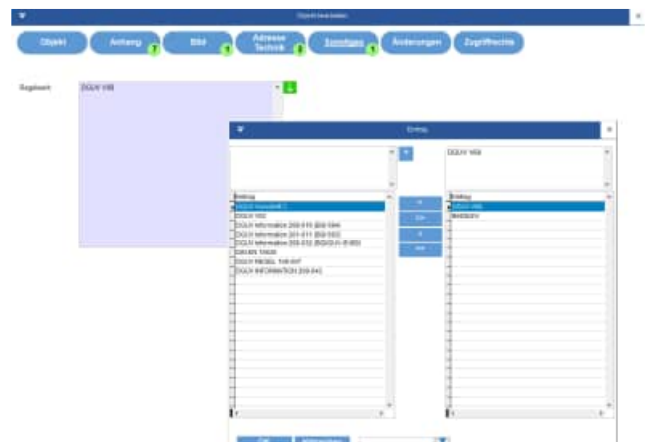

**Excellent Let A** 

### **ENTER CONTROL COMPANY COMPANY COMPANY (ENTERTAINMENT)**

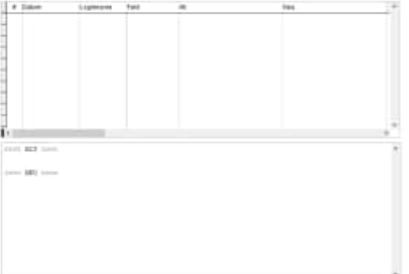

### Thema: Zugriffsrechte

**Example 1.6.4** 

**Set of Amount Listmen** 

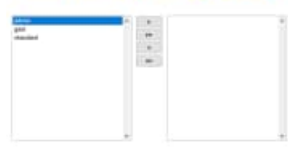

Hoppe Unternehmensberatung Telefon: +49 (0) 61 04 / 6 53 27<br>Beratung für Informationsmanagement Telefax: +49 (0) 61 04 / 6 77 05 Beratung für Informationsmanagement Telefax: +49 (0) 61 04 / 6 77<br>Seligenstädter Grund 8 E-Mail: info@Hoppe-Net.de Seligenstädter Grund 8 E-Mail:

### **3 Erfassungsmaske für ein Bericht**

Die Erfassungsmaske für die Berichte wurde neu gestaltet.

Die Maske teil sich ein in 7 Themenbereiche, die oben in blauen abgerundeten Schaltflächen aufgerufen werden können.

- Bericht
- Anhang
- Ressourcen / Ersatzteile
- Betriebsdaten
- Sonstiges
- Änderungen
- Zugriffsrechte

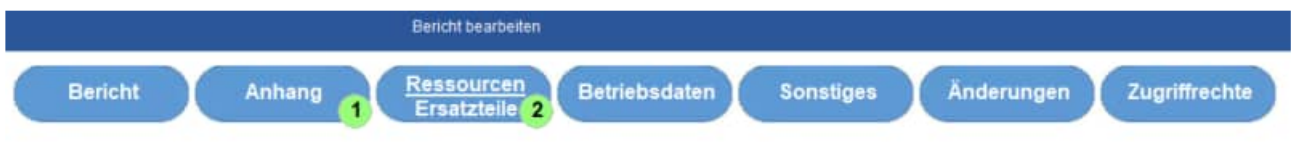

Bei der Schaltfläche "Anhang" ist ein grüner Punkt. Hier wird die Anzahl der Dateianhänge angezeigt.

Bei der Schaltfläche "Ressourcen/Ersatzteile" ist ein grüner Punkt. Hier wird die Anzahl der Ressourcen / Ersatzteile für diesen Bericht angezeigt.

Thema: Objekt

Die Memofelder können optional vergrößert werden.

Bei elektrischen Prüfungen wird das Messergebnis von Gossen Metrawatt Gerätetestern oder Fluke Gerätetestern wieder in voller Breite ohne Umbrüche angezeigt.

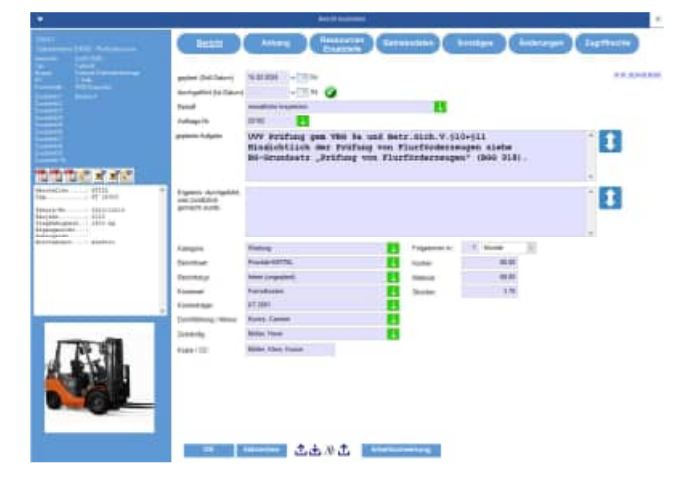

Hoppe Unternehmensberatung Telefon: +49 (0) 61 04 / 6 53 27 Beratung für Informationsmanagement Telefax: +49 (0) 61 04 / 6 77 05 Seligenstädter Grund 8 E-Mail: info@Hoppe-Net.de

### Thema: Anhang

Thema: Ressourcen / Ersatzteile

Thema: Betriebsdaten

Hoppe Unternehmensberatung Telefon: +49 (0) 61 04 / 6 53 27<br>Beratung für Informationsmanagement Telefax: +49 (0) 61 04 / 6 77 05 Beratung für Informationsmanagement Telefax:<br>
Seligenstädter Grund 8 (6) E-Mail: 63150 Heusenstamm **Homepage:** www.Wartungsplaner.de

## info@Hoppe-Net.de

三出版立 |

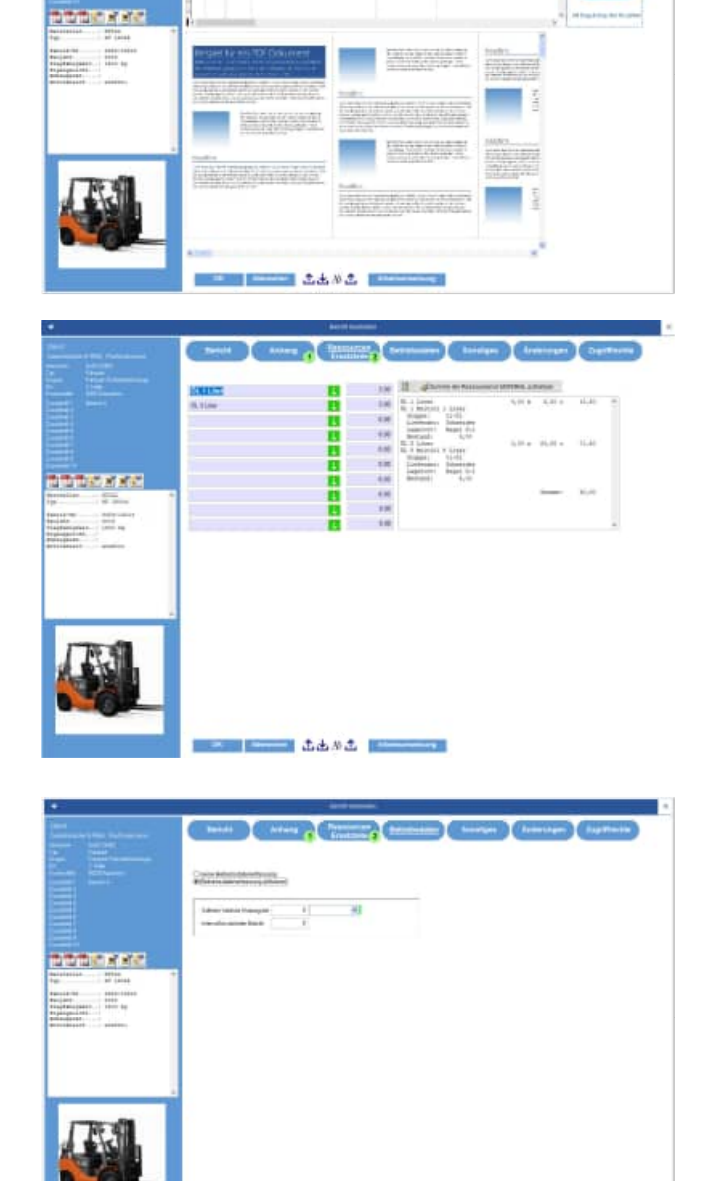

### Thema: Sonstiges

Thema: Änderungen

Thema: Zugriffsrechte

74.6 **TIP** Miller Land. 出出的志  $\frac{1}{2}$ L.A.M.E. B

 $\mathbb{R}^n$ 

Hoppe Unternehmensberatung Telefon: +49 (0) 61 04 / 6 53 27<br>Beratung für Informationsmanagement Telefax: +49 (0) 61 04 / 6 77 05 Beratung für Informationsmanagement Telefax: +49 (0) 61 04 / 6 77<br>Seligenstädter Grund 8 E-Mail: info@Hoppe-Net.de Seligenstädter Grund 8<br>63150 Heusenstamm

Homepage: www.Wartungsplaner.de

**Campany (American)** 

### **4 Objekt-Daten im Bericht bearbeiten**

Im Bericht können Sie das zugeordnete Objekt direkt bearbeiten.

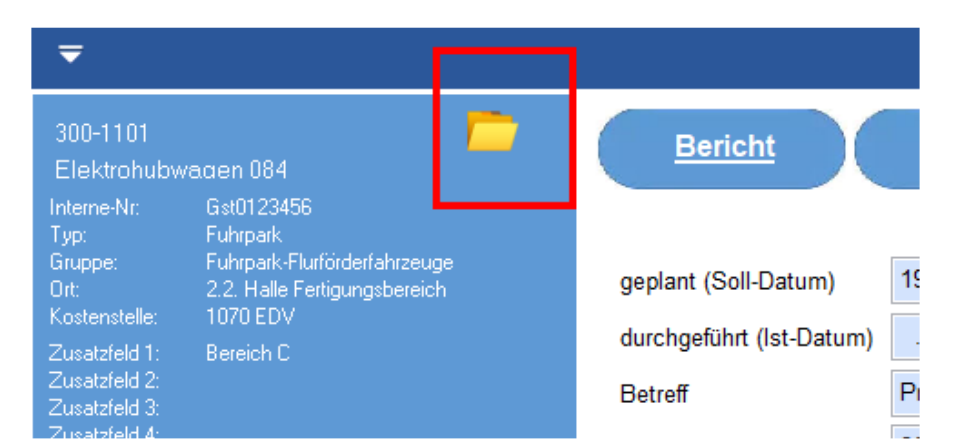

Wenn Sie das Objekt bearbeitet wird, dann nach dem Speichern der Objektdaten die linke Anzeige für das Objekt aktualisiert.

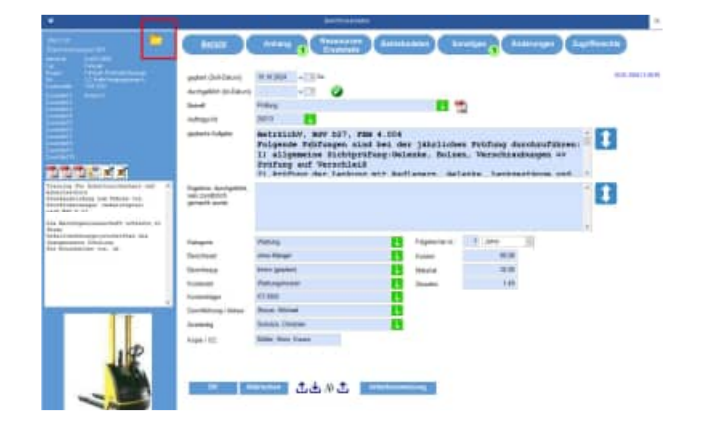

Hoppe Unternehmensberatung Telefon: +49 (0) 61 04 / 6 53 27 Beratung für Informationsmanagement Telefax: +49 (0) 61 04 / 6 77 05 Seligenstädter Grund 8 E-Mail: info@Hoppe-Net.de

### **5 Weitere Erfassungsmasken**

Analog zum Objekt und zum Bericht wurden auch andere Erfassungsmasken neu gestaltet.

> Mindant C Sprache Automobile **TAlgenuse Professor**

> > TTTT Material 1

 $\mathbf{B} \mathbf{X}$ 

.<br>Ne Einstellungen redzen, igt. Menspunkt (Entres / Optioner)

**HOPPE** 

Led PLF Dr

Leg

### Mandanten

Benutzer

Kontakte

T merketvrieperfact<br>(Bingist Avenutilis OK Abbrechen **Passes** tivias. E  $\frac{d\mathbf{u}}{d\mathbf{u}}$ ax. .<br>Tokohko 医肾管炎 Dies ist das Notisfald zum Kontakt  $\mathbf{f}$ 

**LAN** - 1

### Ressourcen / Ersatzteile

Ressourcen / Ersatzteile je Objekt

Hoppe Unternehmensberatung Telefon: +49 (0) 61 04 / 6 53 27<br>Beratung für Informationsmanagement Telefax: +49 (0) 61 04 / 6 77 05 Beratung für Informationsmanagement Telefax: +49 (0) 61 04 / 6 77<br>Seligenstädter Grund 8 E-Mail: info@Hoppe-Net.de Seligenstädter Grund 8<br>63150 Heusenstamm

# Homepage: www.Wartungsplaner.de

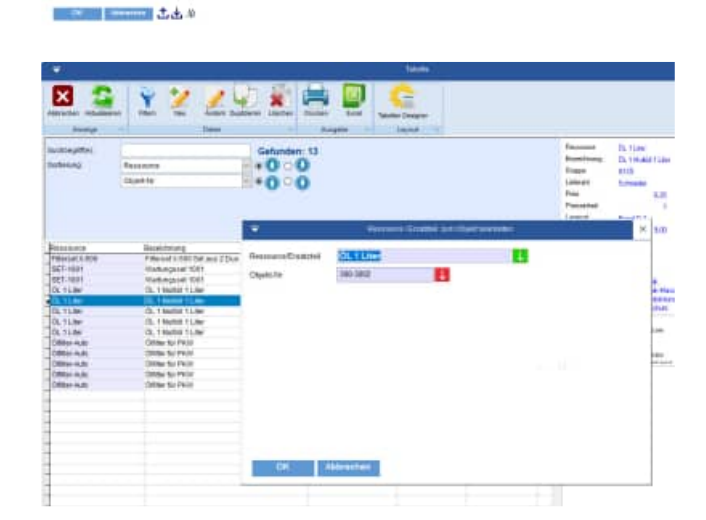

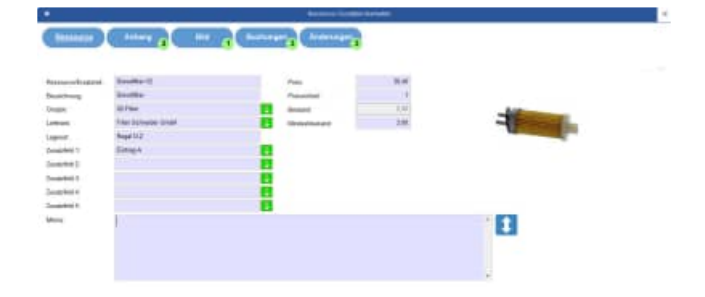

### Gefährdungsbeurteilung

Gefahren

### Gefahrstoffe

Hoppe Unternehmensberatung Telefon: +49 (0) 61 04 / 6 53 27<br>Beratung für Informationsmanagement Telefax: +49 (0) 61 04 / 6 77 05 Beratung für Informationsmanagement Telefax: +49 (0) 61 04 / 6 77<br>Seligenstädter Grund 8 E-Mail: info@Hoppe-Net.de Seligenstädter Grund 8

### 63150 Heusenstamm **Example 2018** Homepage: www.Wartungsplaner.de

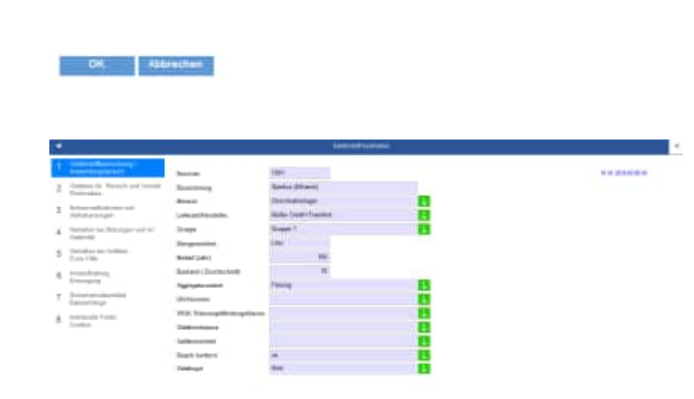

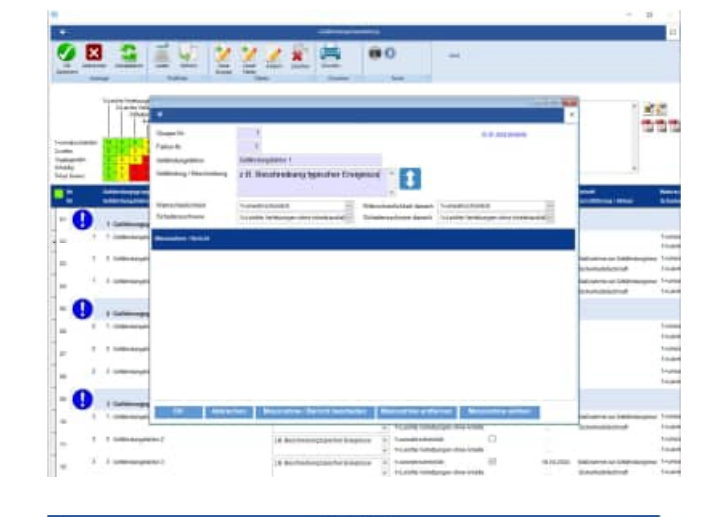

GHB 14 starge **EX** 

**CONTRACTOR** C.A.M.

### **6 Auswahllisten bearbeiten**

Um die Auswahllisten zu bearbeiten gibt es eine neue vorgeschaltet Maske

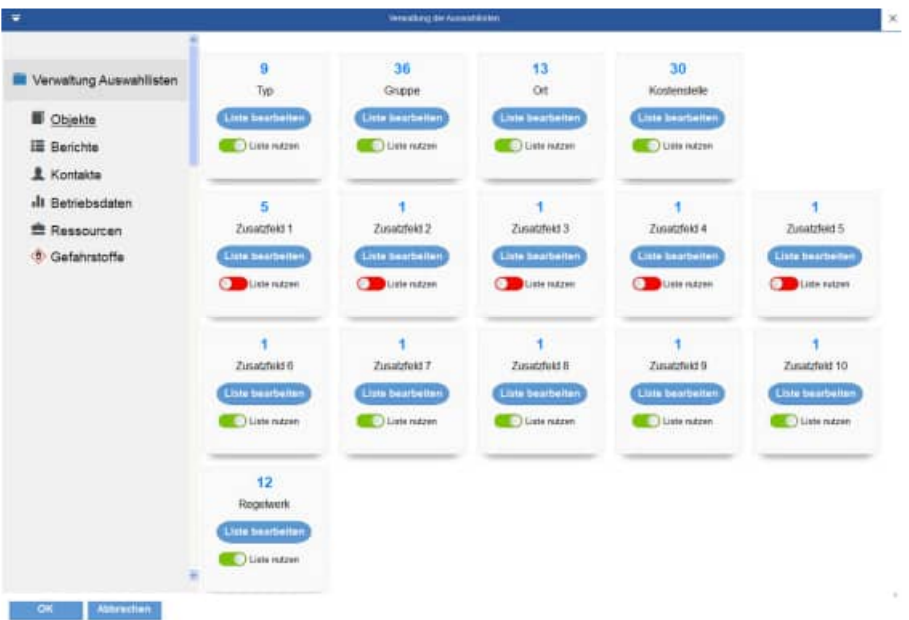

Links befindet sich eine Navigation für die verschiedenen Quellen für die Auswahllisten. Rechts befindet sich die Auflistung der Felder für die jeweilige Tabelle.

### **Mandantenbezogene Auswahllisten**

Sollte diese Einstellungen für einen bestimmten Mandanten gelten, dann wird ein Hinweis mit dem zugehörigen Mandanten links in roter Farbe angezeigt.

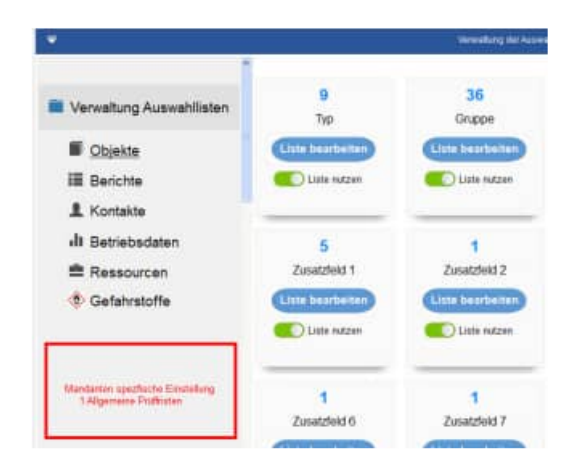

### **Je Feld wir ein Kasten dargestellt**

in Blau wird die Anzahl der möglichen Ausprägungen in der Auswahlliste anzeigt.

Darunter erscheint die Feldbezeichnung (eventuell auch übersetzt in die Firmensprache)

Dann folgt ein blauer Button, mit dem Sie die Liste bearbeiten können.

Weiterhin erscheint ein ON/OFF Schalter, ob Sie die Auswahlliste nutzen möchten oder nicht.

### **Berechtigung zur Auswahlliste**

Sie müssen ADMINISTRATIOR sein, um Änderungen an dieser Maske vornehmen zu können.

Sollten Sie nicht ADMINISTRATOR sein, wird der Kasten ohne den Button "Liste bearbeiten" angezeigt.

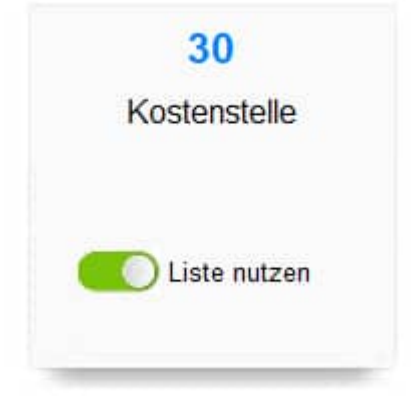

Sollten Sie nicht ADMINISTRATOR sein, können Sie die Einstellungen der einzelnen ON/OFF nicht speichern

Der OK Button ist dann für Sie nicht verfügbar.

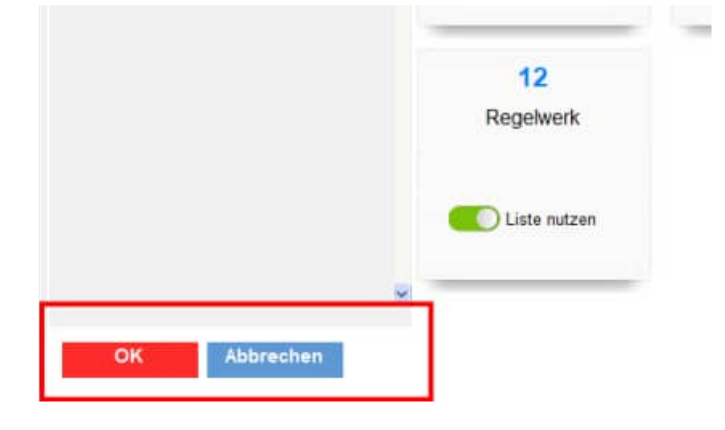

Hoppe Unternehmensberatung Beratung für Informationsmanagement Seligenstädter Grund 8 63150 Heusenstamm

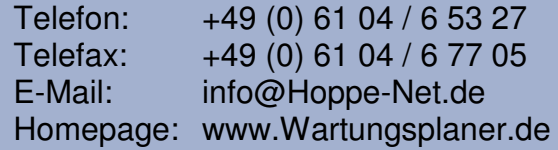

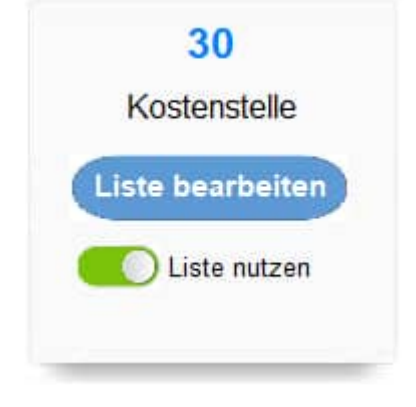

### **Besonderheit bei einigen Felder mit der Auswahl aus einer anderen Tabelle**

Bei einigen Feldern können Sie optional wählen, ob Sie aus der Auswahlliste oder der zugehören Tabelle auswählen möchten.

### **Beispiele:**

Bericht => Durchführung / Akteur

- Auswahlliste
- Kontakttabelle

Bericht => Zuständig

- Auswahlliste
- Kontakttabelle

Bericht => Ressource

- Auswahlliste
- Ressourcentabelle / Ersatzteilliste

Je nach der gewünschten Liste wird die Anzahl der möglichen Ausprägungen aktualisiert.

Bei der Auswahl einer Kontakt-Tabelle oder der Ressourcen-Tabelle kommt man direkt in die zugehörige Tabelle.

Mit dem Button Liste bearbeiten kommen Sie direkt zur Auswahlliste

Die Herkunft und das Feld sind sofort richtig selektiert und die Liste wird angezeigt.

26 18 40 Durchführung/Akteur Zustandig Ressource Liste bearbeiten Liste bearbeiten Liste bearbeiten Liste nutzen Liste nutzen Liste nutzen  $\overline{\mathcal{Q}}$ Kontakttabelle Ressourcentabelle Auswahliste uswahltiste

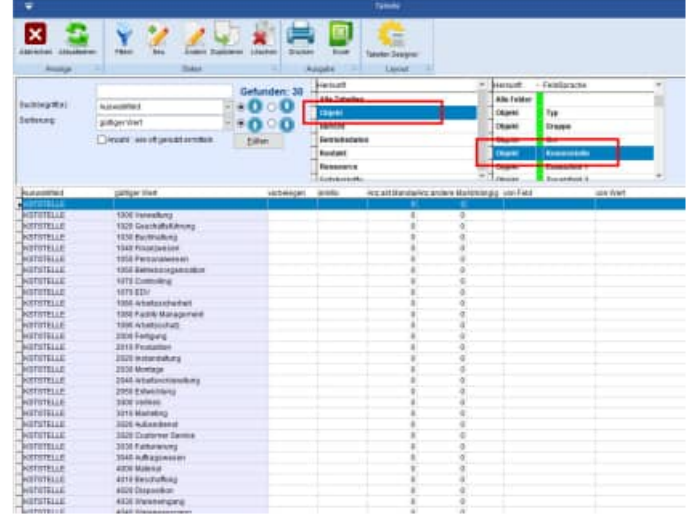

Hoppe Unternehmensberatung Beratung für Informationsmanagement Seligenstädter Grund 8 63150 Heusenstamm

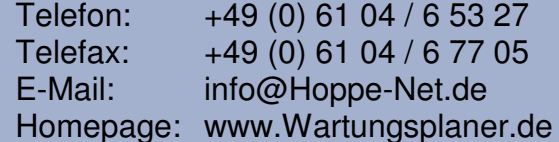

### **7 Betriebsdaten im Bericht**

Im Bericht können die Regeln für die Betriebsdatenerfassung definiert werden.

Neben den Regeln für die Betriebsdatenerfassung werden jetzt auch die Betriebsdaten ui dem Objekt als Tabelle angezeigt.

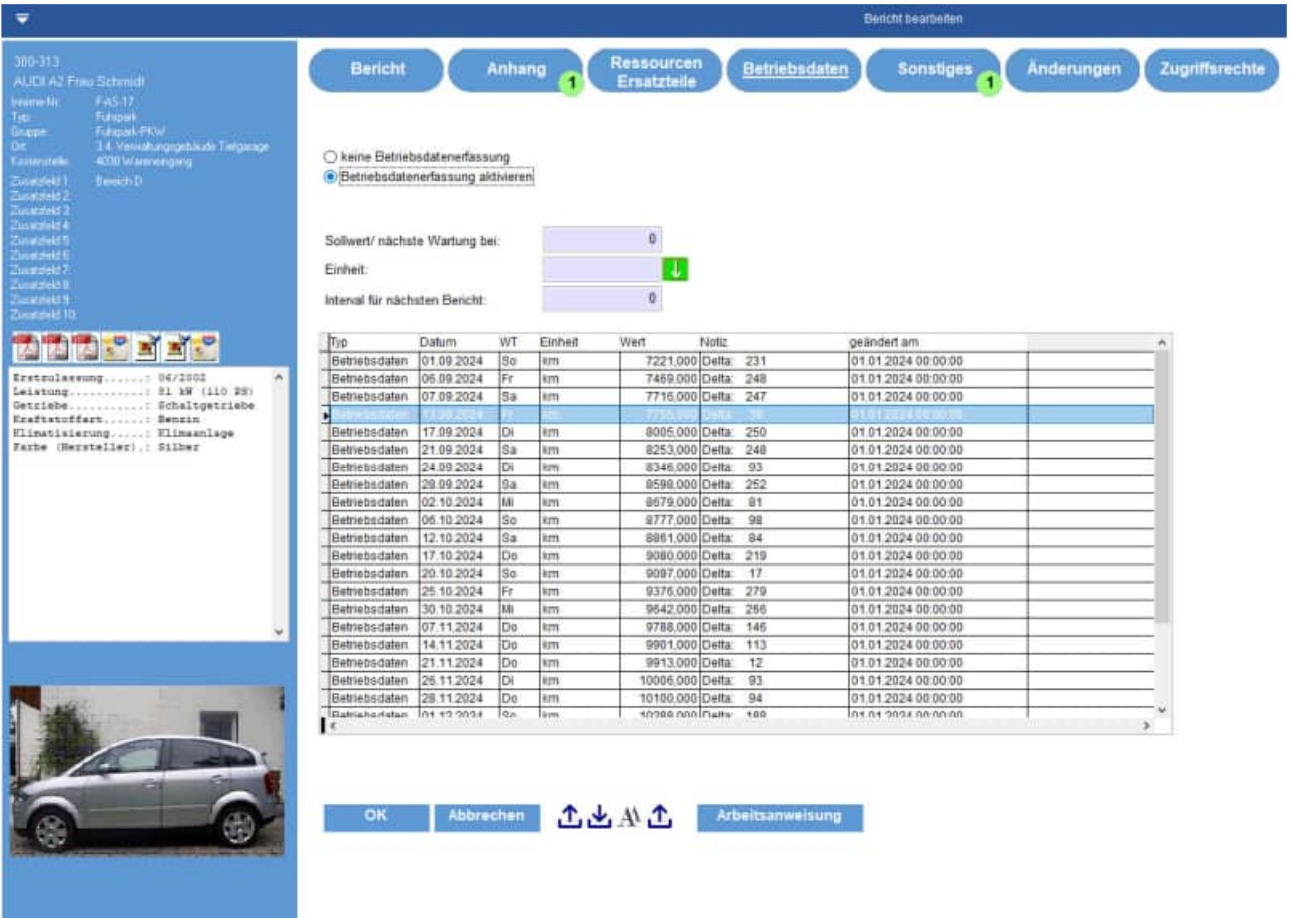

### **8 PDF-Sammelmappe / Dokumentenmappe**

Die PDF-Sammelmappe / Dokumentenmappe bietet eine Zusammenführung und Archivierung aller Dokumente zu den Berichten.

Hierbei werden je Objekt alle Berichte mit den allen Prüf- und Wartungsprotokollen gebündelt, um gewissermaßen eine "PDF-Sammelmappe" zu erzeugen.

Die Sammelmappe kann unter dem Menüpunkt "Auswertungen / PDF-Sammelmappe" aufgerufen werden.

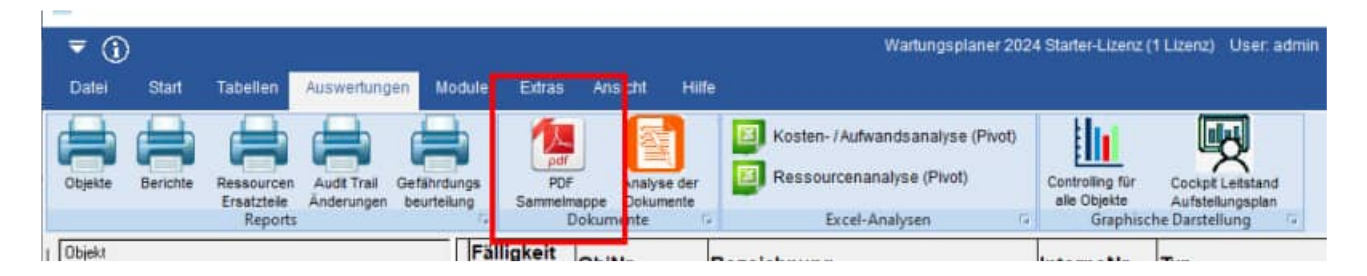

Zusätzlich kann die PDF-Sammelmappe für eine Objekt erstellt werden. Dies geht auch über die rechte Maustaste zu einem Objekt in der Hauptmaske.

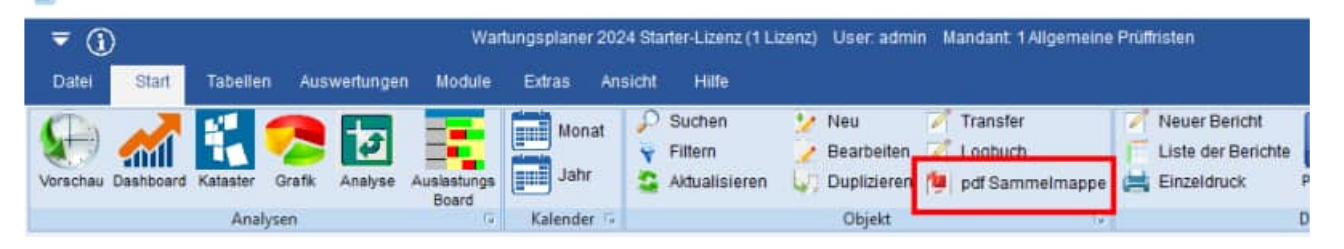

Die PDF-Sammelmappe wird in 2 Schritten erzeugt.

Im ersten Schritt werden die Berichte selektiert

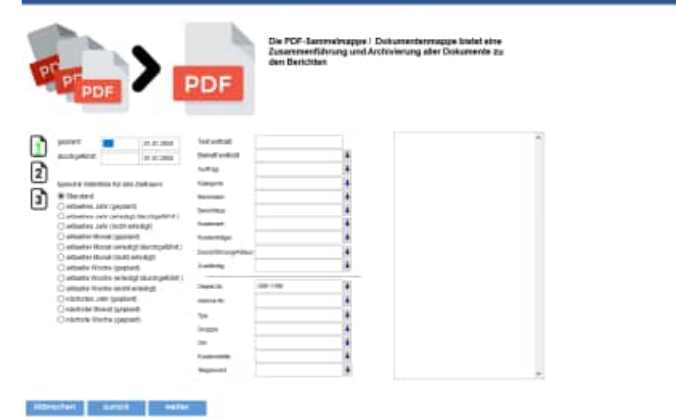

Im 2. Schritt wählen Sie das Layout aus.

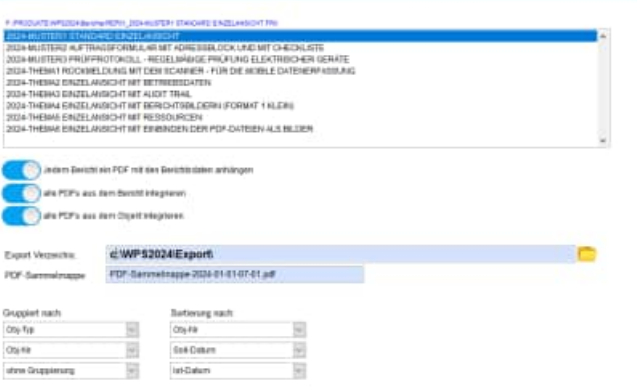

Optional können Sie verschiedene PDF-Dateien aus den Objekten und den Berichten integrieren.

Geben Sie bitte das Verzeichnis und den Dateinamen der PDF-Sammelmappe an

Mit dem Button "Fertigstellen" wird dann die PDF-Sammelmappe erzeugt.

PDF-Sammelmappe-2024-01-01-07-01.pdf

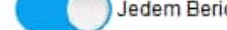

Abbrechen I zurück. Ihritigisteilen

Jedem Bericht ein PDF mit den Berichtsdaten anhängen alle PDFs aus dem Bericht integrieren alle PDFs aus dem Objekt integrieren

Export Verzeichis: PDF-Sammelmappe: c:\WPS2024\Export\ PDF-Sammelmappe-2024-01-01-07-01.pdf

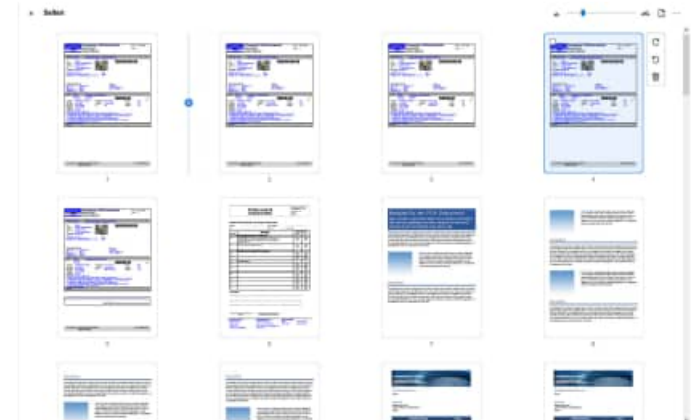

### **9 Analyse der Dokumente**

Die Analyse der Dokumente zeigt Ihnen, ob alle Datenanhänge vorhanden sind oder fehlen. Dies sollten Sie regelmäßig prüfen.

Mit diesem Programmpunkt fällt sofort auf, ob versehentlich ein Dateianhang oder ein Bild im Windows-Explorer verschoben oder gelöscht wurde.

Sie erhalten ein Mengengerüst der Dateianhänge für die Objekte und Berichte und die verschiedenen Mandanten

Die Analyse der Dokumente können Sie unter dem Menüpunkt "Auswertungen / Analyse der Dokumente" aufgerufen werden.

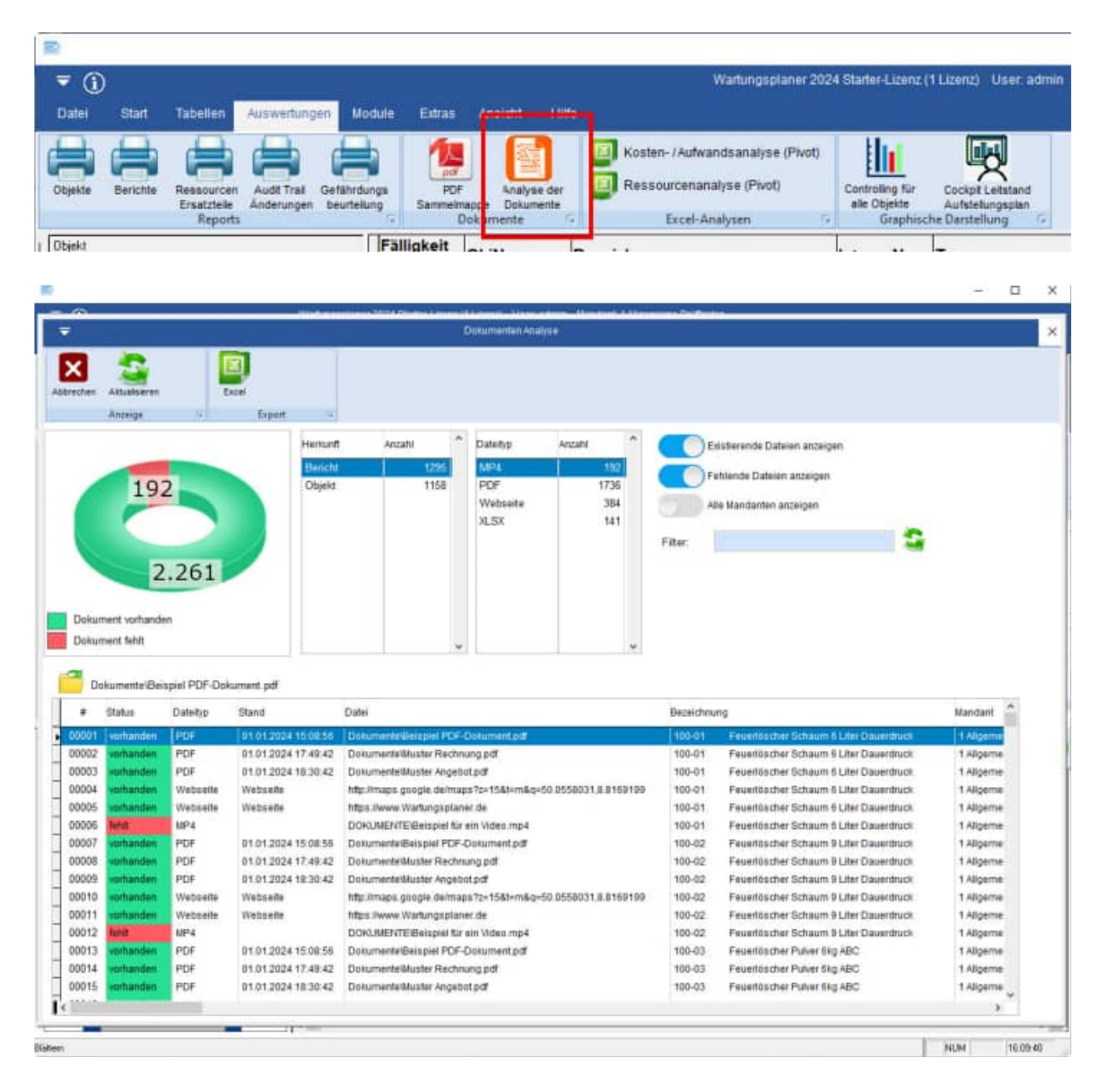

Hoppe Unternehmensberatung Telefon: +49 (0) 61 04 / 6 53 27 Beratung für Informationsmanagement Telefax: +49 (0) 61 04 / 6 77 05 Seligenstädter Grund 8 E-Mail: info@Hoppe-Net.de 63150 Heusenstamm **Homepage:** www.Wartungsplaner.de

L

Rechts in der Maske befinden sich die Filtereinstellungen.

- Existierende Dateien anzeigen JA / NEIN
- Fehlende Dateien anzeigen JA / NEIN
- Alle Mandanten anzeigen JA / NEIN

Als Filter können Sie auch einen Text eingeben, der im Dateinamen enthalten sein soll.

Mit einem Doppel-Klick können Sie einen Dateianhang öffnen.

Oder nutzen Sie bitte das gelbe Symbol zum Öffnen der Datei.

Existierende Dateien anzeigen Fehlende Dateien anzeigen Alle Mandanten anzeigen Filter:

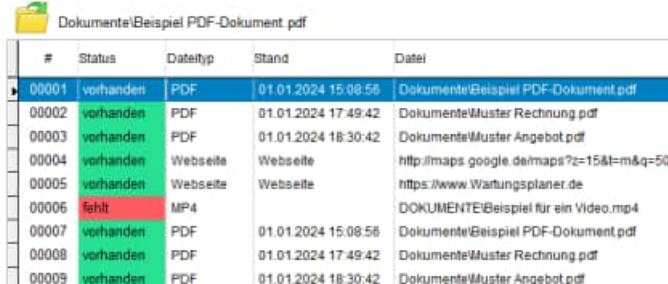

Mit einem Klick auf die Beschriftung der Datei kopieren Sie den Dateinamen in die Zwischenablage

Dakumente\Beispiel PDF-Dakument.pdf  $\tilde{\pi}$ Status  $D$ ateityp In die Zwischenablage kopiert × 00001 **JPG** 00002 **DOCX** Dokumente Beispiel PDF-Dokument.pdf PDF 00004 XLSX 00005 Webse г OK 00006 Webse 00007 **JPG** 01.01.2024 10:43:40 BILDERI99 SONSTIGES/GRUNDRISS BURO2. 00008 DOCK 01.01.2024 17:53:12 Dokumente\Beispiel Word-Dokument.docx 00009 PDF 01.01.2024 17:50:38 Dokumente\Beispiel PDF-Dokument.pdf 00010 XLSX 01.01.2024 17:52:06 DokumentelBeispiel Excel-Tabelle xisx 00011 Webseite Webseite https://maps.google.de/maps?z=15&t=m&g=50 00012 Webseite Webseite https://www.inventarsoftware.de 00013  $JPG$ 01.01.2024 10:43:40 BILDERI99 SONSTIGES/GRUNDRISS BÜRO1.  $00011$ 64.04.0004.47-63-49 PM

### **10 Allgemeine Einstellungen**

Die Maske für die Allgemeinen Einstellungen wurde neu gestaltet.

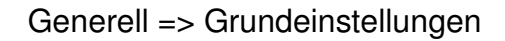

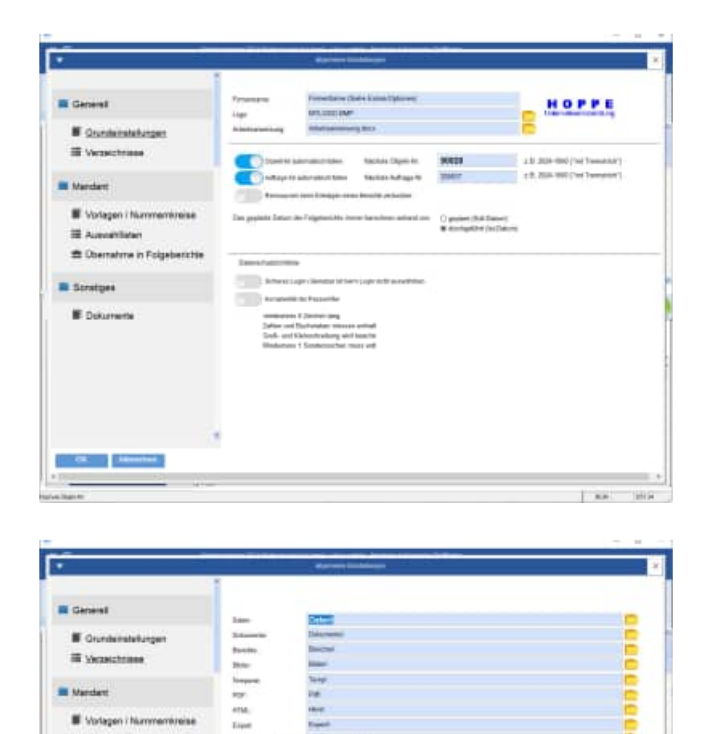

**W** Charactera in Fa

**IE** futures

- 8

Generell => Verzeichnisse

Mandant => Vorlagen / Nummernkreise

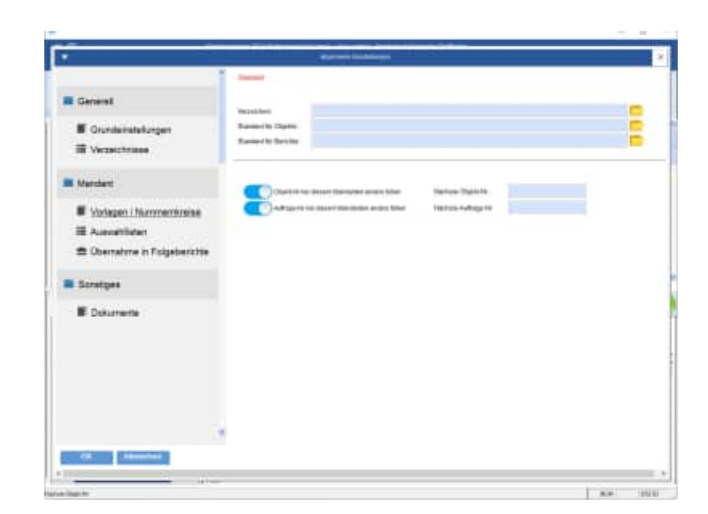

Hoppe Unternehmensberatung Telefon: +49 (0) 61 04 / 6 53 27 Beratung für Informationsmanagement Telefax: +49 (0) 61 04 / 6 77 05 Seligenstädter Grund 8 E-Mail: info@Hoppe-Net.de 63150 Heusenstamm **Homepage:** www.Wartungsplaner.de

 $\overline{\phantom{a}}$ 

Mandant => Auswahllisten

Mandant => Übernahme Folgeberichte

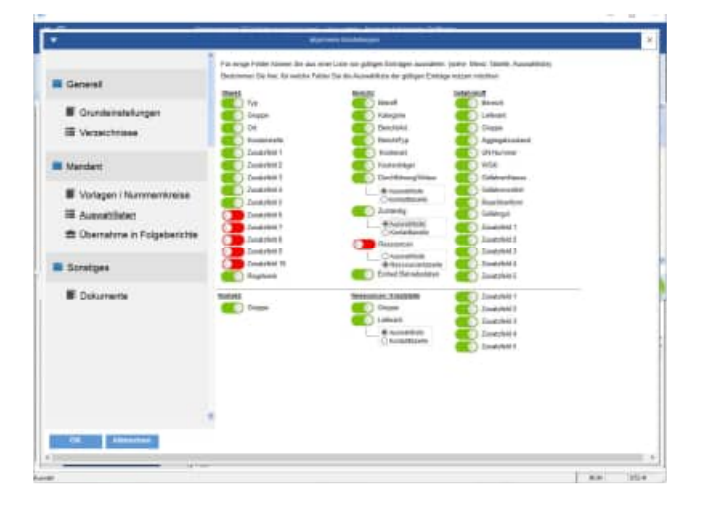

# min. **Et Chematone in Fisi**

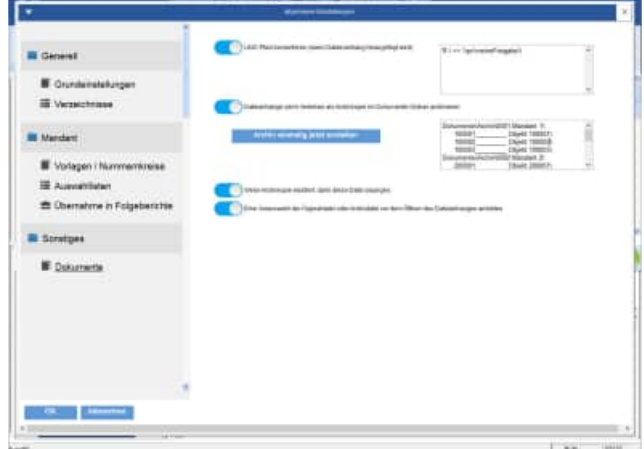

Hoppe Unternehmensberatung Telefon: +49 (0) 61 04 / 6 53 27<br>Beratung für Informationsmanagement Telefax: +49 (0) 61 04 / 6 77 05 Beratung für Informationsmanagement Telefax: +49 (0) 61 04 / 6 77<br>Seligenstädter Grund 8 E-Mail: info@Hoppe-Net.de Seligenstädter Grund 8 E-Mail:

63150 Heusenstamm **Example 2018** Homepage: www.Wartungsplaner.de

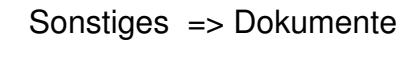

### **11 Persönliche Einstellungen**

Die Maske für die persönlichen Einstellungen wurde neu gestaltet.

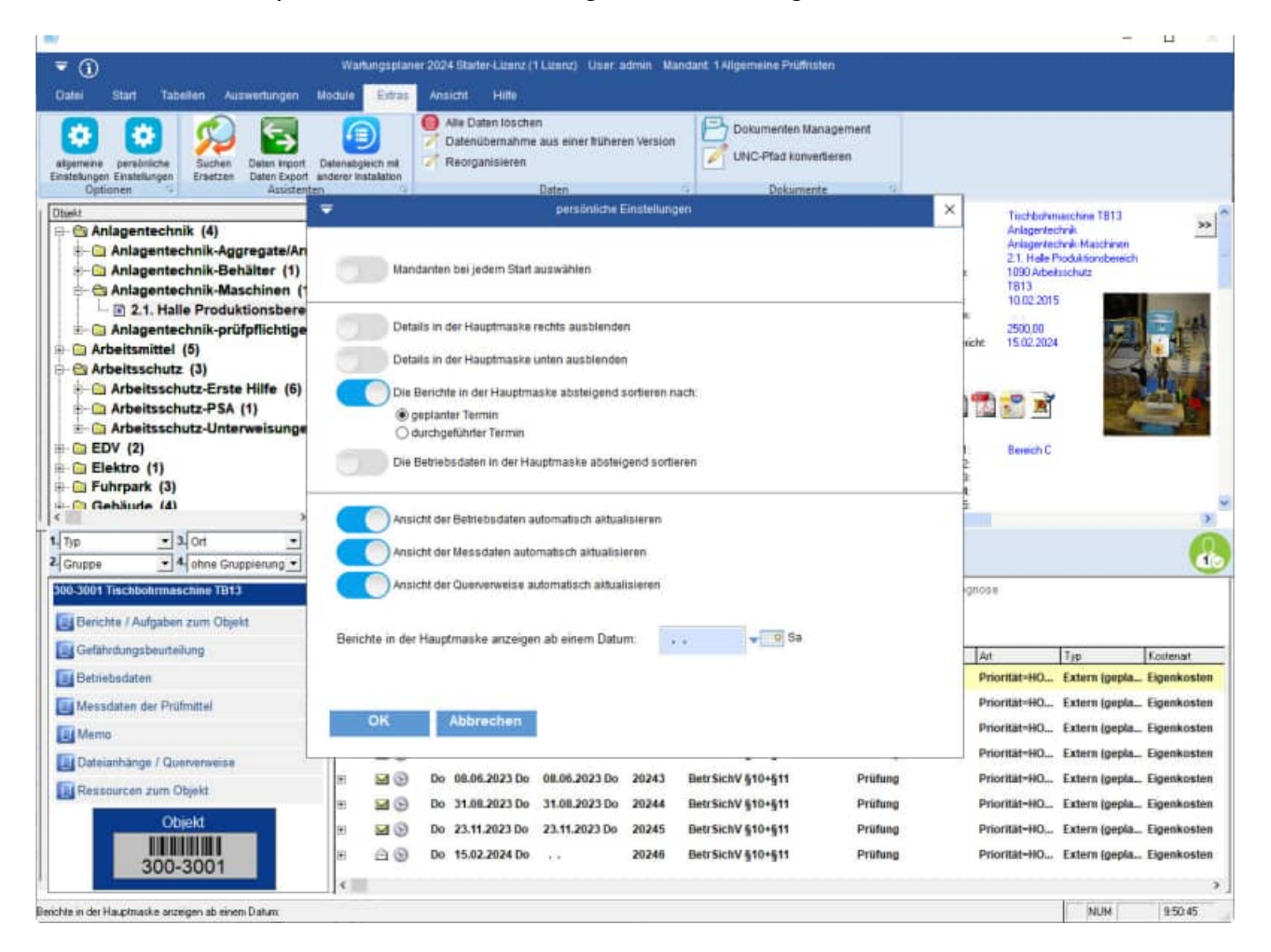

### **12 Filtern von Objekten und Berichten**

Die Masken zum Filtern von Objekten und Berichten wurden neu gestaltet.

### Objekte filtern

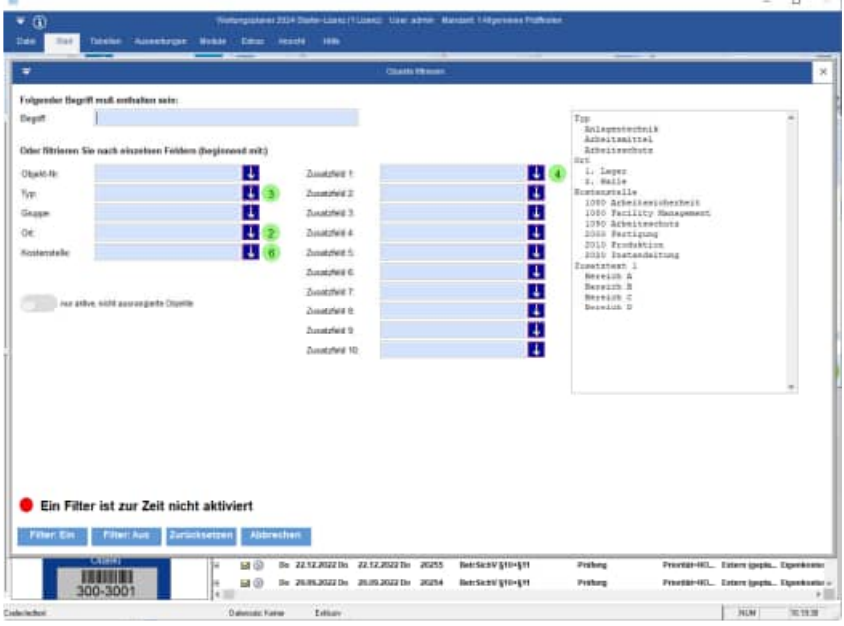

### Berichte filtern

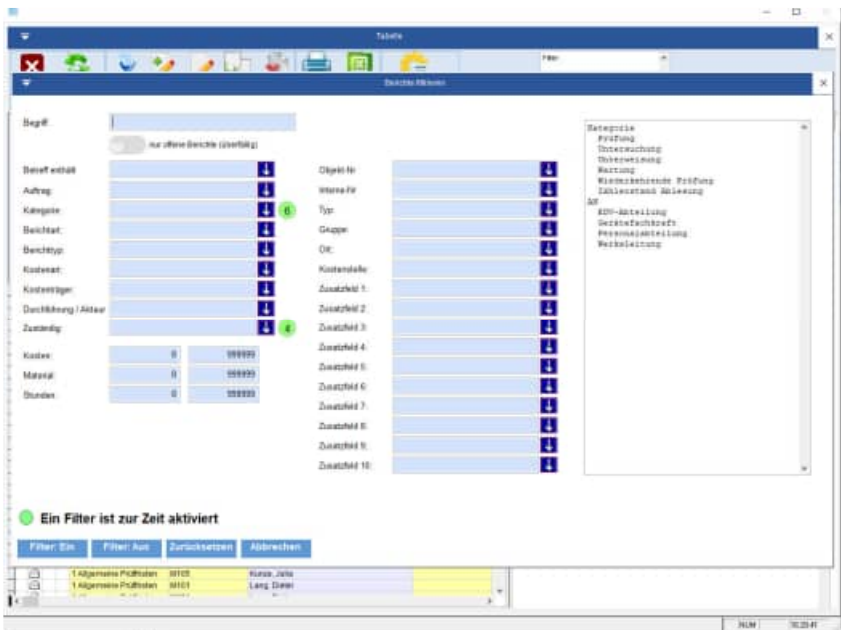

### **13 Gefahrstoffverwaltung**

Die Erfassungsmaske für die Gefahrstoffe wurde neu gestaltet.

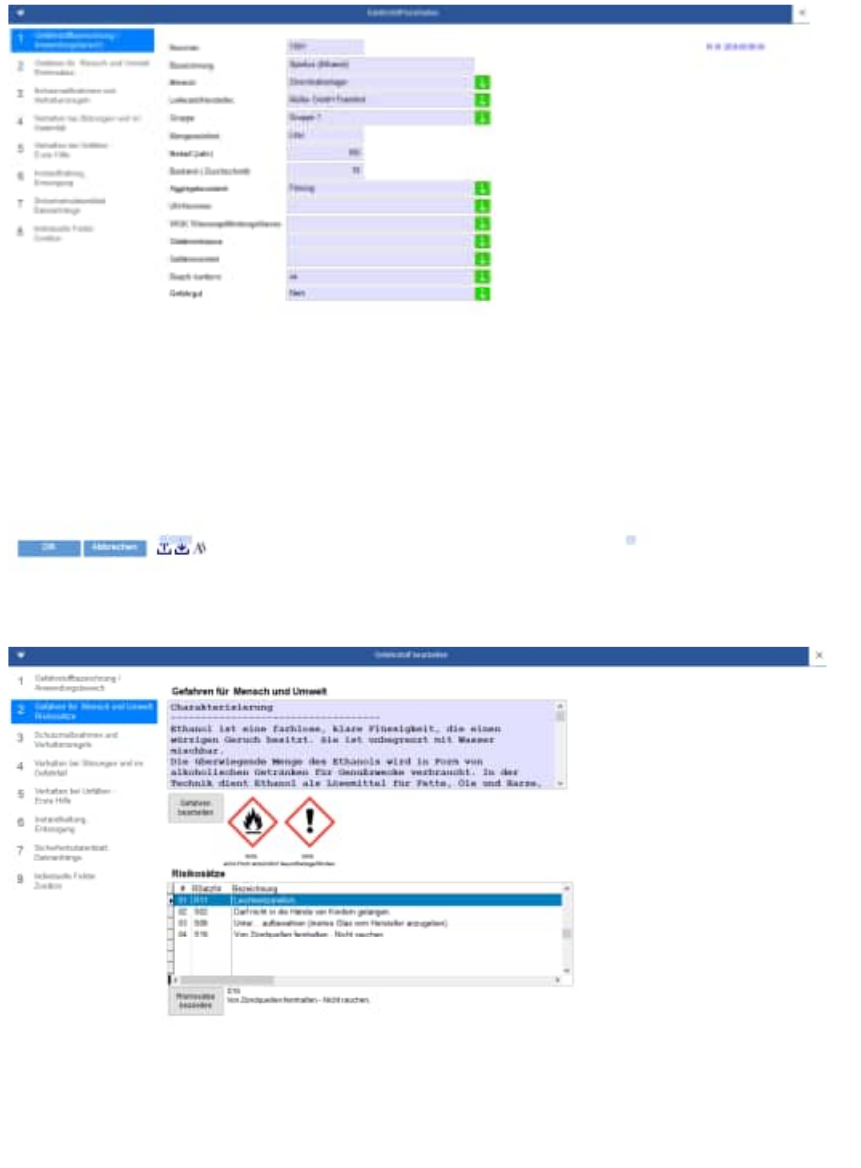

Of Minimal Lieb

Hoppe Unternehmensberatung Telefon: +49 (0) 61 04 / 6 53 27<br>Beratung für Informationsmanagement Telefax: +49 (0) 61 04 / 6 77 05 Beratung für Informationsmanagement Telefax: +49 (0) 61 04 / 6 77<br>Seligenstädter Grund 8 E-Mail: info@Hoppe-Net.de Seligenstädter Grund 8 E-Mail:

### **14 Berechnung der Fehlerquote für DGUV Elektroprüfungen**

Im Report der Berichte gibt es neue Felder für die Berechnung der Fehlerquote.

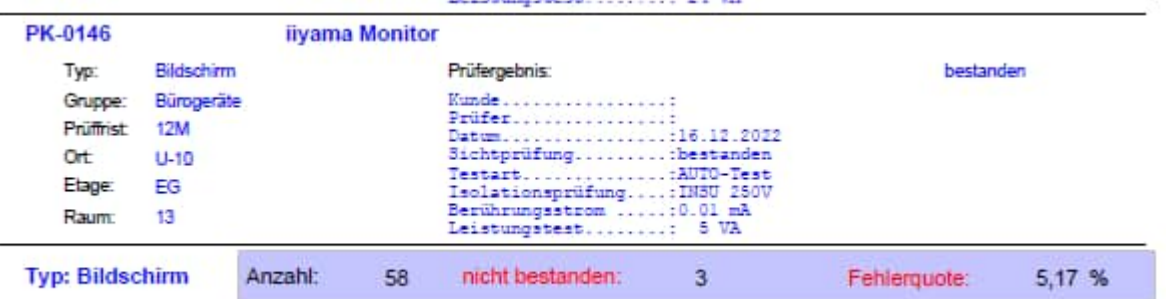

Die Fehlerquote kann in der 1. Verdichtungsebene und am Ende als Fehlerquote Gesamt dargestellt werden.

### **Neue Felder:**

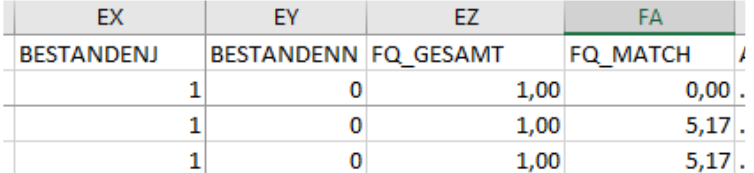

**FQ Match** => diese ist die Fehlerquote auf der 1. Verdichtungsebene

**FQ\_Gesamt** => diese ist die Fehlerquote für den gesamten Report

Weiterhin gibt es je Datensatz im Report 2 weitere Felder

- **BestandenN**=> Wenn in den Felder: BerichtArt, BerichtTyp KostenArt, Kostenträger der Eintrag **nicht bestanden**" steht, dann wird hier eine "1" eingetragen
- **BestandenJ** = > BerichtArt, BerichtTyp KostenArt, Kostenträger **nicht** der Eintrag "**nicht bestanden**" steht, dann wird hier eine "1" eingetragen

Im Report wird die Summe von "nicht bestanden" als Summe angezeigt.

### **15 Excel Frontend im Ticketmanagement**

Die Excel-Frontenddaten gibt es jetzt als "xlsm Datei", in der Markos zugelassen sind.

- **Ticketerfassung zum Ticketmanagement.xlsm**
- **Ticketerfassung mit Auswahlliste.xlsm**

Neu ist eine Front-End Excel-datei für die Störungen

• **Ticketerfassung Störung.xlsm** 

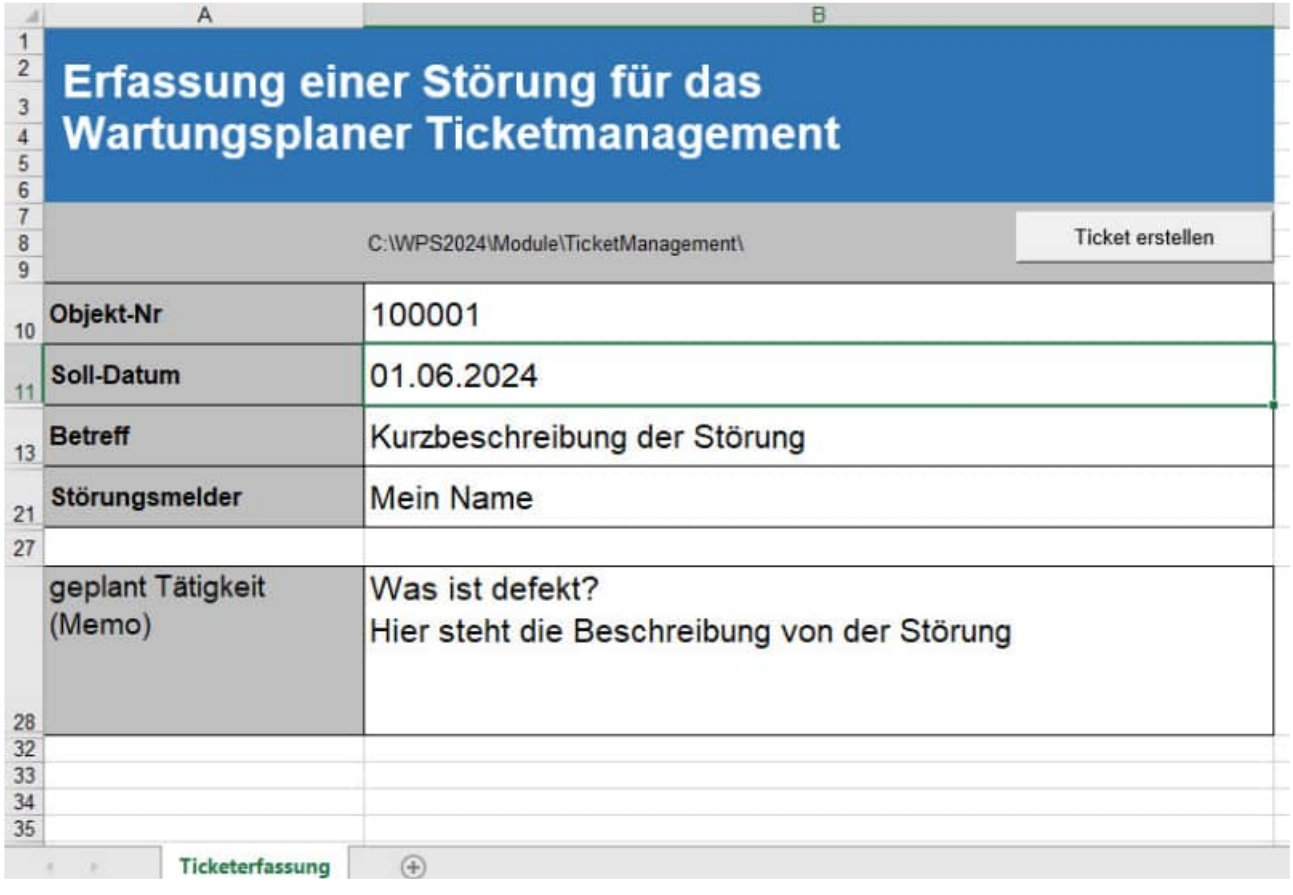

### **16 Vorschau der Dokumente / Dateianhänge**

Bei den Dateianhängen können Sie optional auswählen, ob Sie eine Vorschau für den Datenanhang sehen möchten.

Die Vorbelegung ist "Vorschau ist deaktiviert"

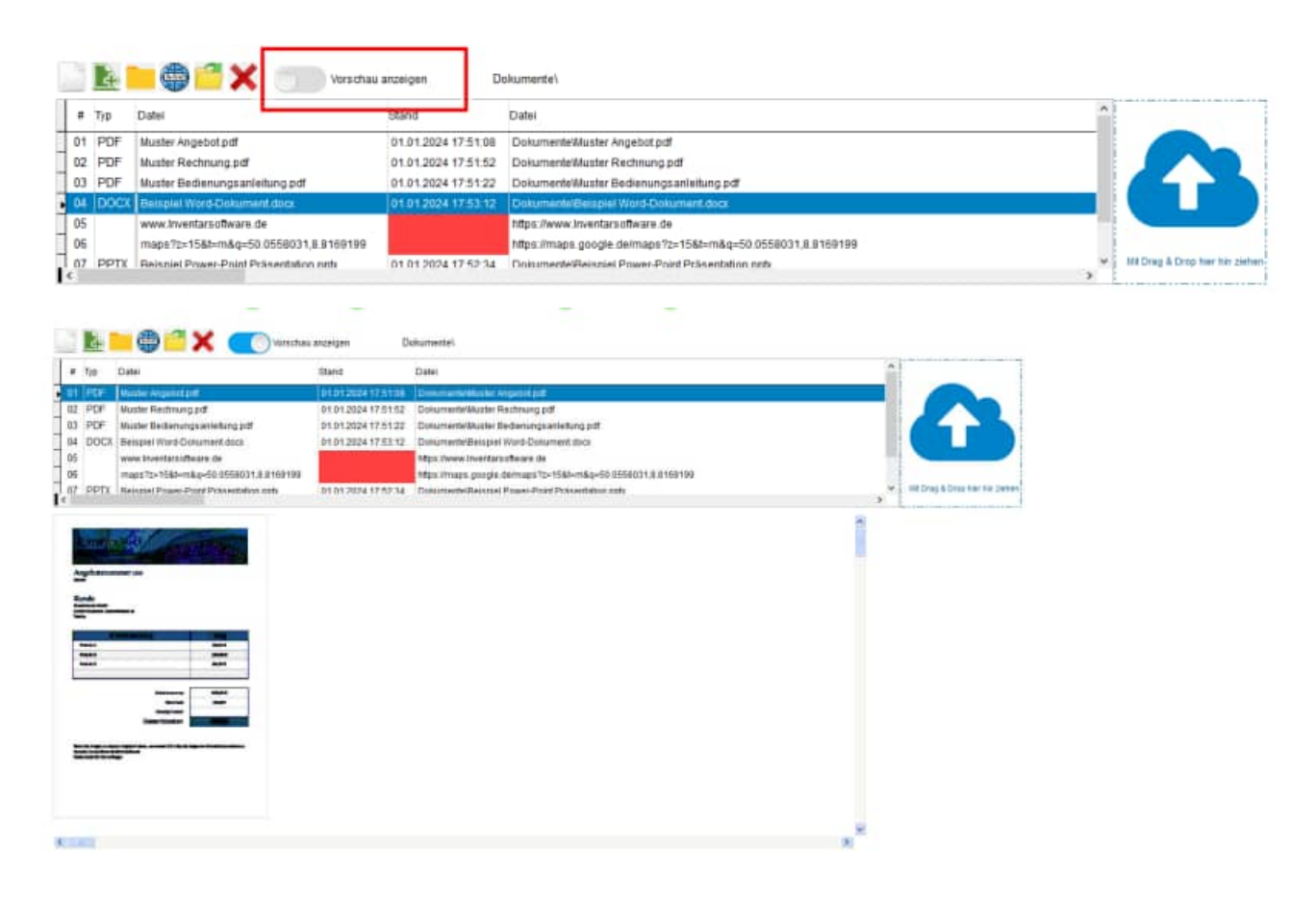

Diese Einstellung wird jetzt maskenübergreifend für den Benutzer gespeichert. Sobald Sie eine Änderung vornehmen, wird die gewünschte Einstellung für diesen Benutzer gespeichert.

Die gewählte Einstellung steht dann auch in anderen Masken mit Dateianhängen zur Verfügung

Die Einstellung wird in der Datei "User.Ini" im Benutzerprofil gespeichert

[DokumentenManagement] Vorschau=1

Hoppe Unternehmensberatung Telefon: +49 (0) 61 04 / 6 53 27 Beratung für Informationsmanagement Telefax: +49 (0) 61 04 / 6 77 05 Seligenstädter Grund 8 E-Mail: info@Hoppe-Net.de

### **17 Skriptmeldung bei der Anzeige einer Internetseite**

Die Meldung mit dem Skriptfehler wird jetzt unterdrückt.

Wenn Sie in der Vorschau eine Internetseite anzeigen wollen, wurde zuvor eine Skriptmeldung angezeigt.

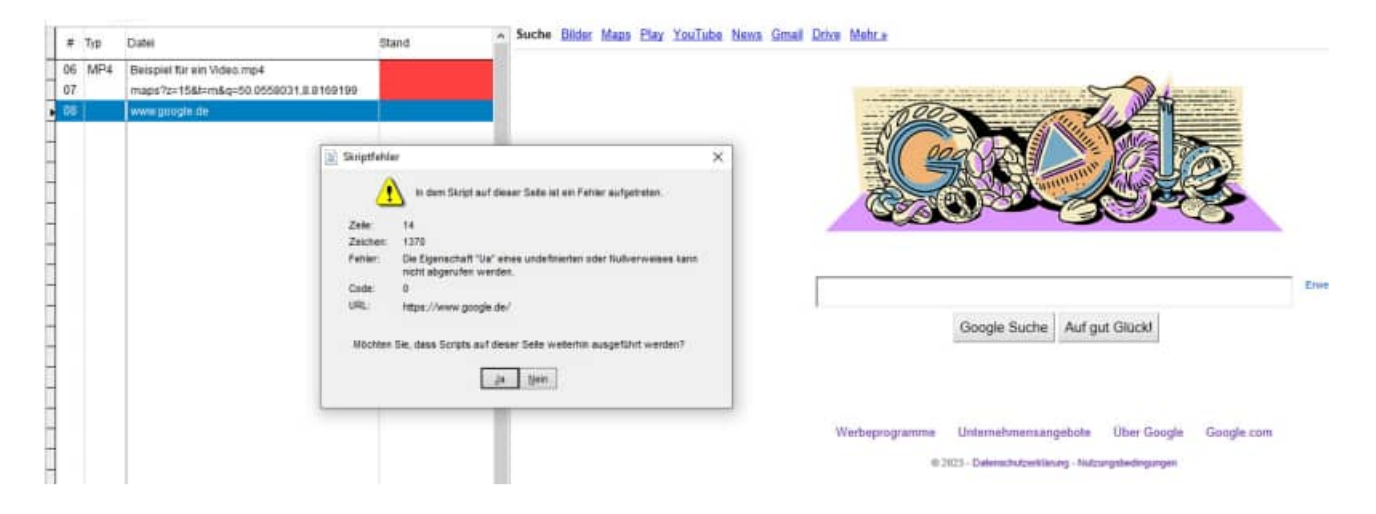

Diese Meldung wird jetzt auch nicht mehr bei der Maske für die Definition eines neuen Links angezeigt.

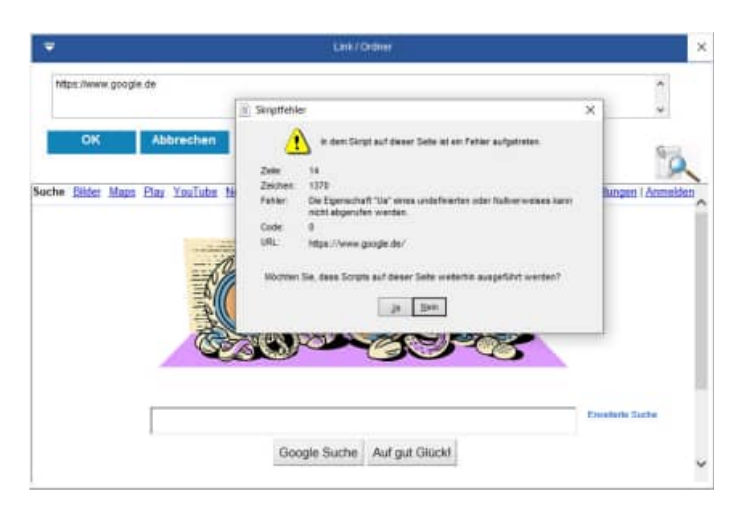

Hoppe Unternehmensberatung Telefon: +49 (0) 61 04 / 6 53 27 Beratung für Informationsmanagement Telefax: +49 (0) 61 04 / 6 77 05 Seligenstädter Grund 8 E-Mail: info@Hoppe-Net.de

### **18 APP-Interface - Mobile APP Barcode Scanner iPhone 14 oder iPhone 15**

Apple hat die die Naheinstellgrenze der Hauptkamera verändert.

Dadurch ergab sich ein Problem beim Scannen von Barcode-Etiketten.

Dies betrifft die Modelle iPhone 14 und iPhone 15 (jeweils nur die Pro-Modelle)

Hier hat Apple die Naheinstellgrenze der Hauptkamera verändert, so dass es vorkommen kann, dass die Kamera den Barcode nicht scharf stellt und somit nicht erkennt.

Bei der Android-APP gibt es dieses Problem nicht.

Wir haben bei den Apple-Apps eine neue Kamera-Softwarekomponente verwendet, welche die Kamera scharf stellen kann.

### **19 Historienanzeige Ressourcen - Ersatzteilbuchung**

Bei den Buchungen der Ressourcen können Sie 2 Historien anzeigen lassen.

- Die letzten Buchungen des aktuellen Benutzers
- Und die letzten Buchungen für das aktuell gewählte Ersatzteile bzw. Ressource.

Bei großen Datenmengen kann der Aufbau der Listen etwas dauern, da jeweils die passenden Berichte zu jeder Buchung ermittelt werden müssen.

Jetzt können Sie die Anzeige in beiden Listen optional definieren

- alle => Alle Buchungen anzeigen
- $\bullet$  letzte Woche  $\qquad \Rightarrow$  Buchung in der letzten Woche
- $\bullet$  letzte Monat  $\qquad \Rightarrow$  Buchung im letzten Monat
- letzte Jahr => Buchung im letzten Jahr
- $\bullet$  nicht anzeigen = >keine Buchungen anzeigen,

Bei der Einstellung "**Buchungen nicht anzeigen**" vermeiden Sie den langwierigen Aufbau der Liste für den Benutzer oder für die Ressource.

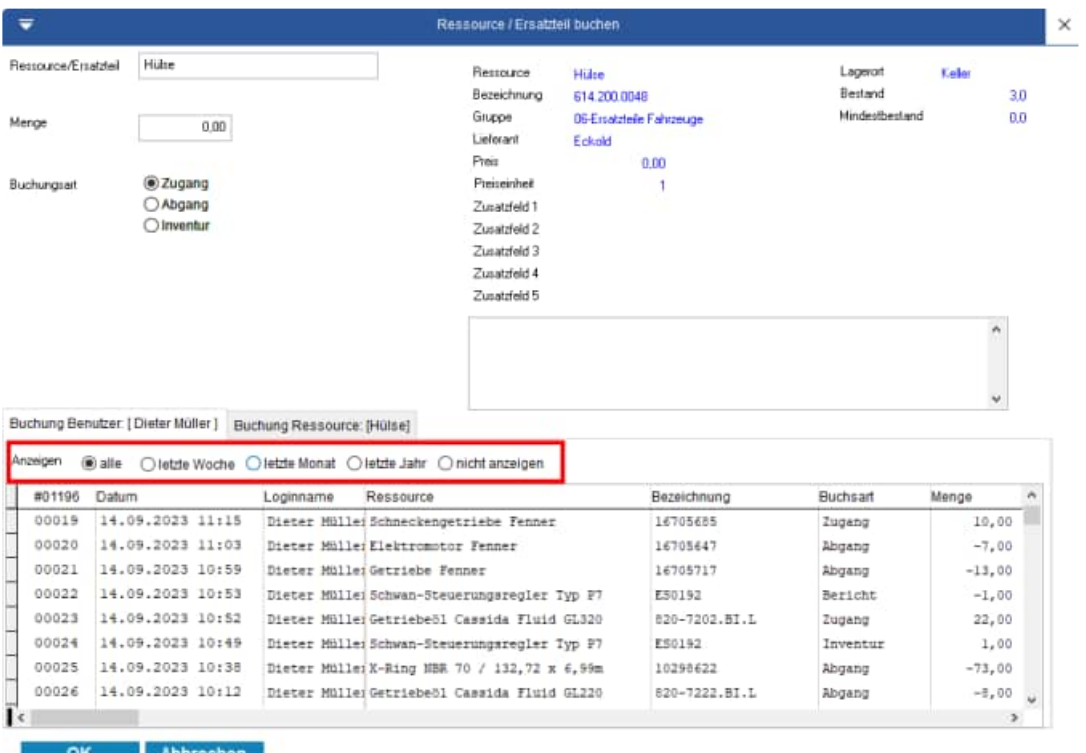
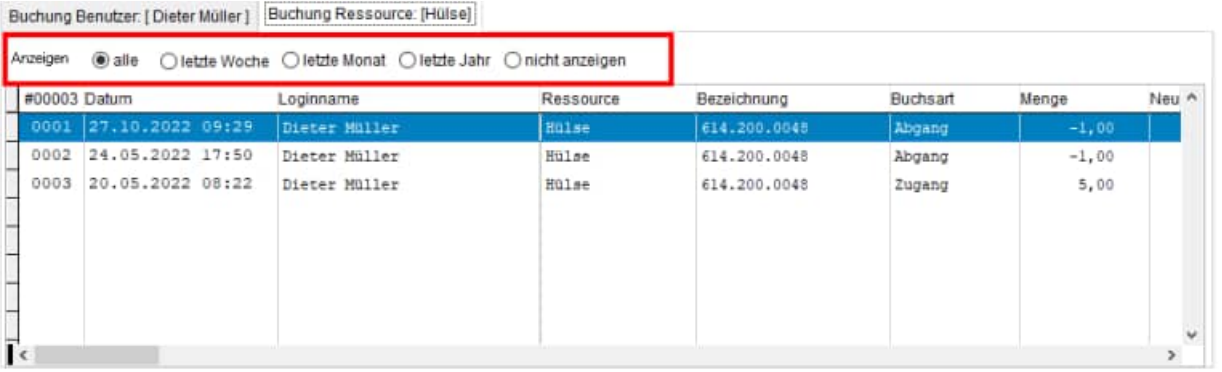

Diese Einstellung wird für den Benutzer gespeichert. Sobald Sie eine Änderung vornehmen, wird die gewünschte Einstellung für diesen Benutzer gespeichert.

Die Einstellung wird in der Datei "User.Ini" im Benutzerprofil gespeichert

```
[Ressourcen] 
BuchungenShowUser=1 
BuchungenShowRessource=1
```
Hoppe Unternehmensberatung Telefon: +49 (0) 61 04 / 6 53 27 Beratung für Informationsmanagement Telefax: +49 (0) 61 04 / 6 77 05 Seligenstädter Grund 8 E-Mail: info@Hoppe-Net.de

#### **20 Zertifiziertes Setup für den Wartungsplaner**

Die Signatur mit dem Code Signing Zertifikat garantiert den Nutzern, dass das Softwareprodukt zweifellos von der HOPPE Unternehmensberatung stammt, und dass Sie der Installation vertrauen können.

Die Signierung der Datei mit dem Code Signing Zertifikat stellt unsere Vertrauenswürdigkeit sicher. Dank der Unterschrift wird jeder eventuelle Eingriff in den Code festgestellt und das Programm wird als nicht vertrauenswürdig eingestuft.

Nachdem die signierte Datei ausgelöst wird, zeigt sich der Name ihres Herausgebers an. Die Nutzer können ihn anklicken und damit das Detail des Zertifikats öffnen. Jede beliebige Änderung des Codes wird die Signatur ungültig machen. Somit wird der Entwickler authentifiziert und der Nutzer geschützt.

Code Signing Zertifikate sind spezialisierte Zertifikate und dienen zur Signierung von Anwendungen. Mit diesen Zertifikaten können Entwickler ihrer Installationsroutine eine digitale Signatur hinzufügen.

Dank der Signatur wird der Nutzer wissen, von wem das heruntergeladene Programm stammt und dass sein Code auf dem Weg vom Hersteller zu ihm nicht geändert worden ist.

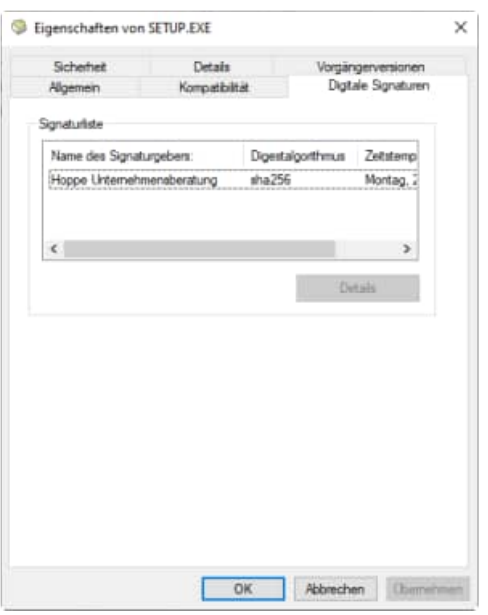

#### **Was ist ein Code Signing Zertifikat?**

Ein Code Signing Zertifikat ist ein digitales Zertifikat, das Details über die Identität einer Einheit gibt und von einer Zertifizierungsstelle ausgestellt wurde. Das digitale Zertifikat bindet die Identität eines Unternehmens an einen öffentlichen Schlüssel, der mathematisch mit einem privaten Schlüssel verwandt ist. Die Nutzung von einem öffentlichen und privaten Schlüssel nennt man Public Key Infrastructure (PKI). Der Entwickler signiert den Code mit seinem privaten Schlüssel und der Endnutzer nutzt den öffentlichen Schlüssel des Entwicklers, um dessen Identität zu bestätigen.

Hoppe Unternehmensberatung Telefon: +49 (0) 61 04 / 6 53 27 Beratung für Informationsmanagement Telefax: +49 (0) 61 04 / 6 77 05 Seligenstädter Grund 8 E-Mail: info@Hoppe-Net.de

### **21 Vorschau mit Outlook Transfer**

In der Vorschau gibt es die Möglichkeit mit der rechten Maustaste ein Kontextmenu aufzurufen

Hierbei kann der Bericht geduckt und nach Outlook transferiert werden.

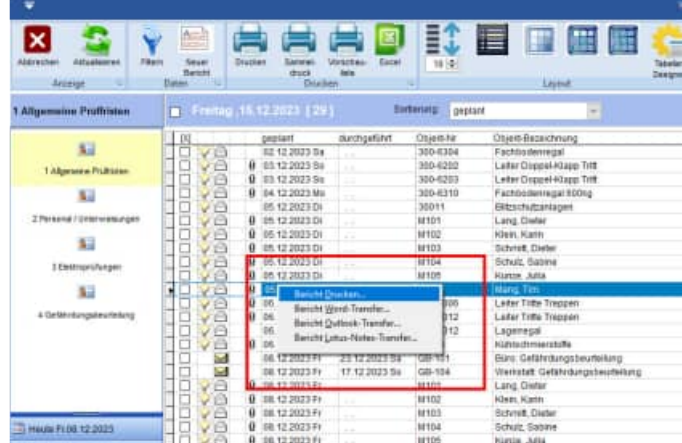

In der Vorschau gibt es weiterhin einen neuen Button für den Transfer nach Outlook

Den Button finden Sie rechts ober in der Rubrik "Sonstiges"

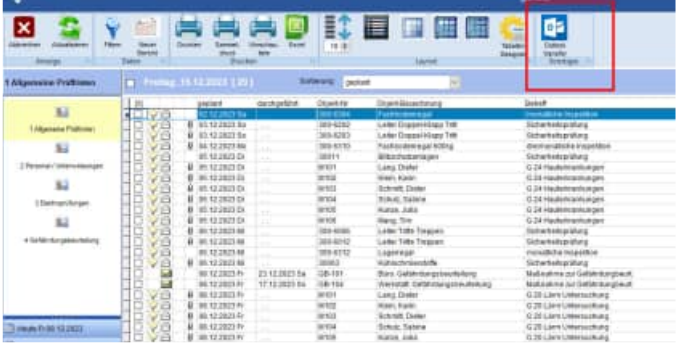

## **22 Monatskalender / Jahreskalender mit Druckbutton**

Im Monatskalender können befindet sich unten eine Liste der Berichte.

In der Symbolleiste befindet sich ein neuer Button zum Drucken eines einzelnen Berichtes.

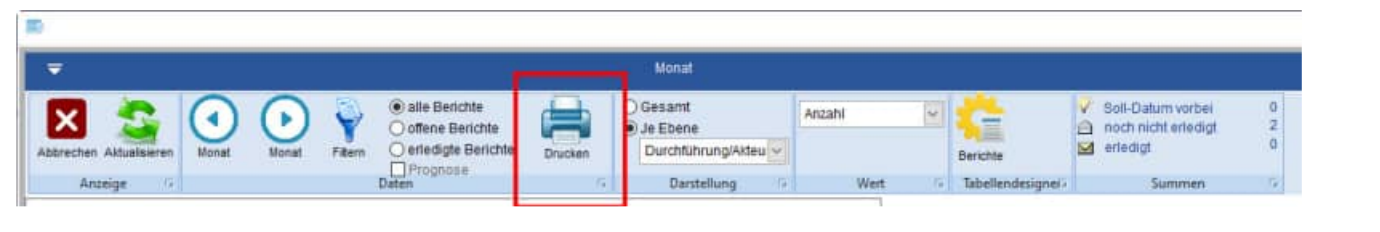

Druckausgabe im Monatskalender

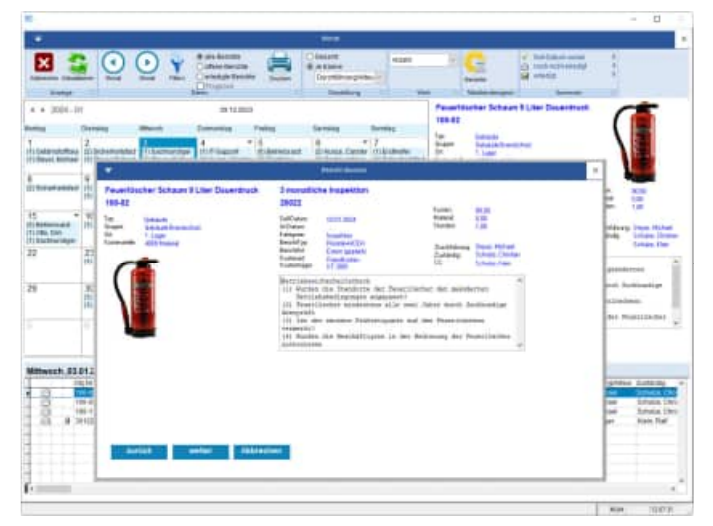

Ebenso im Jahreskalender befindet sich In der Symbolleiste ein neuer Button zum Drucken eines einzelnen Berichtes.

Druckausgabe im Jahreskalender

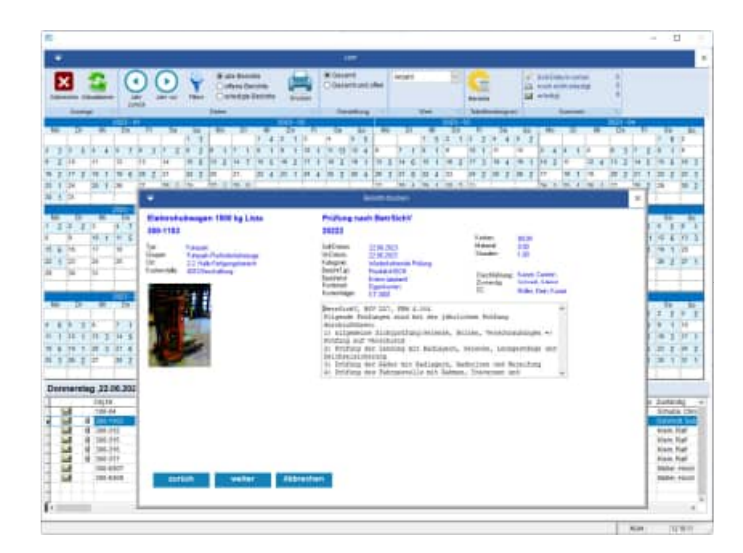

### **23 Vorbelegung in der Vorschau**

In der Vorschau sind die Checkboxen ersetzt worden durch ON/OFF Schalter

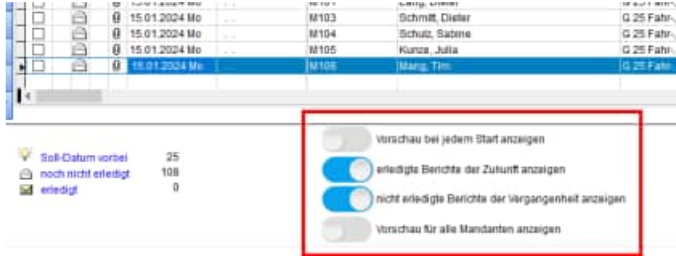

In der Vorschau gibt ist den ON/OFF Schalter:

#### **"Nicht erlegte Berichte der Vergangenheit anzeigen"**

Standardmäßig ist diese Einstellung jetzt auf ON vorbelegt.

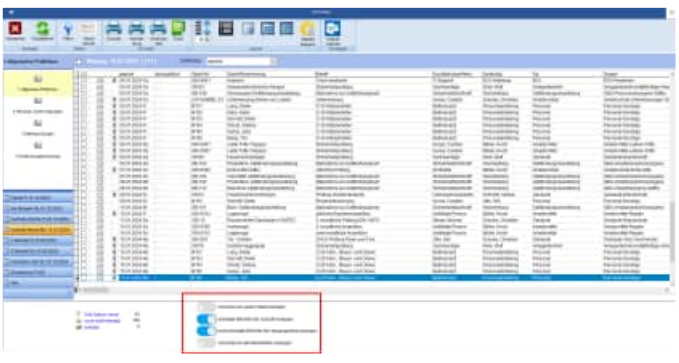

## **24 Sonstige Änderungen**

#### **24.1 Tasten für die Eingabe bei einem Datum**

Bei einem Datumsfeld können Tastenbefehle genutzt werden.

Tasten für die Eingabe:

- $\bullet$  k = Kalender öffnen
- $\bullet$  a = aktuelles Datum
- $+$  = einen Tag vor
- $\bullet$  = einen Tag zurück

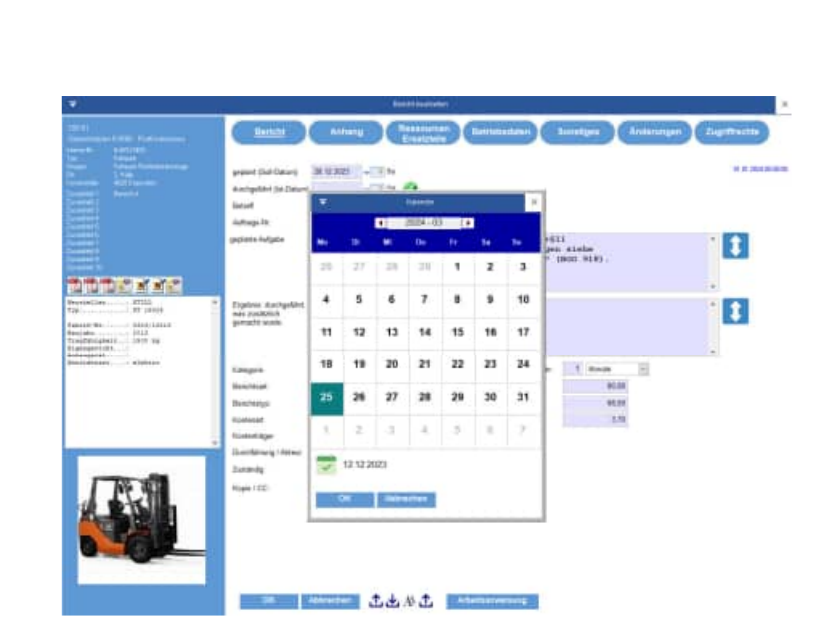

#### Hoppe Unternehmensberatung Telefon: +49 (0) 61 04 / 6 53 27 Beratung für Informationsmanagement Telefax: +49 (0) 61 04 / 6 77 05 Seligenstädter Grund 8 E-Mail: info@Hoppe-Net.de

# 63150 Heusenstamm **Homepage:** www.Wartungsplaner.de

Neupreis:

Neu-Datum:

Ende-Datum:

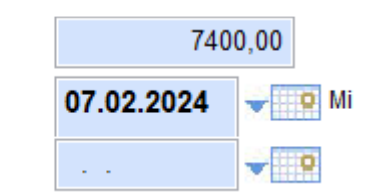

#### **24.2 Kalender**

Der Kalender für die Auswahl für ein Datum wurde vergrößert.

#### **24.3 Ressourcen bearbeiten**

Wenn im Bericht die Ressourcen bearbeiten werden, und eine Ressource ausgewählt wird, dann wird die Menge direkt auf 1 gesetzt, falls noch keine Menge vorhanden ist.

#### **Tipp:**

Mit Menge = 0 leeren Sie auch den Eintrag für die Ressource

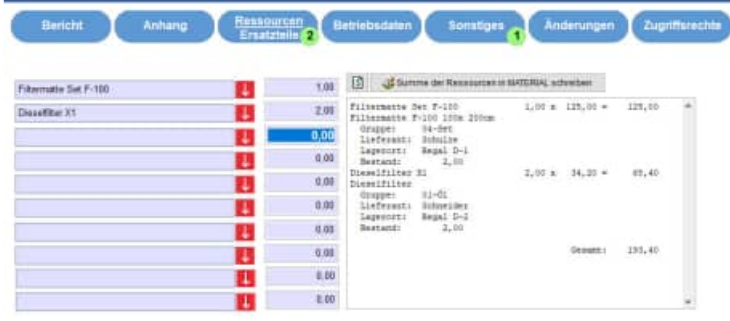

#### **25 Neue Felder**

#### Tabelle Mandant

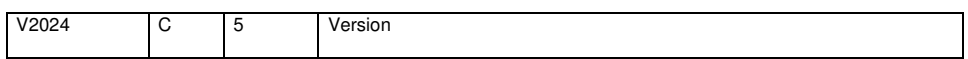

#### Neue Tabelle eMail.dbf ( bei Events per eMail informieren)

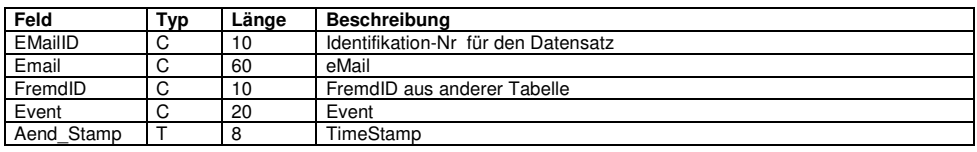

Hoppe Unternehmensberatung Telefon: +49 (0) 61 04 / 6 53 27<br>Beratung für Informationsmanagement Telefax: +49 (0) 61 04 / 6 77 05 Beratung für Informationsmanagement Telefax: +49 (0) 61 04 / 6 77<br>Seligenstädter Grund 8 E-Mail: info@Hoppe-Net.de Seligenstädter Grund 8 auch E-Mail: info@Hoppe-Net.default.

63150 Heusenstamm **Example 2018** Homepage: www.Wartungsplaner.de

## **26 Änderungen der Version 2023**

## **Es folgen die Neuerungen**

## **der Version 2023**

#### **26.1 Ampelanzeige für die Fälligkeit der Berichte**

In der Auflistung der Objekte wird die Fälligkeit der Berichte in einer Ampeldarstellung gezeigt.

Die Darstellung bezieht sich auf einen Zeitraum von14 Tagen.

Es gibt 3 Farben für die Balken:

- Rot
- Gelb
- Grün

Ein kurzer Balken entspricht 1 Tag. Ein langer Balken entspricht 14 oder mehr Tage.

In der Mitte werden die Fälligkeitstage in blauer Farbe dargestellt (Format TT.MM).

#### **Bedeutung der Einfärbung in der Ampeldarstellung:**

Ein roter Balken bedeutet, dass der Termin bereits überfällig ist.

Ein gelber Balken bedeutet, dass der Termin demnächst innerhalb der nächsten 14 Tage fällig ist.

Ein grüner Balken bedeutet, dass der Termin für den Bericht erst in mindestens 14 Tagen fällig ist. Bei einem grünen Balken ist also noch genügend Zeit.

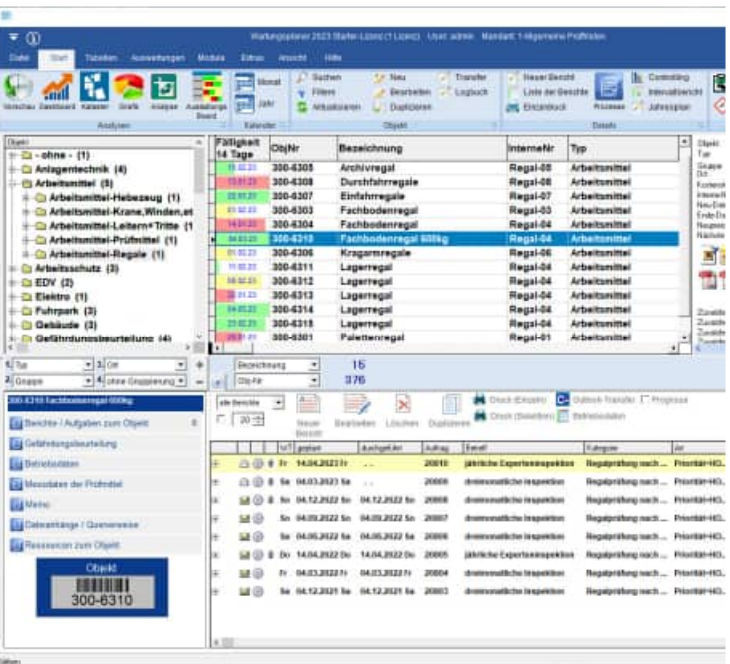

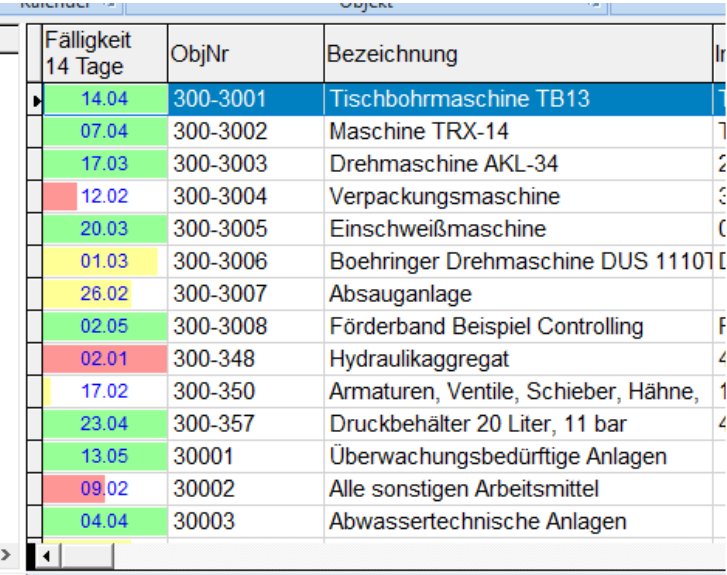

#### **26.2 Umgestaltung der Maske "Bericht bearbeiten"**

Die Maske "Bericht bearbeiten" wurde komplett überarbeitet und neu strukturiert.

In der Maske werden jetzt auf der linken Seite alle Informationen zum Objekt mit allen 10 Zusatztextfeldern dargestellt.

Die Felder geplante Tätigkeit und durchgeführte Tätigkeit sind jetzt immer sichtbar.

Durch die Umgestaltung der Maske können im unteren Teil der Maske die Dateianhänge (Prüfprotokolle, Wartungsprotokolle, etc…) direkt angezeigt werden.

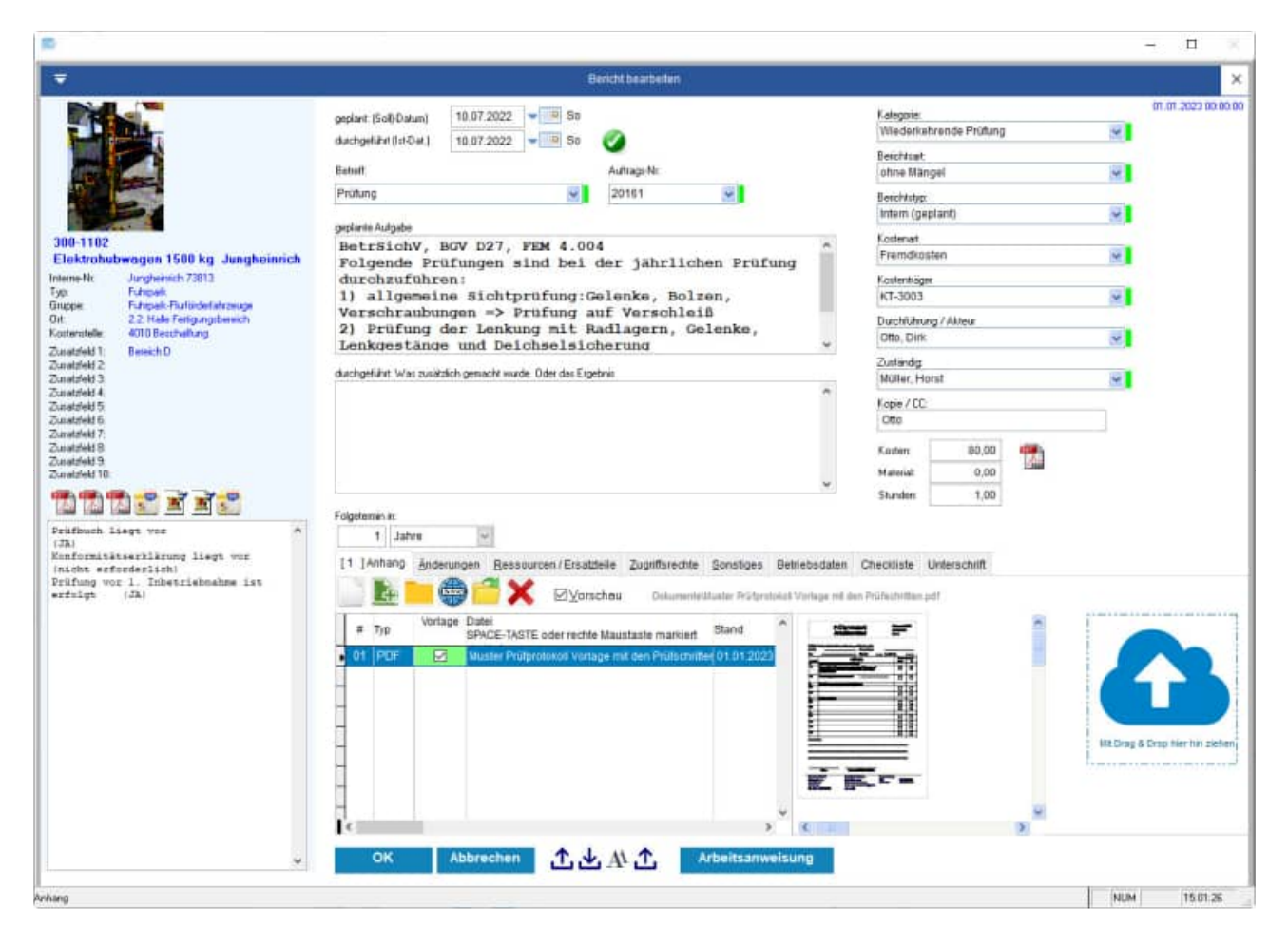

Hoppe Unternehmensberatung Telefon: +49 (0) 61 04 / 6 53 27 Beratung für Informationsmanagement Telefax: +49 (0) 61 04 / 6 77 05 Seligenstädter Grund 8 E-Mail: info@Hoppe-Net.de

#### **26.3 Darstellung für PDF-Dateien**

In den Objekten, Berichten, Kontakten und Ressourcen können Dateianhänge definiert werden.

Die optionale Einstellung für die Vorschau der Anzeige ist jetzt automatisch ausgewählt.

Bei den PDF-Dateianhängen werden jetzt die Seiten einzeln zum Blättern angeboten.

Die PDF-Dateien werden in Bilder konvertiert und dann seitenweise angezeigt.

Eine Vorschau für das PDF-Dokument ist somit viel besser als zuvor im PDF-Reader.

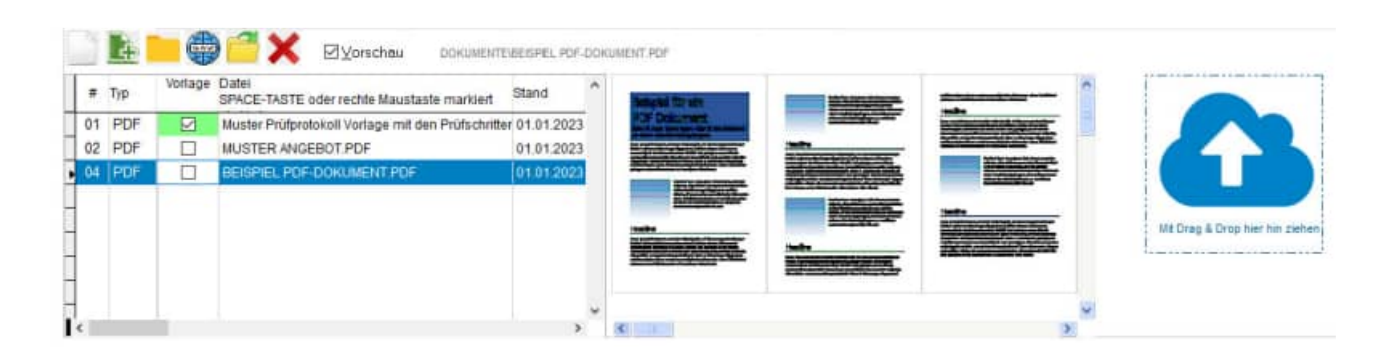

#### **Drag & Drop**

Die Fläche für Drag & Drop wurde in den rechten Teil der Maske verlegt.

Somit ist das Reinziehen von Dateianhängen über den Windows Explorer leichter, da nicht die komplette Maske beim Reinziehen überquert werden muss.

#### **26.4 Einzeldruck von Berichten –PDF Dateien**

Der Einzeldruck von Berichten wurde geändert. Die Maske wurde in 3 Schritten aufgebaut.

Im 1. Schritt wird der gewählte Bericht angezeigt.

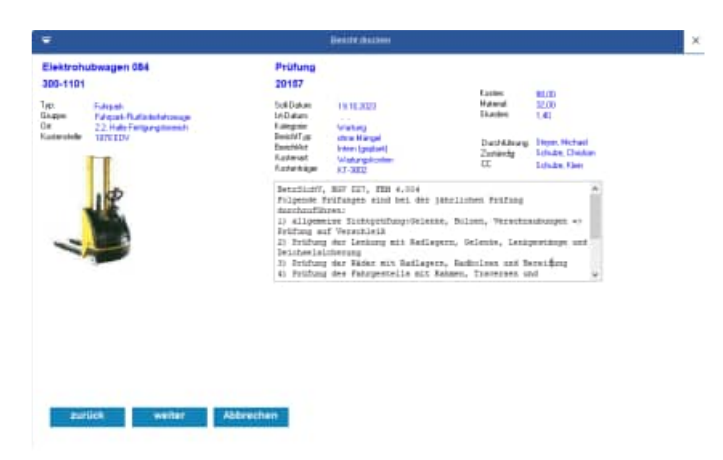

Im 2. Schritt können über die Kontrollkästchen die PDF Dateien aus dem Objekt oder aus dem Bericht selektiert werden.

Besonders interessant ist die Option:

√Bei PDF-Ausgabe die markierten PDF Dateien in das Ausgabe-PDF hinten anhängen

#### **Bei PDF-Ausgabe die markierten PDF Dateien in das Ausgabe-PDF hinten anhängen.**

Bei dieser Option wird ein sehr schönes Komplett-PDF generiert.

- 1. Teil ist das PDF mit dem Layout
- 2. Teil sind alle PDF-Datei aus den Anhängen.

Im 3. Schritt wird das Layout und die Ausgabeart bestimmt.

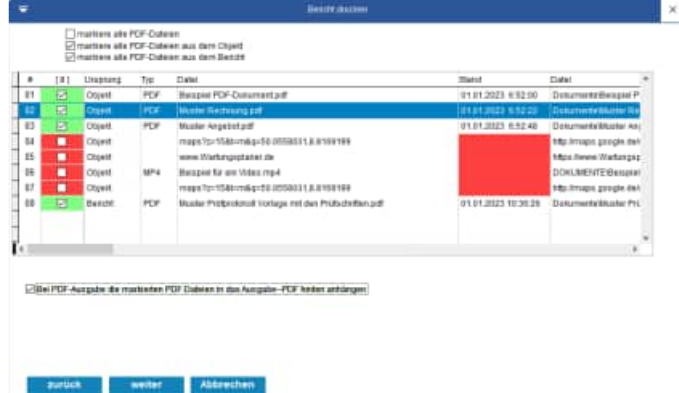

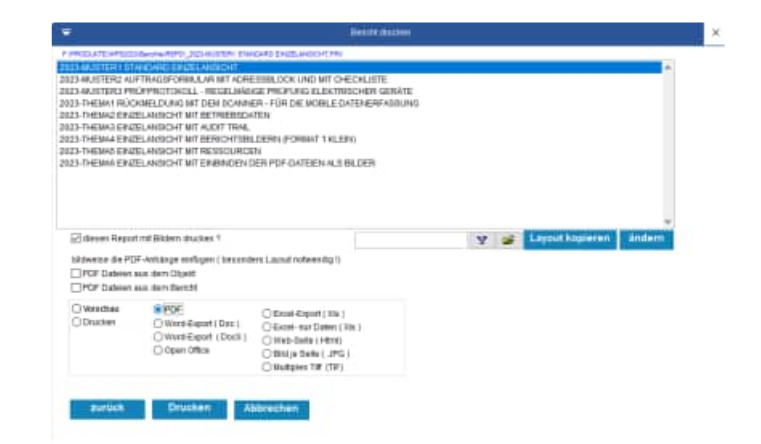

#### **Das Ergebnis ist ein kombiniertes PDF Einzeldruck + Prüfprotokoll**

Sowohl das Layout aus dem Einzeldruck mit allen Daten aus dem Objekt und dem Bericht, als auch das Prüfprotokoll werden dann als ein PDF an die APP übertragen.

So haben Sie alles mobil zusammen, um papierlos zu arbeiten**.** 

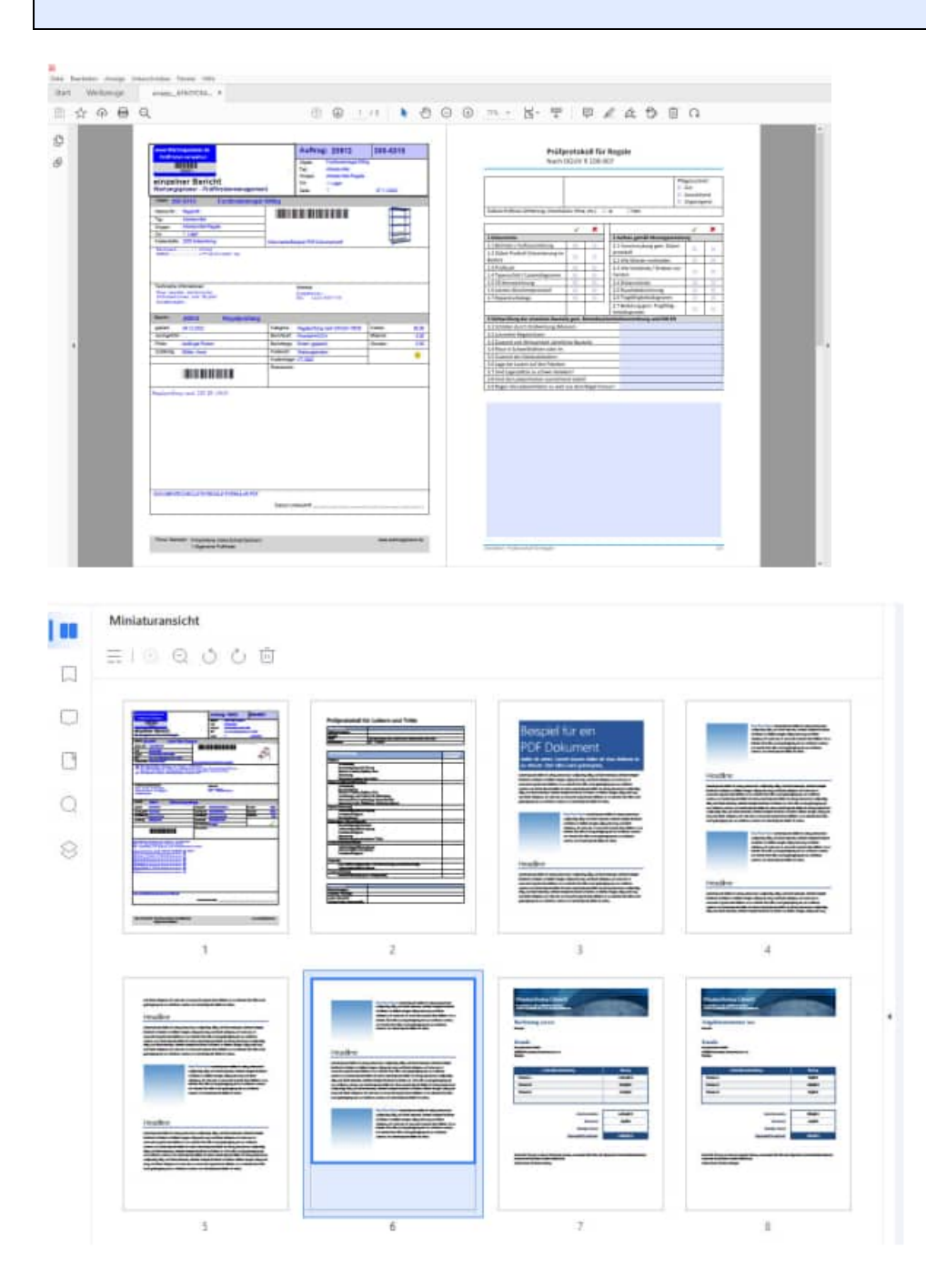

Hoppe Unternehmensberatung Telefon: +49 (0) 61 04 / 6 53 27 Beratung für Informationsmanagement Telefax: +49 (0) 61 04 / 6 77 05 Seligenstädter Grund 8 E-Mail: info@Hoppe-Net.de

#### **Noch interessanter ist die Option: Bildweise die PDF-Dateianhänge einfügen.**

bildweise die PDF-Anhänge einfügen (besonders Layout notwendig!)

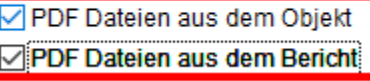

Ein besonderes Layout muss für die Darstellung ausgewählt werden.

Wir haben ein Musterlayout hierfür vorbereitet.

Wählen Sie die gewünschte Einstellung:

- PDF Dateien aus dem Objekt
- PDF Dateien aus dem Bericht

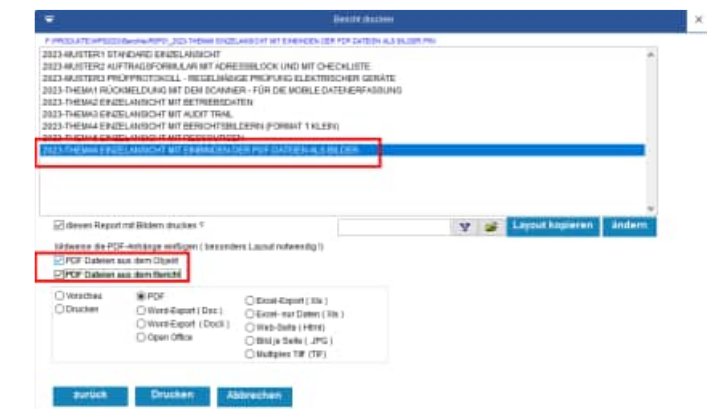

#### **Mit dieser Ausgabe haben Sie die komplette Dokumentation in einem PDF !**

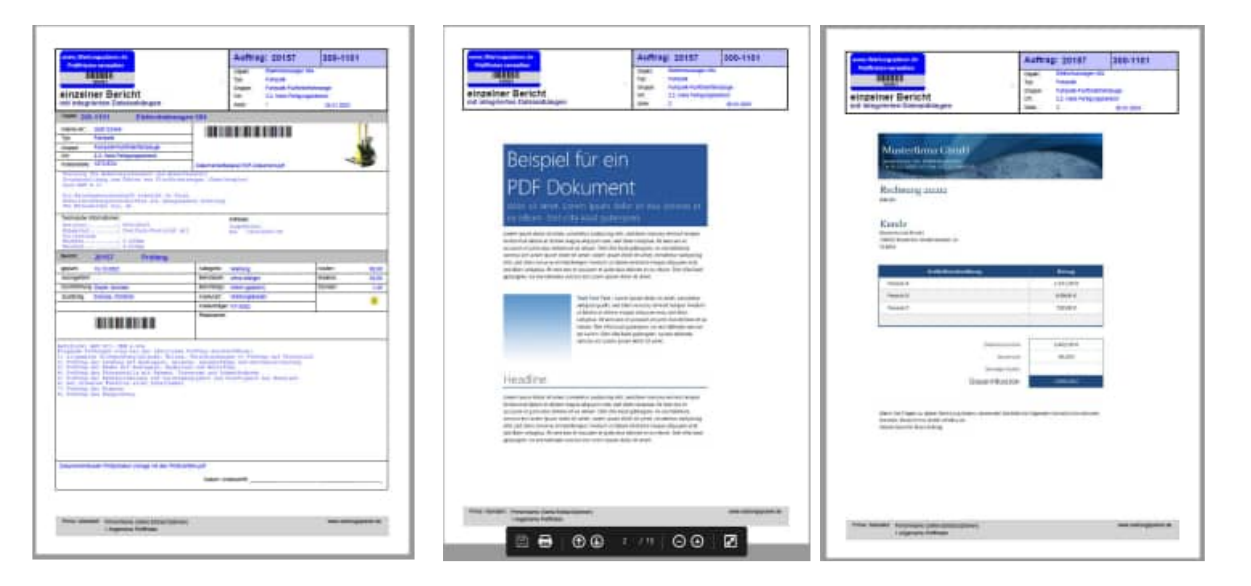

#### **Bildweise PDF Datei einfügen**

Die PDF Datei werden in Bilder konvertiert. Je Seite aus dem PDF wird ein Bild erzeugt. Die Bilder werden dann in das Layout integriert.

Ein besonderes Layout muss für die Darstellung ausgewählt werden. Wir haben ein Musterlayout hierfür vorbereitet.

#### **26.5 Inaktive Ausprägungen in der Auswahlliste**

Manchmal sollen in den runterklappbaren Feldern nicht alle Ausprägungen aufgelistet werden. Bei einem "grünen" Auswahlfeld werden alle bestehenden Einträge in diesem Feld aus allen Datensätzen angezeigt.

Es kann sein, dass es schon einen veralteten Eintrag in einem Datensatz gibt, den man nicht mehr in der Auswahlliste sehen möchte.

(Beispiel ausgeschiedener Mitarbeiter im Feld Prüfer oder Zuständiger).

Diese nicht mehr gewünschten Einträge können jetzt in der Auswahlliste deaktiviert und auf "inaktiv" gestellt werden.

In der Auswahlliste gibt es ein neues Feld INAKTIV Zeichen(1) (JA /NEIN)

Geben Sie in diesem Feld an, ob diese Ausprägung noch genutzt wird JA/NEIN.

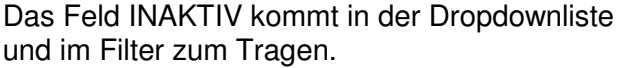

Wenn "inaktiv" gewählt wird, dann kann dieser Eintrag nicht mehr in der Auswahlliste ausgewählt werden.

Beispiel:

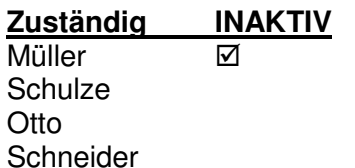

In der Auswahl bei diesem Feld im Bericht wird nur noch Schulze, Otto und Schneider angeboten.

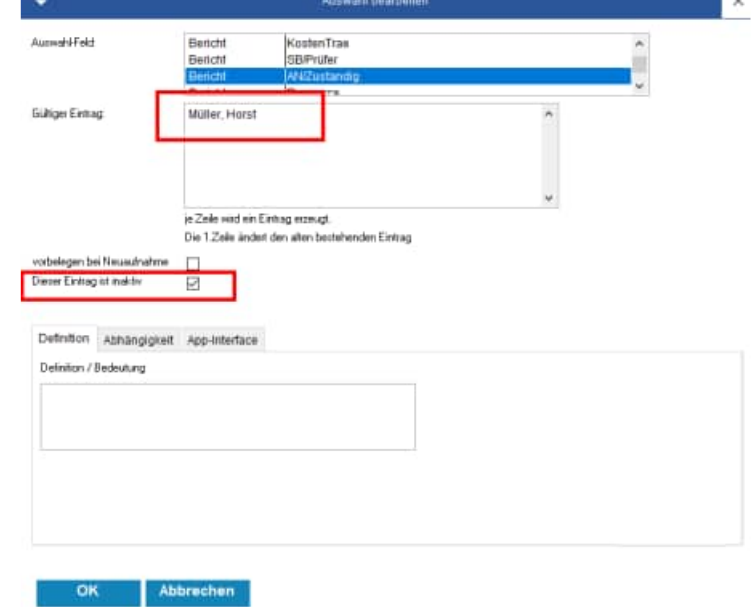

**Tipp: Sonderfall** 

Wenn dieser Eintrag jedoch in dem gerade bearbeiteten Datensatz steht, dann ist die inaktive Ausprägung auch auswählbar.

Hoppe Unternehmensberatung Telefon: +49 (0) 61 04 / 6 53 27 Beratung für Informationsmanagement Telefax: +49 (0) 61 04 / 6 77 05<br>Seligenstädter Grund 8 E-Mail: info@Hoppe-Net.de Seligenstädter Grund 8 E-Mail: info@Hoppe-Net.de

In der Tabellendarstellung der Auswahlliste wird eine Spalte mit dem Feld INAKTIV angezeigt.

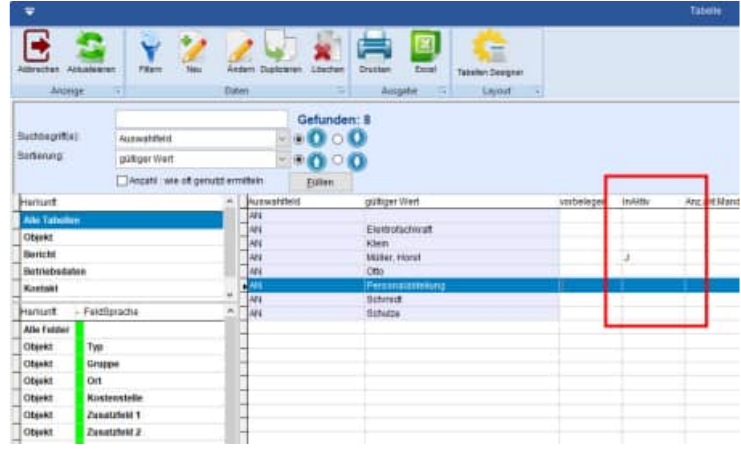

Hoppe Unternehmensberatung Telefon: +49 (0) 61 04 / 6 53 27<br>Beratung für Informationsmanagement Telefax: +49 (0) 61 04 / 6 77 05 Beratung für Informationsmanagement Telefax: +49 (0) 61 04 / 6 77<br>Seligenstädter Grund 8 E-Mail: info@Hoppe-Net.de Seligenstädter Grund 8

#### **Beispiel:**

Bei der Auswahl im Bericht erscheint die Auswahlliste für den "Zuständigen".

Standardmäßig werden die inaktiven Werte nicht angezeigt.

#### **Besonderheit**

Auch bei grünen Auswahllisten werden die inaktiven Werte nicht angezeigt.

Somit können Sie auch einzelne Ausprägungen deaktivieren, wenn Sie für ein Feld eine grüne Auswahllisten nutzen!

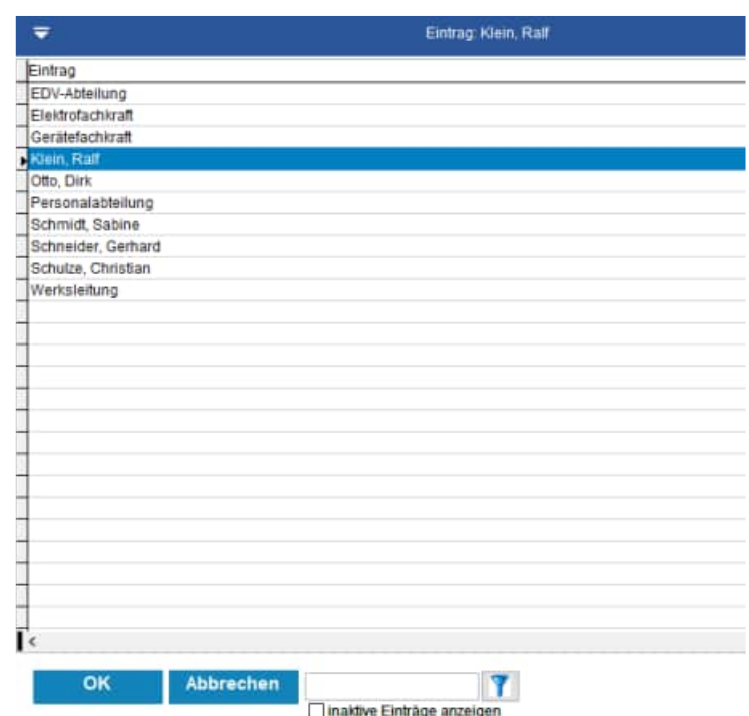

Unten können Sie bestimmen, ob Sie die inaktiven Werte sehen möchte.

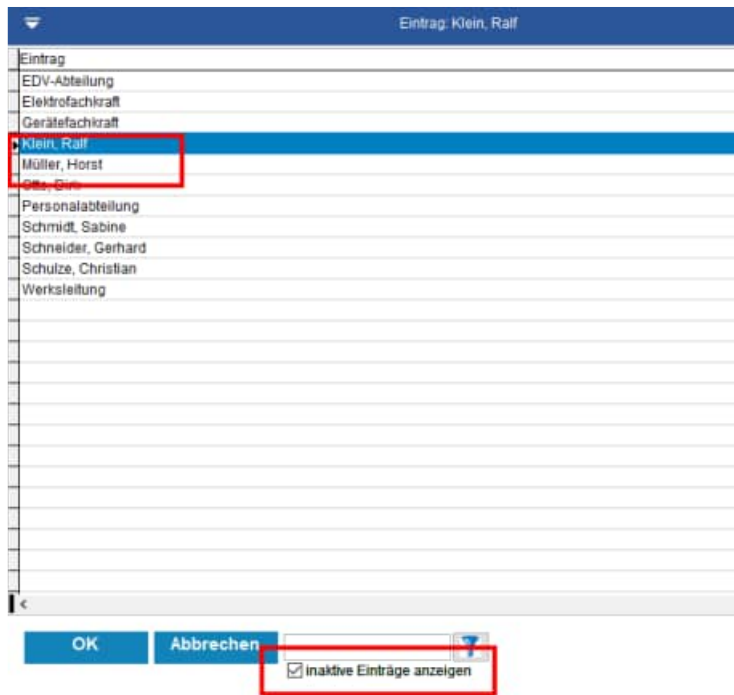

Auch im multiplen Filter und in den Reports werden die inaktiven Werte der Auswahlliste standardmäßig nicht angezeigt.

Dies kann unten in der Maske optional eingestellt werden.

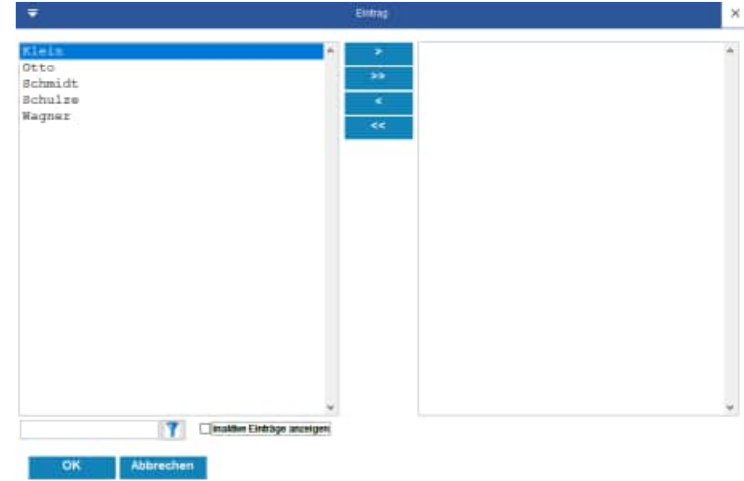

#### **Tipp: Import / Export**

Das neue Feld "inaktiv" ist auch beim Import / Export berücksichtigt.

#### **26.6 Neue Analyse – Kataster für die Objekte**

Es gibt eine neue übersichtliche Darstellung als Kataster für die Objekte

Es werden mehrere Objekte in einem Kataster bestehend aus Zeilen und Spalte dargestellt.

Je nach Größe des Bildschirms werden mehrere Daten angezeigt.

Alle wichtigen Informationen werden je Objekt dargestellt.

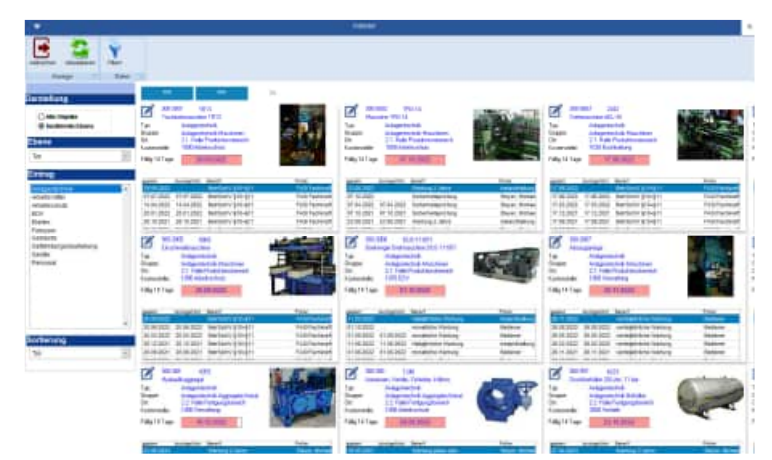

Wählen Sie bitte links in der Spalte Darstellung aus, ob Sie alle Objekte oder eine bestimmte Ebene sehen möchten.

Wenn Sie die 2. Option wählen, dann können Sie unten die Ebene auswählen.

Je nach Ebene werden die genannten Ausprägungen in der Ebene dargestellt.

Bei dem Typ könnte dies wie folgt aussehen: Anlagentechnik, Arbeitsmittel, Elektro…

Bei der Kostenstelle könnte dies wie folgt aussehen: 1000 Verwaltung, 2000 Lager, 3000 Produktion, …

Ganz unten kann die Sortierung bestimmt werden.

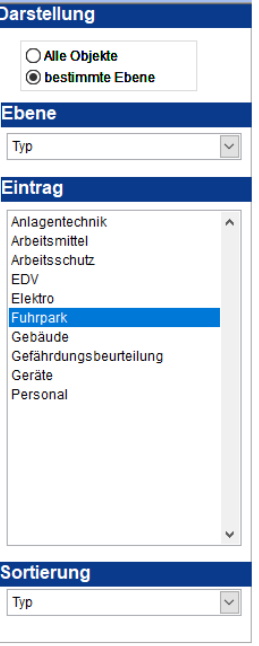

Je Zelle im Kataster wird ein Objekt dargestellt.

Neben dem Bild und er Bericht wird auch die Ampelfunktion gezeigt.

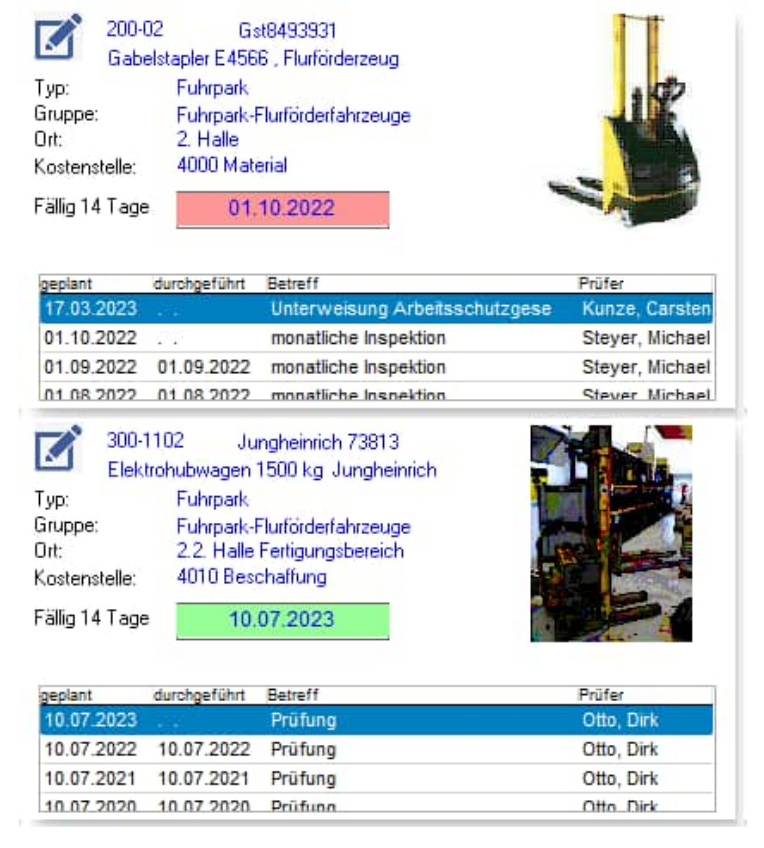

#### **Ampelfunktion im Objekt-Kataster**

Je Objekt wird der nächste geplante Termin angezeigt. Hierzu wird eine Ampel-Darstellung genutzt.

Die Länge für den Balken der Ampel steht für eine Zeitraum von 6 Monaten.

Es gibt 3 Farben; grün, gelb und rot Die Balken werden jeweils unterschiedlich lang dargestellt, je nachdem wann das Objekt den nächsten Termin hat.

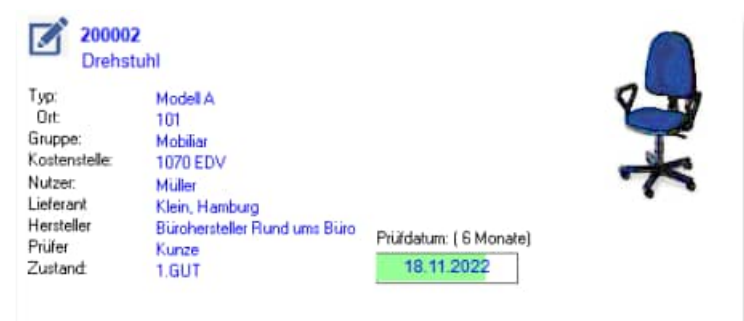

#### **Bedeutung der Farben:**

- grün: Das Objekt hat den nächsten Prüftermin nach 14 Tagen oder später Bei einem langen grünen Balken ist die Prüfung erst in ca. 14 Tagen oder später. Bei eine kurzen grün, war ist der nächste geplante Termin in Kürze.
- gelb: Das Objekt hat den nächsten Prüftermin innerhalb der nächsten 14 Tagen. Bei einem langen gelb war es schon fast morgen.
- rot: Das Objekt hatte einen Termin in der Vergangenheit, der nicht erledigt wurde. Bei einem langen rot war es schon mehr als 14 Tage her.

#### **26.7 Bearbeiten im Objekt-Kataster**

Links oben ist ein kleines Symbol.

Mit diesem Symbol können Sie das Objekt direkt bearbeiten.

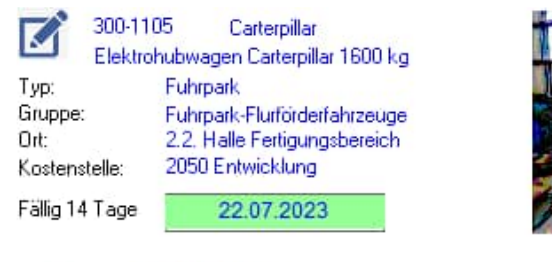

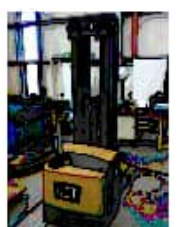

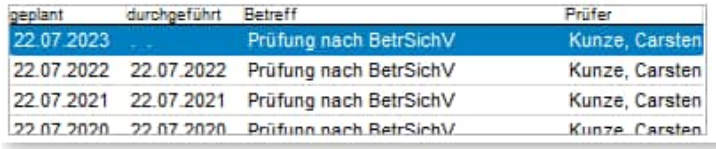

#### **26.8 Import der Ressourcen je Objekt**

Es gibt eine neue Importfunktion für die Ressourcen zum Objekt.

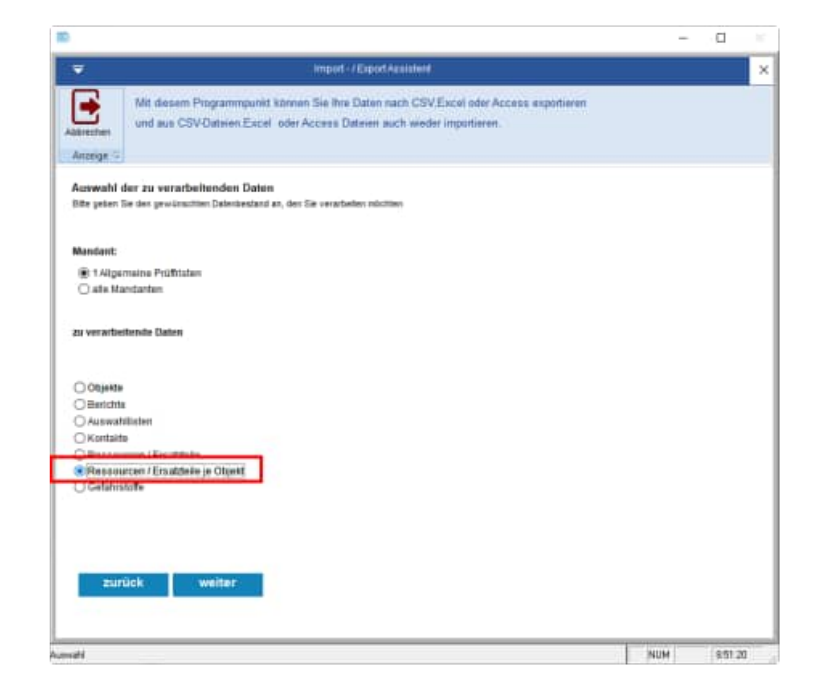

#### **Was ist beim Erstellen einer Importdatei zu beachten?**

Bei neuen Einträgen muss das Feld RESOBJID leer bleiben.

In der Spalte RESSOURCE dürfen nur Nummern verwendet werden, wenn die Ressource auch existiert

Wenn eine Ressource nicht existiert, wird diese Zuordnung nicht aufgenommen.

In der Spalte OBJ\_NR dürfen nur Nummern verwendet werden, wenn das Objekt auch existiert.

Wenn eine Objekt-Nr nicht existiert, wird diese Zuordnung nicht aufgenommen.

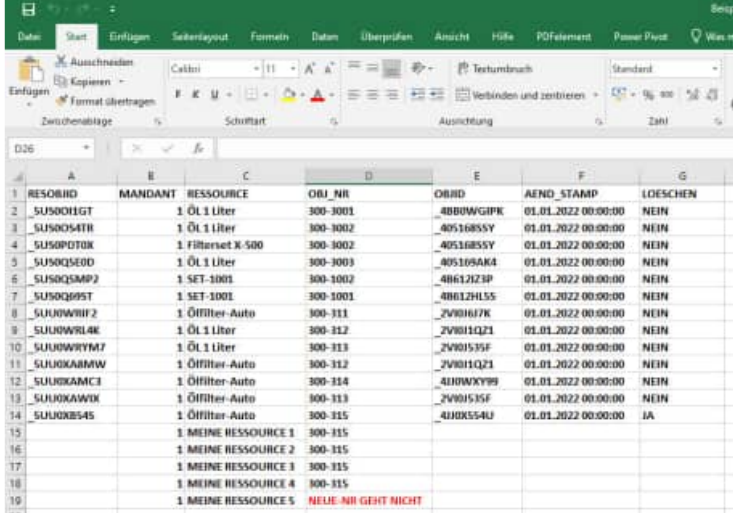

Hoppe Unternehmensberatung Telefon: +49 (0) 61 04 / 6 53 27 Beratung für Informationsmanagement Telefax: +49 (0) 61 04 / 6 77 05 Seligenstädter Grund 8 E-Mail: info@Hoppe-Net.de

A Fax Zeite fitt

Falls Sie das Änderungsprotokoll aktiviert haben, wird am Ende das Änderungs-protokoll angezeigt.

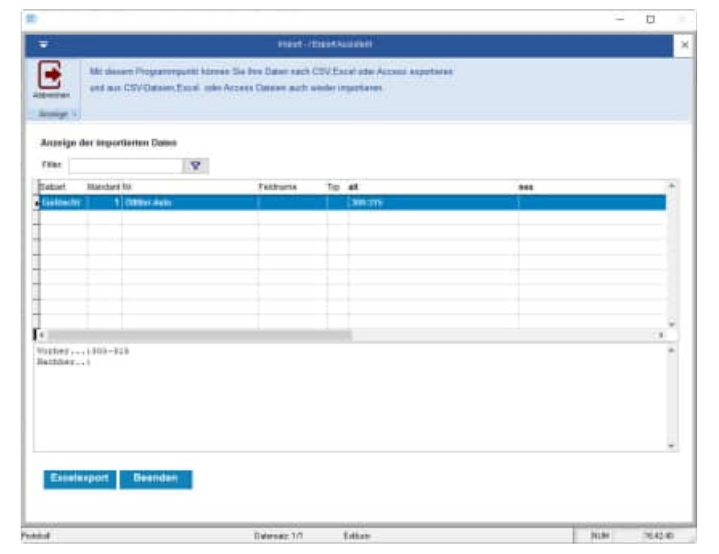

Für die Ressourcen

- MEINE RESSOURCE 1
- MEINE RESSOURCE 2
- MEINE RESSOURCE 3
- MEINE RESSOURCE 4

wurden die neuen Zuordnungen zu den Objekten aufgenommen, weil die Ressourcen in der Ressourcen-Tabelle und die Objekt-Nr in der Objekttabelle zuvor existierten.

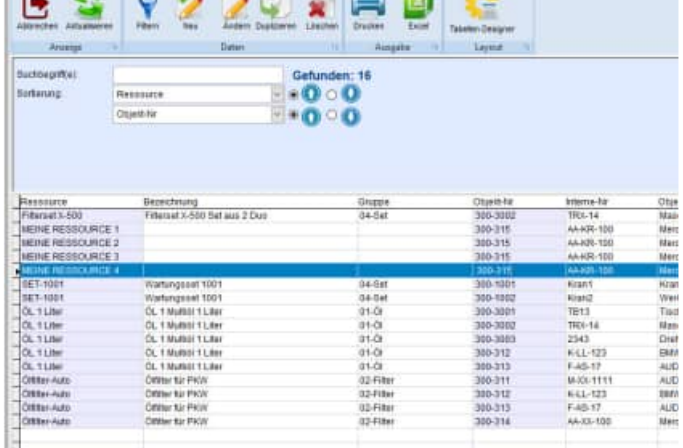

#### **26.9 Zugriffseinschränkung auf bestimmte Objekte**

In der Benutzermaske gibt es neue Felder für die Zugriffsberechtigung. Mit diesen neuen Feldern kann einem Benutzer ein Recht auf einen bestimmten Datenbestand ermöglicht werden.

Bisher konnte nur ein Eintrag je Feld definiert werden. Jetzt besteht eine multiple Auswahl für die Einschränkungen je Feld.

Jetzt ist dies durch den Administrator vordefiniert, und der Filter bezieht sich nur auf die zugriffsberechtigten Daten.

Wenn keine Einträge in diesen Feldern vorhanden sind, dann hat der Benutzer keine Einschränkungen im Datenbestand.

In der Benutzerverwaltung kann je Benutzer eine Einschränkung für bestimmte Objekte definiert werden.

Für folgende Felder aus dem Objekt können Einschränkungen für den Benutzer definiert werden

- Typ
- Gruppe
- Ort
- Kostenstelle

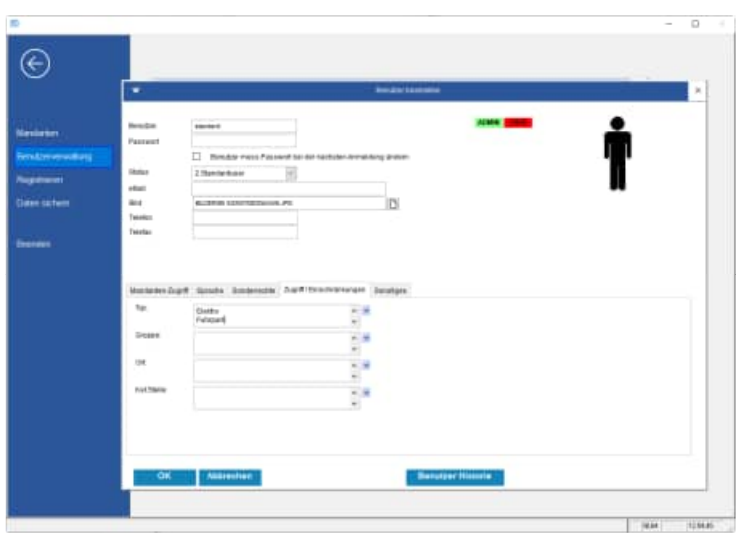

Sie können zeilenweise die einzelnen Einschränkungen in das Memofeld eintragen.

Oder wählen Sie den kleinen Pfeil rechts: Mit dem kleinen Pfeil kommen Sie zu einer Maske, in der Sie die einzelnen Ausprägungen definieren können. In der Liste links stehen die bestehenden

Einträge in diesem Feld.

Mit dem "+" Symbol können Sie einen neuen Eintrag definieren, der bisher nicht in Ihren Daten genutzt wurde.

Unten in der Maske befindet sich noch eine Filterfunktion.

#### **Beispiel 1**

Benutzer->Typ = "Anlagentechnik" Benutzer->Typ = "Elektro"

#### **Beispiel 2**

Benutzer->Typ = " Anlagentechnik " Kostenstelle = "100"

Der Benutzer sieht nur die Daten, bei denen der Objekt-Typ mit " Anlagentechnik " oder "Elektro" beginnt

Der Benutzer sieht nur die Daten, bei denen der Objekt-Typ mit " Anlagentechnik " und die Kostenstelle mit "100" beginnt (also auch "100xxxx", "100yyy", "100zzz").

Die Felder für den Zugriff / Einschränkungen können nur vom Administrator bearbeitet werden. Diese Einstellungen sind mandantenübergreifend.

Die Auswahl ist bewusst nicht abhängig von einer Auswahlliste. Sie können etwas eintragen oder hilfsweise aus der Liste der existierenden Einträge auswählen (also keine rot/grüne Technik).

Diese neue Funktion ist in allen Bereichen vom Wartungsplaner (Auswertungen, Report der Objekte, Report der Berichte, Dashboard, Vorschau, Kalender, usw.) berücksichtigt worden.

Hoppe Unternehmensberatung Telefon: +49 (0) 61 04 / 6 53 27 Beratung für Informationsmanagement Telefax: +49 (0) 61 04 / 6 77 05 Seligenstädter Grund 8 E-Mail: info@Hoppe-Net.de

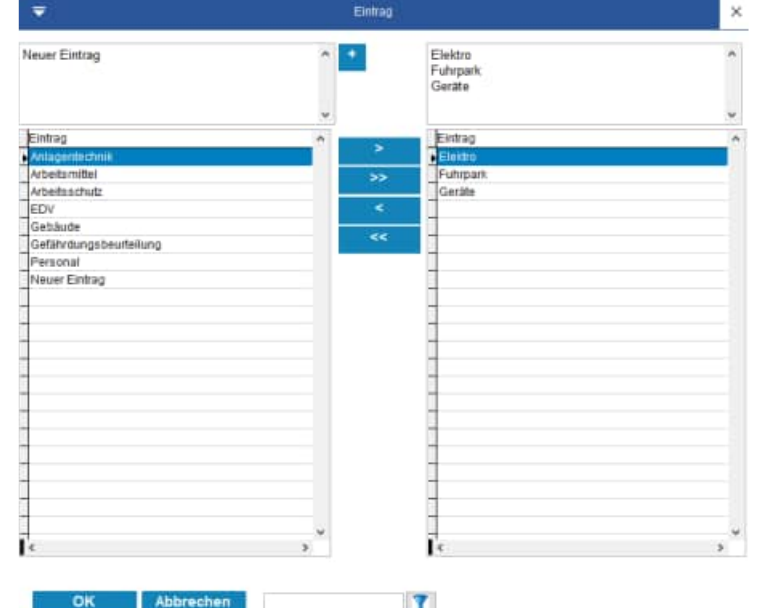

Beim Löschen der Dateianhänge wird die Anzahl in der oberen Registerkarte aktualisiert.

Die Anzeige wurde bei diesen Daten geändert:

- Objekte
- Berichte
- Kontakte

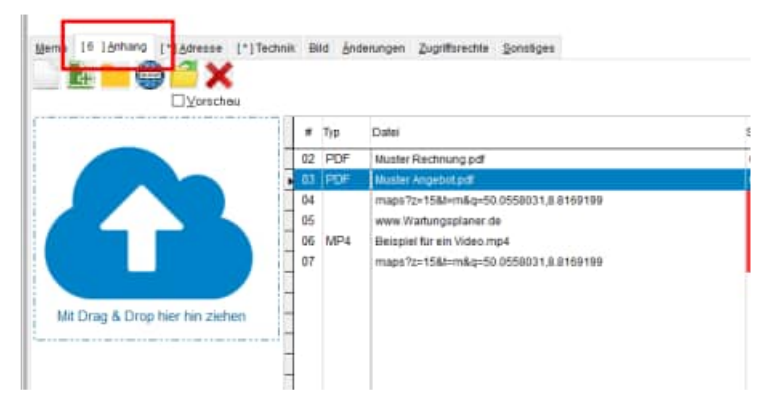

#### **26.11 Vorbelegung für das Feld Durchgeführt Memo (App-Interface)**

Es gibt ein neuen Textblock je Eintrag in der Auswahlliste In der Auswahlliste finden Sie ein neues Feld APP\_Memo M(10)

Neues Feld in der Auswahlliste für einen Textblock im Bericht.

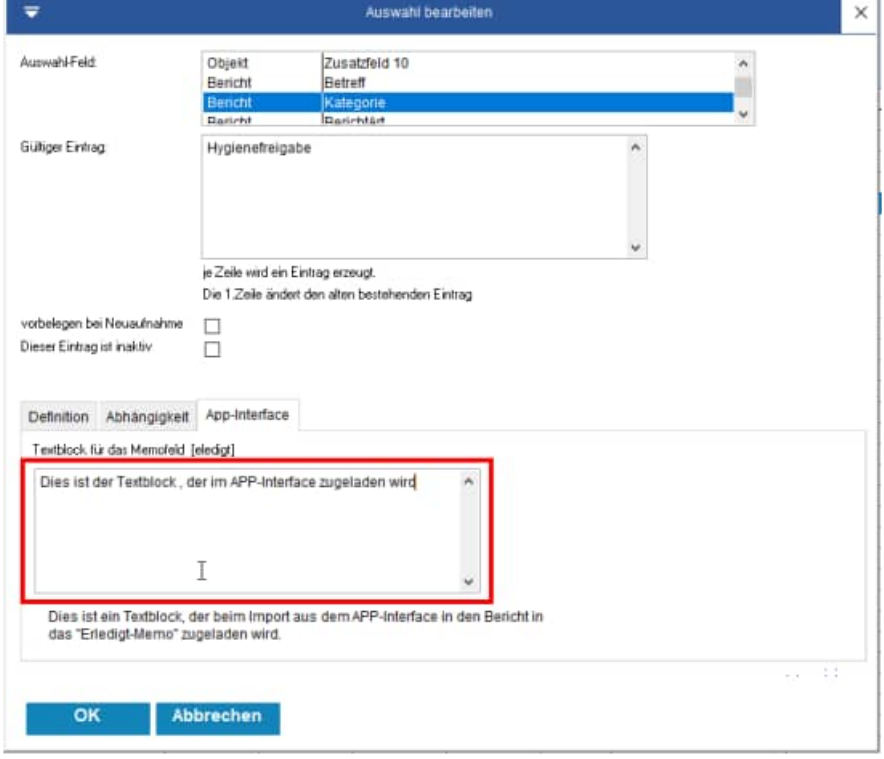

Beispiel: Kategorie = Hygienefreigabe

 => Ein Textblock soll beim Import aus dem APP-Interface in den Bericht in das "Erledigt-Memo" zugeladen werden.

Das neue Feld "APP\_Memo" ist auch beim Import / Export berücksichtigt.

Hoppe Unternehmensberatung Telefon: +49 (0) 61 04 / 6 53 27 Beratung für Informationsmanagement Telefax: +49 (0) 61 04 / 6 77 05 Seligenstädter Grund 8 E-Mail: info@Hoppe-Net.de

#### **26.12 APP-Transfer (Speicherort für die Bilder + Anhänge)**

Dateianhänge werden standardmäßig im Ordner Bilder\mobile\daten\ gespeichert

Es ist jetzt möglich den Standardordner für die Dateiablage einzustellen.

Diese Einstellung wird gespeichert.

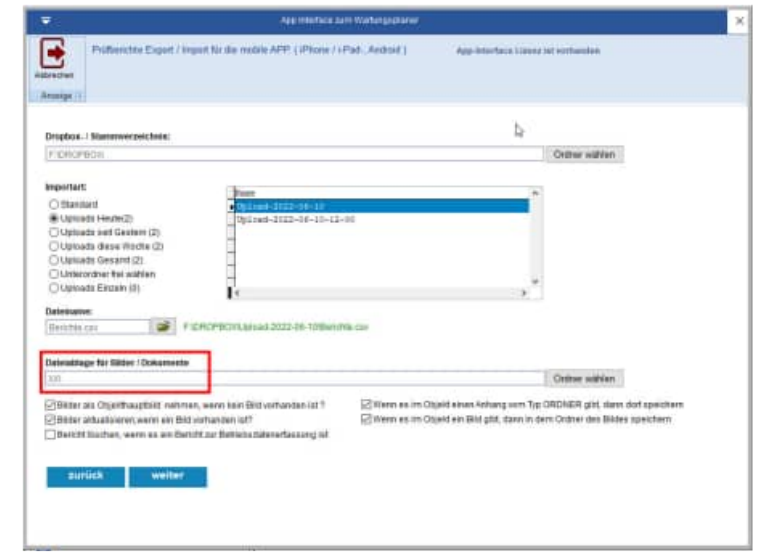

Ebenso kann bestimmt werden, wo je Objekt die Dateianhänge angelegt werden sollen:

- Im Ordner laut dem Dateianhang für den Ordner (neue Technik)
- Im Ordner aus dem Bildnamen im plakativen Bild aus dem Objekt

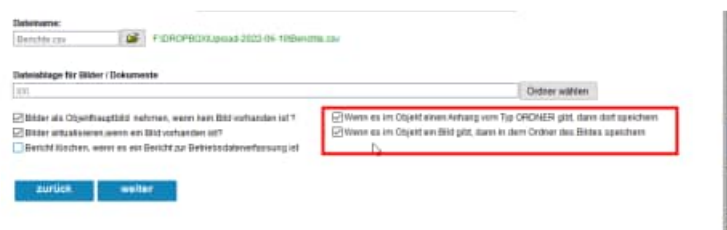

#### **26.13 Mobile APP => Adminbereich mit Adminmodus**

Der Adminbereich ist neu: Mit dem Adminbereich können Sie die aktiven Einstellungen schützen, so dass der Anwender die Grundeinstellungen nicht verändern kann.

#### **Grund:**

Stellen Sie sich vor, dass der Service- bzw. Instandhaltungsmitarbeiter die APP mit seinem Tablet oder Smartphone bedienen soll. Bei der Nutzung soll er aber nicht die Einstellungen eigenhändig verändern dürfen. Aus diesem Grund gibt es jetzt einen Adminbereich, in dem die Einstellungen geschützt werden.

Aktivieren Sie den Menüpunkt:

- Einstellungen
- **Administration**

Oben gibt es einen Button mit dem Sie das Passwort bestimmen können.

Im unteren Teil können Sie für jeden Programmpunkt der Einstellungen wählen, ob der Benutzer den entsprechenden Punkt ändern darf, oder nicht.

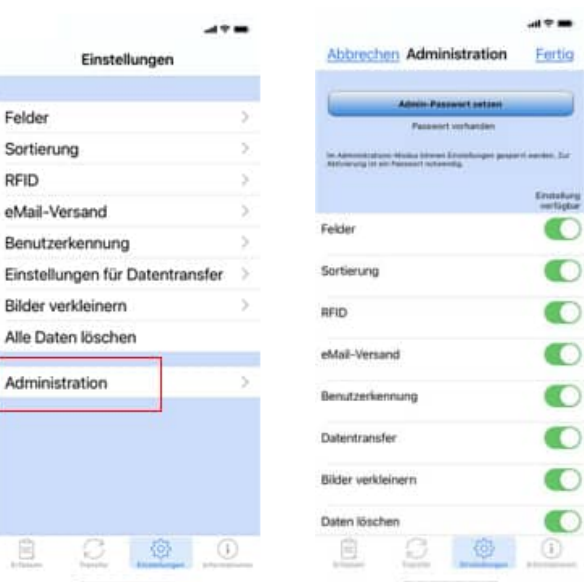

Geben Sie bitte ein Passwort ein und wiederholen Sie das Passwort im zweiten Eingabefeld.

Deaktivieren Sie ggf. einige Einstellungen, die nicht verfügbar sein sollen.

Sobald der Anwender einen Menüpunkt aus den Einstellungen aufruft, wird geprüft, ob er diesen Programmpunkt bearbeiten darf.

Wenn der Programmpunkt auf "nicht verfügbar" steht, wird das Passwort abgefragt.

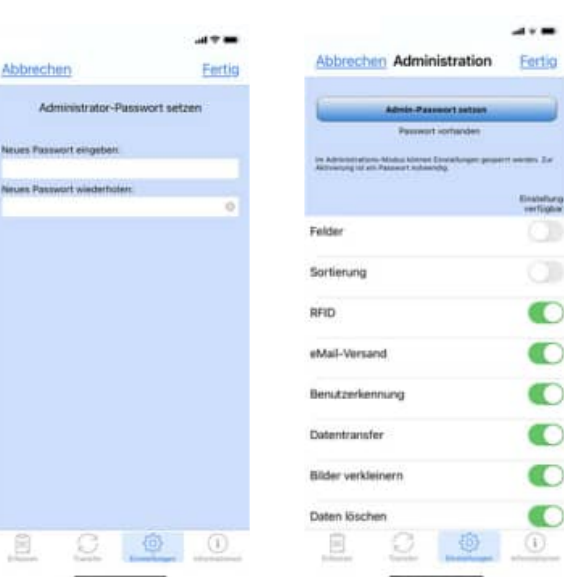

Hoppe Unternehmensberatung Telefon: +49 (0) 61 04 / 6 53 27 Beratung für Informationsmanagement Telefax: +49 (0) 61 04 / 6 77 05 Seligenstädter Grund 8 E-Mail: info@Hoppe-Net.de 63150 Heusenstamm **Homepage:** www.Wartungsplaner.de

 $\overline{\phantom{0}}$  $\overline{)}$ 

#### **26.14 Textbausteine zuladen im Bericht (Feld Durchgeführt)**

Im Bericht gibt es einen neuen Button in der unteren Leiste.

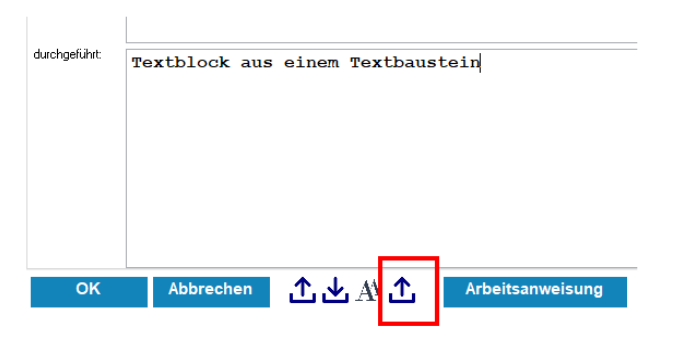

Mit diesem Button können Sie Textbausteine auch in das Feld "Durchgeführt Memo" hinzuzufügen.

Bisher gab es nur ein Button zum Zuladen in das Memofeld, das für die Planung der Aufgabe gedacht ist.

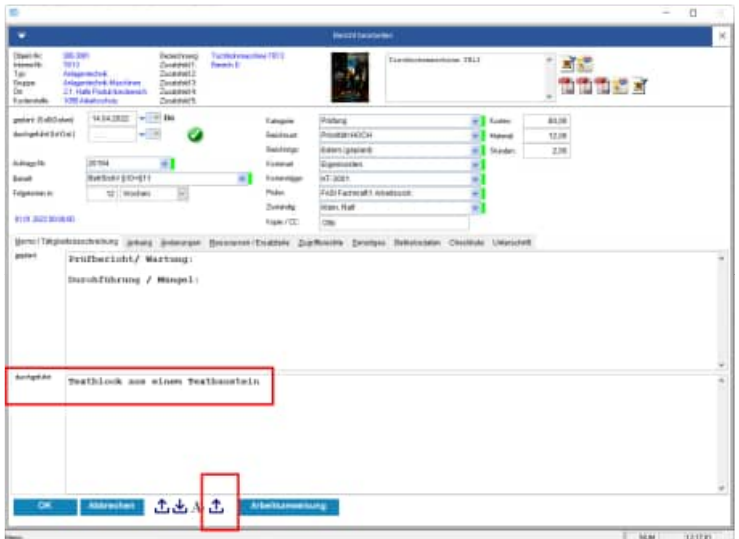

#### **26.15 Neuer Menüpunkt für die Ressourcenbuchungen**

In der Ressourcentabelle gibt es einen neuen Programmpunkt für die Buchung der Ressourcen.

Sie können die Ressourcenbuchung innerhalb der Tabelle der Ressource aufrufen.

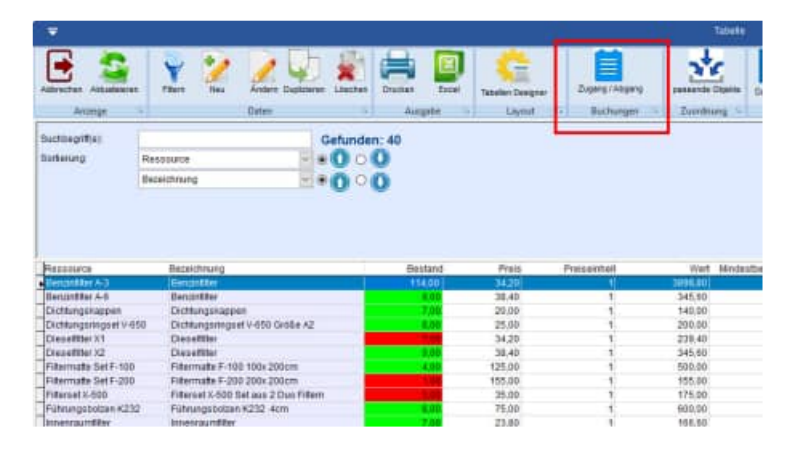

Geben Sie bitte folgende Informationen ein:

- Ressource-Nr.
- **Menge**
- Buchungsart

Es gibt 3 Buchungsarten: Zugang / Abgang / Inventur

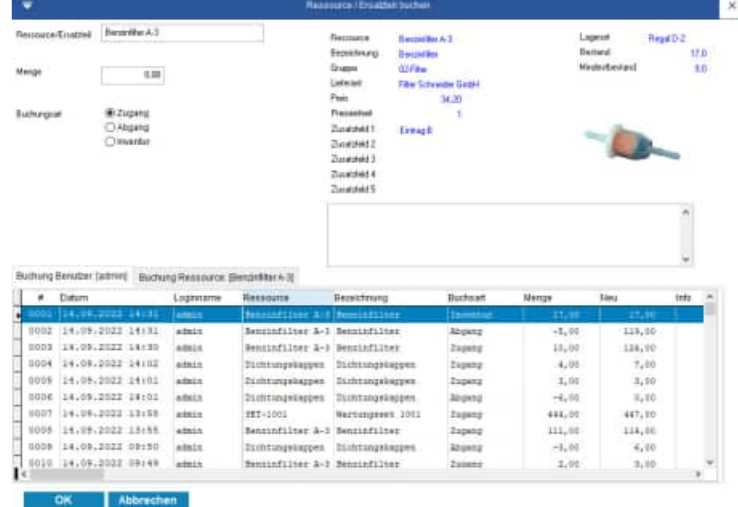

Hoppe Unternehmensberatung Telefon: +49 (0) 61 04 / 6 53 27 Beratung für Informationsmanagement Telefax: +49 (0) 61 04 / 6 77 05 Seligenstädter Grund 8 E-Mail: info@Hoppe-Net.de

#### **Im unteren Teil werden 2 Historiendaten angezeigt**

#### **1) Historie vom aktuellen Benutzer.**

Hier sehen Sie auf einem Blick, was der aktive Benutzer zuletzt eingegeben hat.

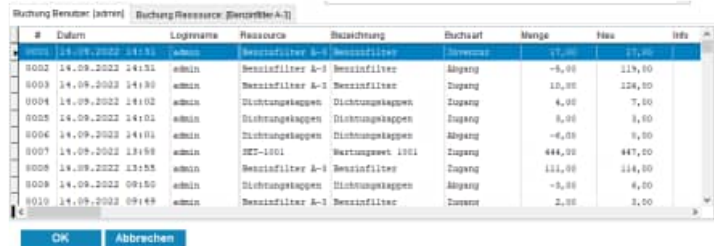

#### **2) Historie von der aktuellen Ressource**

Hier sehen Sie die Historie zur aktuellen **Ressource** 

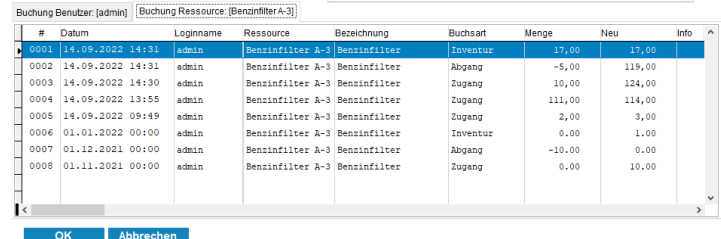

Die Vorbelegung der Ressource ist die Ressource aus der Tabelle, wenn die Maske über die Tabelle der Ressource geöffnet wird.

Wenn die Ressource existiert, wird rechts die Ressource angezeigt.

Eine Erfassung über einen stationären Barcode-Scanner ist möglich.

Nach der Bestätigung mit OK, wird das Eingabefeld für die Ressource und das Eingabefeld für die Menge geleert, so dass eine neue Eingabe möglich ist und keine doppelten Buchungen versehentlich stattfinden.

Wenn bei der Buchungsart INVENTUR die Menge = 0 eingegeben wird, dann erscheint eine Sicherheitsabfrage, damit nicht versehentlich ein Inventurbestand von 0 eingebucht wird.

Hoppe Unternehmensberatung Telefon: +49 (0) 61 04 / 6 53 27 Beratung für Informationsmanagement Telefax: +49 (0) 61 04 / 6 77 05 Seligenstädter Grund 8 E-Mail: info@Hoppe-Net.de

#### **Die Ressourcenbuchung innerhalb der Ressourcenbearbeitung wurde aufgrund der neuen Maske für Ressourcenbuchung entfernt.**

In der Ressourcenbearbeitung werden jetzt nur noch die Stammdaten der Ressource erfasst.

#### Tipp: . Alternativ kann man die Ressourcenbuchung auch über den Menüpunkt "Tabelle" aufrufen.

Wartungsplaner 20:  $\Omega$ Datei Start Auswertungen Module Extras Hilfe Tabellen Ansicht Ressourcen / Ersatzteile Benutzer-Historie Ø Ressource je Objekt 7 aktive Arbeitsplätze Objekte Berichte Kontakte Auswahl Betriebsdate Ressource Buchungen Messdaten Listen Listen Benutzer  $\overline{u}$ *<u>INSISTERING BILL</u>* Objekt Fälligkeit **ObjNr** Bezeichnung **E-C** Anlagentechnik (4) 14 Tage 300-3007 **E** Arbeitsmittel (5) 26.11 Absauganlage 04.10 30003 Abwassertechnische Anlagen **E** Arbeitsschutz (3) 26.11 30004 Acetylenanlagen  $\oplus$  EDV (2) 30.09 30005  $\equiv$  Floktro  $(4)$ Alarmierungsanlagen

Hierbei findet jedoch in der Erfassungsmaske keine Vorbelegung der Ressource statt, da man keine Ressource markiert hat, so wie es beim Aufruf über die Maske "Tabelle der Ressource" der Fall ist.

Hoppe Unternehmensberatung Telefon: +49 (0) 61 04 / 6 53 27 Beratung für Informationsmanagement Telefax: +49 (0) 61 04 / 6 77 05 Seligenstädter Grund 8 E-Mail: info@Hoppe-Net.de

#### **26.16 Neues Recht für den GAST Benutzer - Ressourcenbuchung**

Für den Benutzer mit dem Status GAST gibt es optional ein neues Recht für die Bearbeitung der Ressourcenbuchung.

Die Einstellung finden Sie in der Benutzerverwaltung unter der Registerkarte "Sonderrechte".

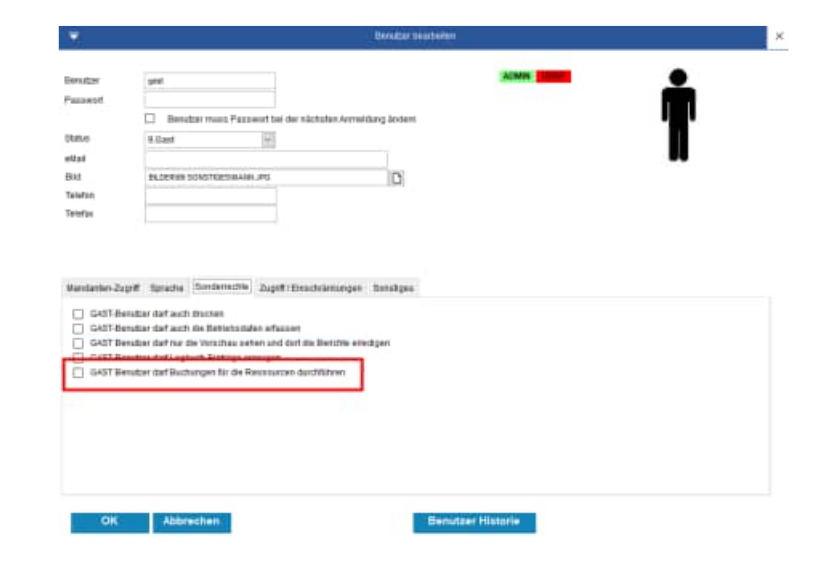

Wenn ein Benutzer mit dem Status GAST nicht die Buchung der Ressourcen durchführen darf, erscheint ein roter OK-Button, der nicht aktivierbar ist.

Zuvor erscheint ein Hinweis, dass der Benutzer nicht über die notwendigen Rechte verfügt.

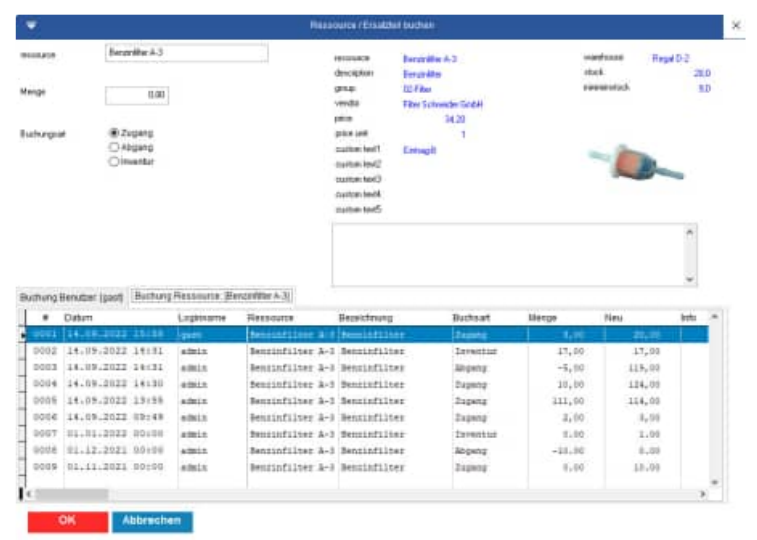

#### **26.17 APP-Interface Export mit PDF Dateien aus dem Einzeldruck**

Beim Export der Daten für die mobile APP kann zusätzlich ein PDF je Bericht transferiert werden.

Das PDF wird aus dem Layout aus dem Einzeldruck generiert. Das Layout kann selbst erstellt werden.

Somit kann ein PDF automatisiert erzeugt werden, indem alle Felder aus dem Objekt und dem Bericht aufgeführt werden.

Es ist sogar möglich, das Prüfprotokoll mit den Prüfschritten in das Layout zu integrieren.

Wählen Sie bitte das Layout aus den Dateien die mit "Rep01....." beginnen

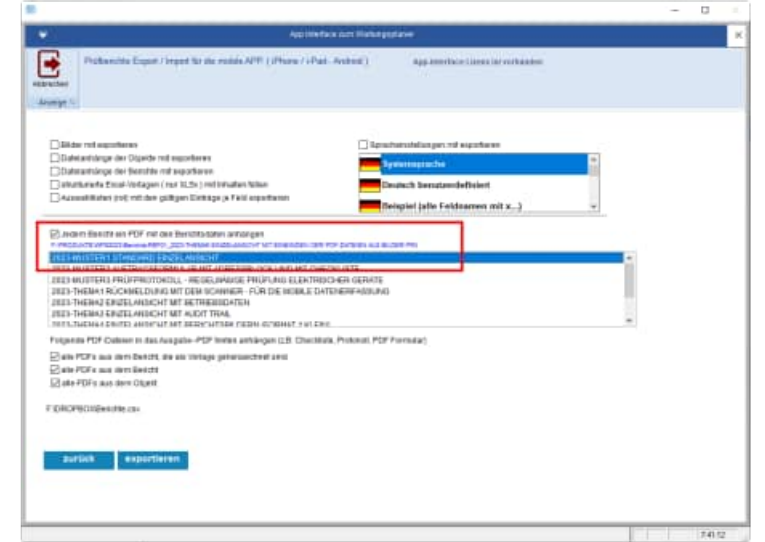

Es wird ein PDF an die APP übertragen.

Das Layout des PDF können Sie selber bestimmen.

Im Exportordner z.B. f:\dropox wird dann je Bericht ein PDF erstellt.

- anapp\_\_6F60Y86K4-objekt-100002.pdf
- anapp 6F60YA2J9-objekt-100002.pdf

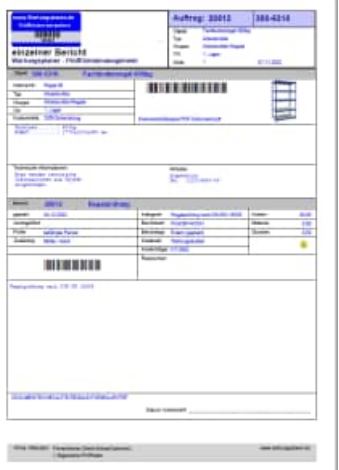
## **26.18 APP-Interface - Vorlagen mit Checklisten integrieren**

In das PDF, das Sie beim Export in die APP übertragen, können Sie auch ein ausfüllbares Formular als Checkliste mit den Prüfschritten anhängen.

Das Formular muss als Vorlage gekennzeichnet sein.

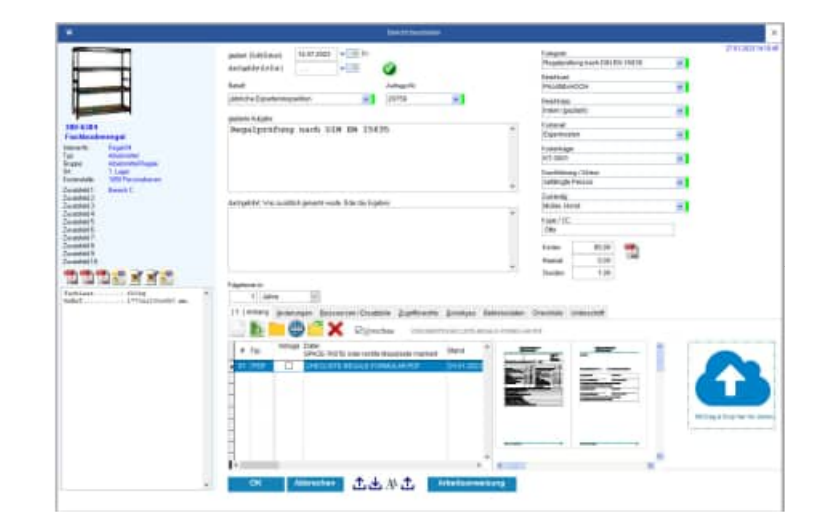

Mit dieser Funktion können Sie papierlos alle Informationen an die APP senden. Ebenso kann das Prüfprotokoll mit allen Prüfschritten übertragen werden.

Sie können folgende Optionen aktivieren, um ein PDF an das Ausgabe-PDF zu integrieren:

- alle PDFs aus dem Bericht, die als Vorlage gekennzeichnet sind
- alle PDFs aus dem Bericht
- alle PDFs aus dem Objekt

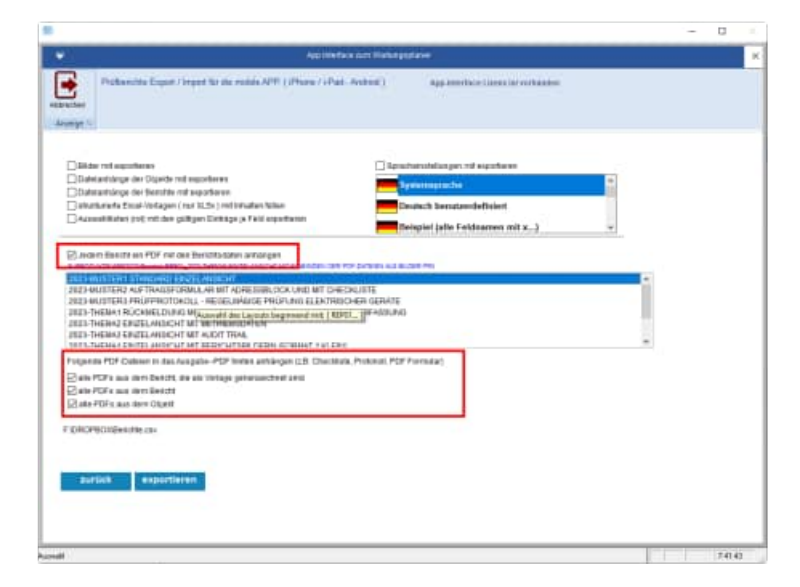

Hoppe Unternehmensberatung Telefon: +49 (0) 61 04 / 6 53 27 Beratung für Informationsmanagement Telefax: +49 (0) 61 04 / 6 77 05<br>Seligenstädter Grund 8 E-Mail: info@Hoppe-Net.de Seligenstädter Grund 8 auch 2008 E-Mail: 63150 Heusenstamm **Homepage:** www.Wartungsplaner.de

### **Das Ergebnis ist ein kombiniertes PDF Einzeldruck + Prüfprotokoll**

Sowohl das Layout aus dem Einzeldruck mit allen Daten aus dem Objekt und dem Bericht, als auch das Prüfprotokoll werden dann als ein PDF an die APP übertragen.

So haben Sie alles mobil zusammen, um papierlos zu arbeiten**.** 

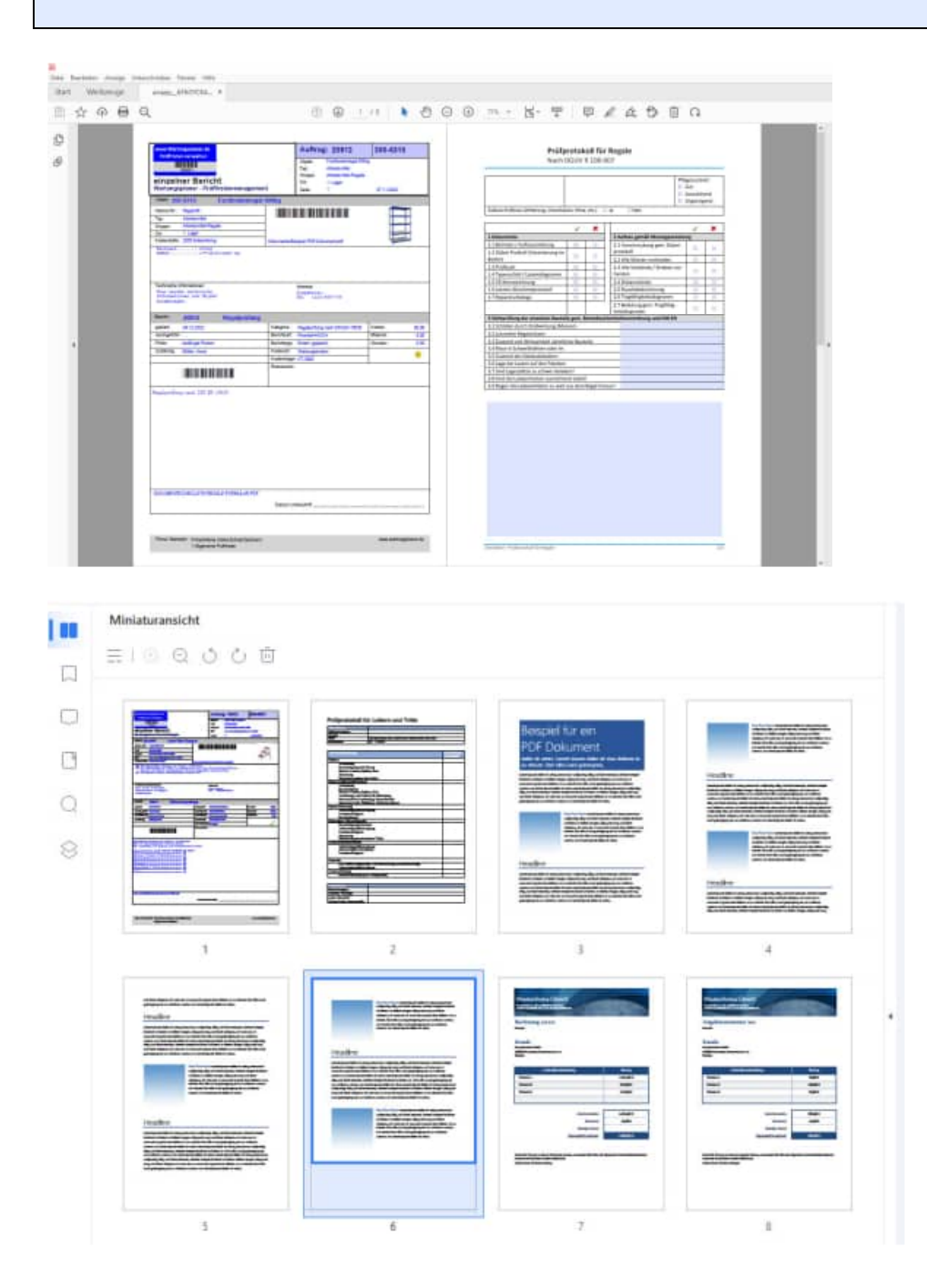

Hoppe Unternehmensberatung Telefon: +49 (0) 61 04 / 6 53 27 Beratung für Informationsmanagement Telefax: +49 (0) 61 04 / 6 77 05 Seligenstädter Grund 8 E-Mail: info@Hoppe-Net.de

# **26.19 Elektroschnittstelle für Benning ST 760**

Neu ist der Import für das Messgerät Benning ST 760

Das Benning ST-760 kann auch für Schweißgeräte eingesetzt werden.

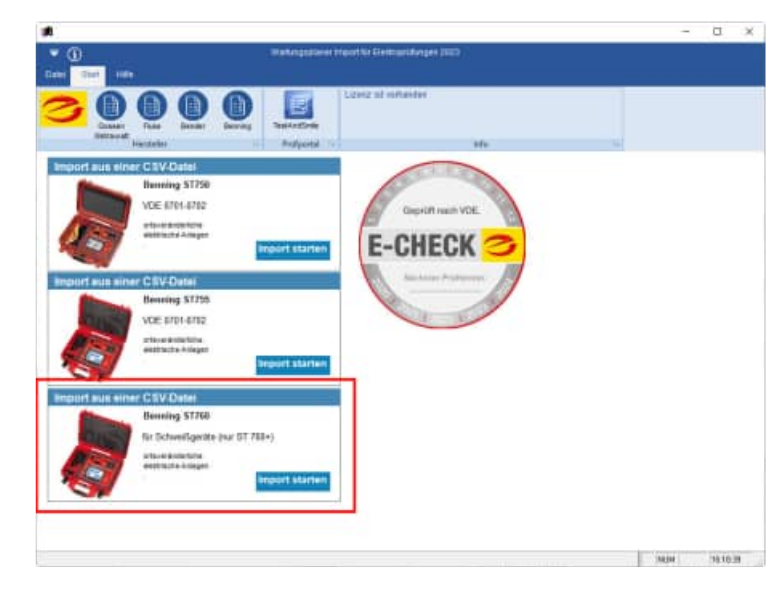

### **Datenstruktur CSV-Datei für Benning ST 760**

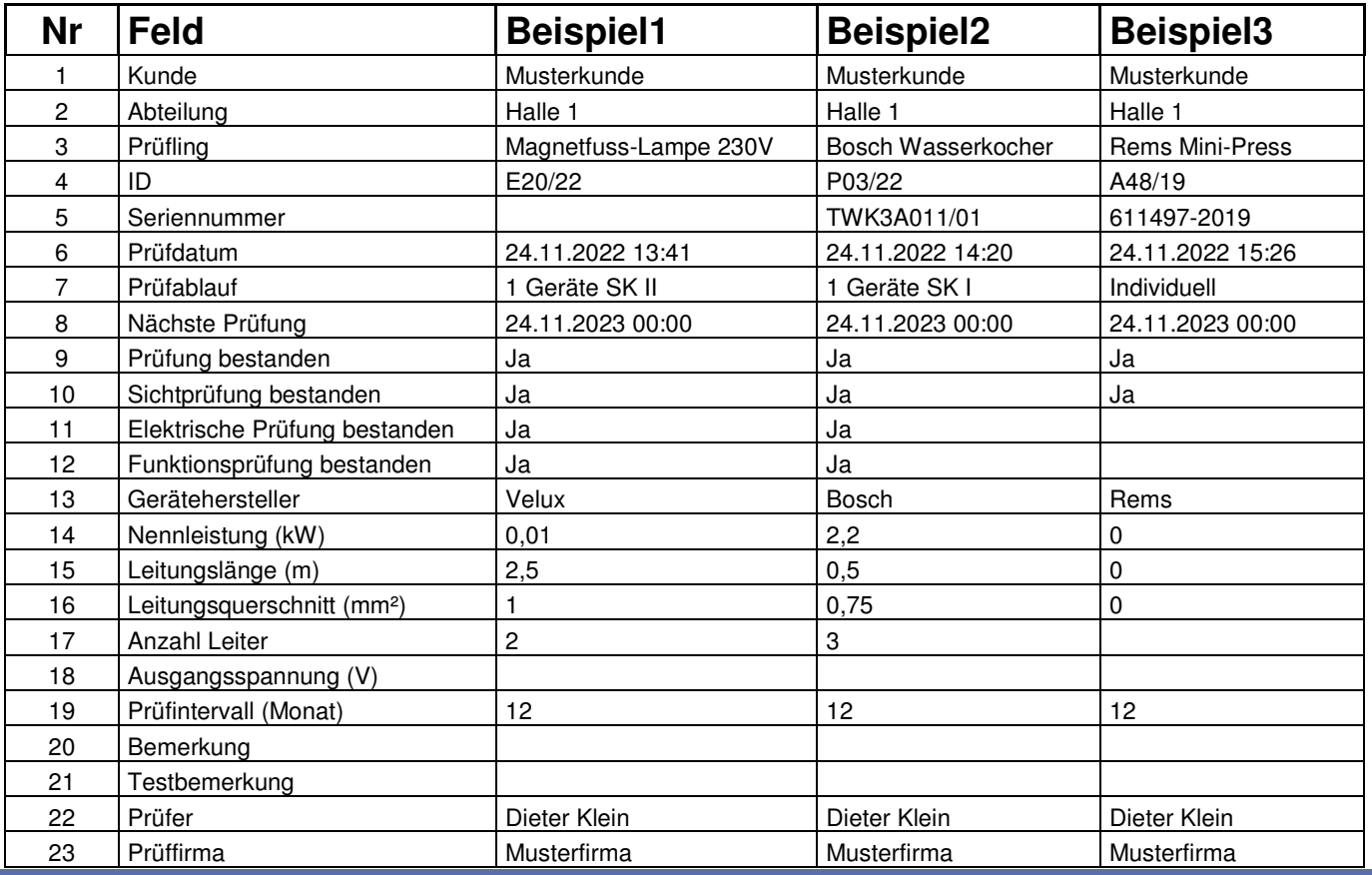

Hoppe Unternehmensberatung Telefon: +49 (0) 61 04 / 6 53 27 Beratung für Informationsmanagement Telefax: +49 (0) 61 04 / 6 77 05 Seligenstädter Grund 8 E-Mail: info@Hoppe-Net.de 63150 Heusenstamm **Homepage:** www.Wartungsplaner.de

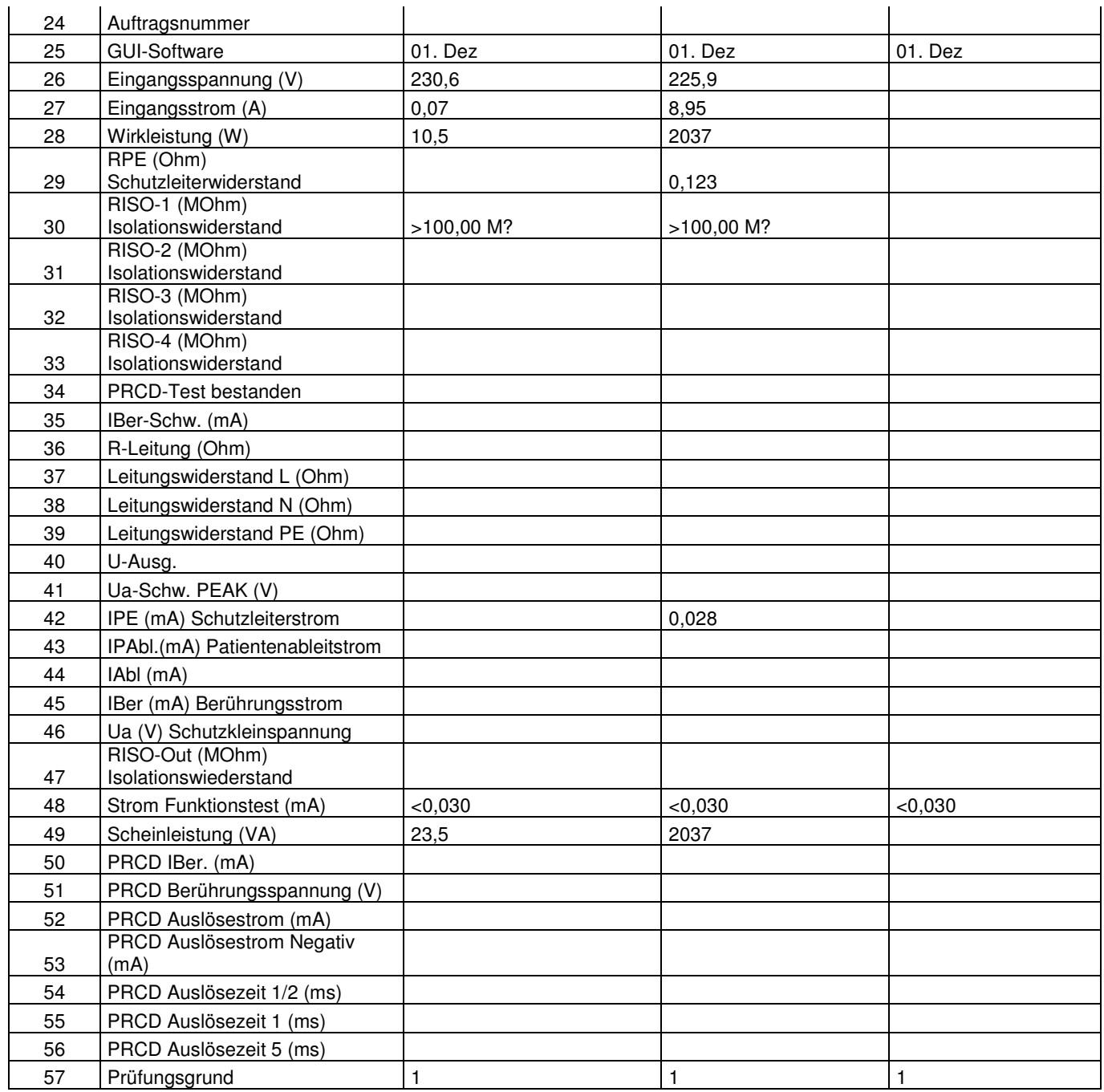

Hoppe Unternehmensberatung<br>
Beratung für Informationsmanagement<br>
Seligenstädter Grund 8<br>
Telefax: +49 (0) 61 04 / 6 77 05<br>
E-Mail: info@Hoppe-Net.de Beratung für Informationsmanagement Telefax:<br>Seligenstädter Grund 8 (biogramment E-Mail: Seligenstädter Grund 8<br>63150 Heusenstamm

# Homepage: www.Wartungsplaner.de

### **Datenübernahme aus Benning PC WIN als CSV-Datei**

Exportiert wird eine XML-Datei. Die XML Datei können Sie anschließend in Excel als CSV Datei speichern.

Gehen Sie bitte in PC-Win auf den Menüpunkt: "Ansicht Tabellarische Ergebnisaufstellung"

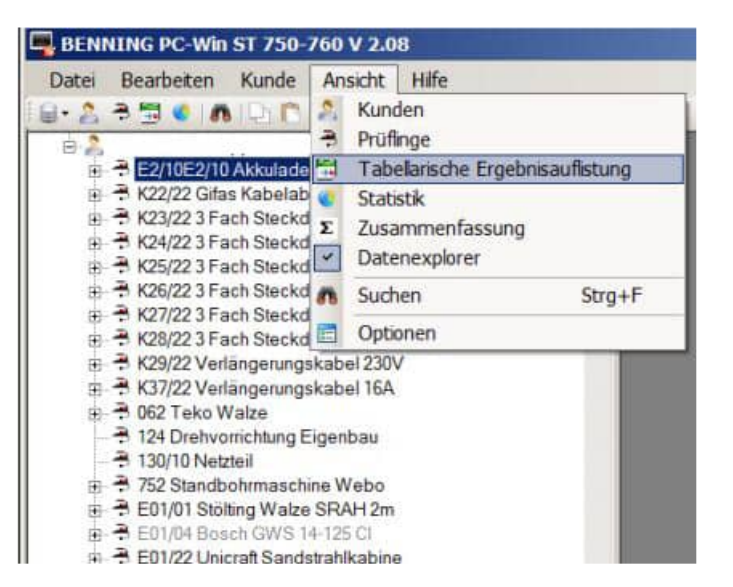

Aktivieren Sie bitte die rechte Maustaste und wählen Sie den Menüpunkt "Tabelle exportieren"

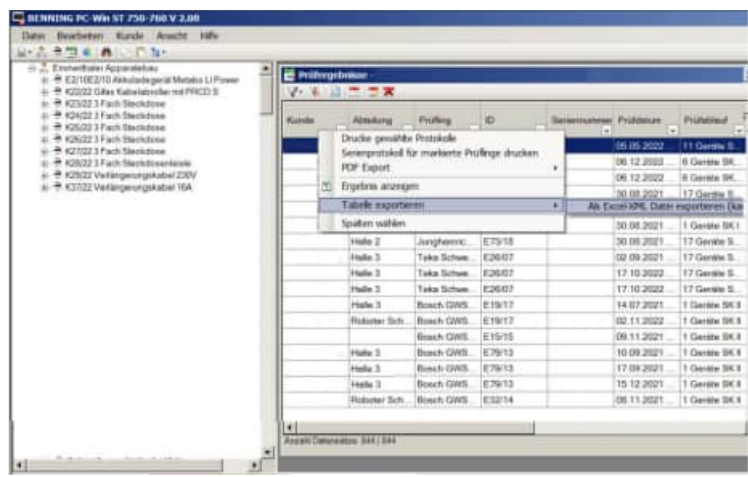

Hoppe Unternehmensberatung Telefon: +49 (0) 61 04 / 6 53 27 Beratung für Informationsmanagement Telefax: +49 (0) 61 04 / 6 77 05 Seligenstädter Grund 8 E-Mail: info@Hoppe-Net.de

## **26.20 Report als PDF Groß- und Kleinbuchstaben**

Bisher konnten die Reports nur unter einem Dateinamen mit Großbuchstaben gespeichert werden. Dies lässt die Entwicklungsumgebung nur so zu.

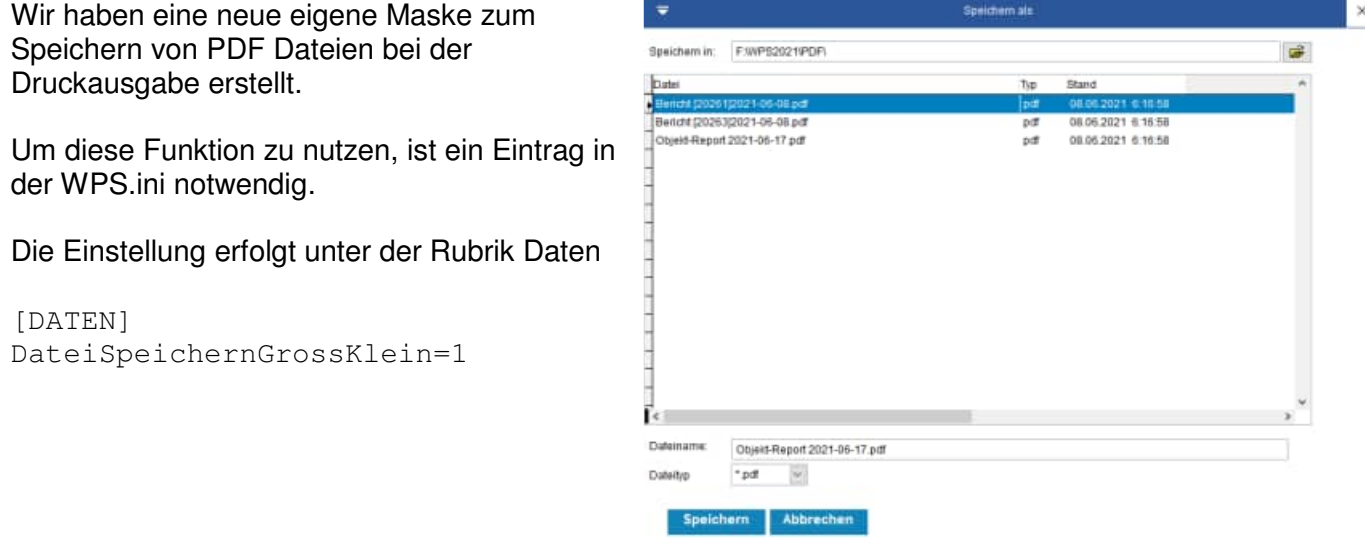

Standard-Windowsfunktionen zum Speichern sind nicht Windows versionskompatibel. Wenn wir auf Windowsfunktion zum Speichern der PDF-Dateien zugreifen, ist das leider nicht für alle Windows Versionen kompatibel.

Dafür muss C:\Windows\SysWOW64\comdlg32.ocx vorhanden sein. Dies ist leider nicht immer der Fall.

Hoppe Unternehmensberatung Telefon: +49 (0) 61 04 / 6 53 27 Beratung für Informationsmanagement Telefax: +49 (0) 61 04 / 6 77 05 Seligenstädter Grund 8 E-Mail: info@Hoppe-Net.de

## **26.21 RFID-Tags lesen in der mobilen APP**

In der mobilen APP können Sie neben dem Barcode jetzt auch RFID Tags einlesen.

So kann z.B. das Apple iPhone dank der integrierten NFC-Funktion diverse NFC-Tags auslesen. Ab iOS 14 ist die NFC-Lesefunktion fester Bestandteil des Betriebssystems.

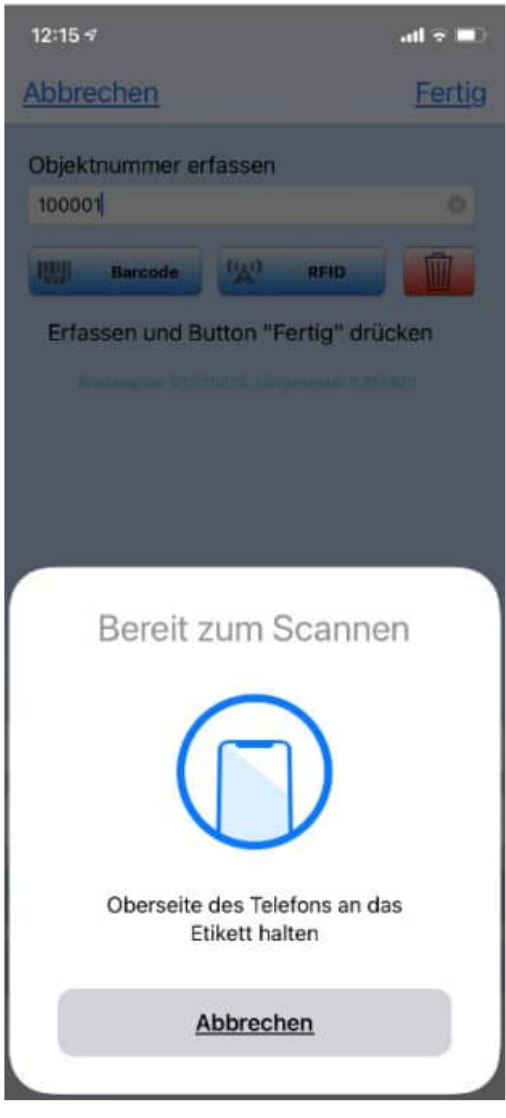

Hoppe Unternehmensberatung Telefon: +49 (0) 61 04 / 6 53 27 Beratung für Informationsmanagement Telefax: +49 (0) 61 04 / 6 77 05 Seligenstädter Grund 8 E-Mail: info@Hoppe-Net.de

## **26.22 Mobile APP - Neue Android-Speichervorgaben**

Achtung - wichtige Infos bzgl. der neuen Android-Speichervorgaben:

Ab sofort haben alle neu veröffentlichten Apps die Vorgabe, einen Sandboxing-Speicherzugriff zu implementieren.

Dieser ist vergleichbar mit dem Speichermanagement von Apple.

Jede App hat ihren eigenen, geschützten Speicherbereich, in dem sie tun kann, was sie möchte. Nach außen hin darf ich nur noch in die allgemeinen Ordner schreiben.

Diese sind "Download, Documents und Pictures".

Wegen diesen Speicheränderungen mussten wir auch das komplette Dateimanagement umbauen, also wenn Sie z.B. ein PDF, XLSX, DOCX öffnen und bearbeiten wollen, sowie die Datei-Importe und Exporte.

Dadurch ergeben sich zur alten Version ein paar Änderungen:

- CSV-Dateiexporte müssen zwingend in den Download-Ordner bzw. einen Unterordner in "Download" abgelegt werden. Die Infos, bevor der Verzeichnisdialog erscheint, haben wir angepasst.

- Die Programme, mit welchen Excel- und Worddateien auf dem Gerät editiert werden können, müssen geändert werden. Leider unterstützen die Microsoft-Apps nicht das Editieren in der Sandbox, sondern möchten die geänderte Datei immer selbständig abspeichern. Dann können wir die Datei aber nicht mehr in Ihre App zurückholen.

Abhilfe schaffen hier die kostenfreien Editoren von Google: "Google Tabellen" für Excel-Dateien und "Google Docs" für Word-Dateien.

Es gibt auch eine kostenfreie All-in-One-Lösung, mit welchen Sie sowohl Word-, als auch Exceldateien editieren können. Diese nennt sich "Collabora Office".

Für PDF-Dateien können Sie weiterhin die "I love PDF"-App verwenden. Diese funktioniert wie gewohnt.

Bei der Übertragung via E-Mail, Dropbox, FTP und WLAN-Freigabe hat sich für den Anwender nichts spürbar geändert. Hier sind die ganzen Änderungen im Hintergrund geschehen.

Hoppe Unternehmensberatung Telefon: +49 (0) 61 04 / 6 53 27 Beratung für Informationsmanagement Telefax: +49 (0) 61 04 / 6 77 05 Seligenstädter Grund 8 E-Mail: info@Hoppe-Net.de

# **26.23 Sonstige Änderungen**

## **Dateianhänge mit Maske für Ordner und Dokumente**

Um einen Link zu integrieren stehen bei der Eingabe jetzt viel mehr Zeichen zur Verfügung.

Mit dem Suchen – Button kann die gewählte Internetseite angezeigt werden.

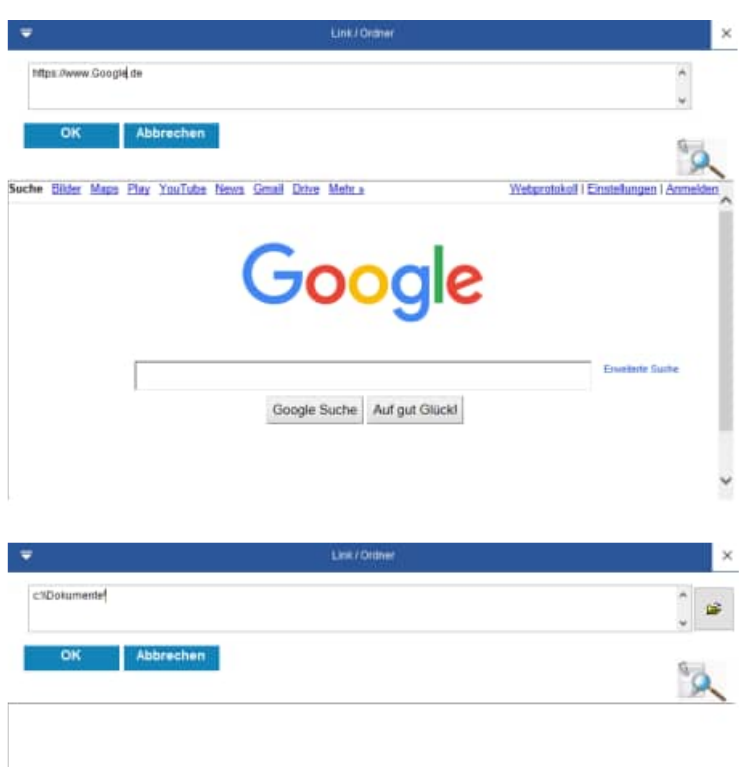

Auch bei der Ordnereingabe sind mehr Zeichen möglich.

Mit dem Öffnen Button kann ein Ordner im Windows-Explorer ausgewählt werden.

Hoppe Unternehmensberatung Telefon: +49 (0) 61 04 / 6 53 27 Beratung für Informationsmanagement Telefax: +49 (0) 61 04 / 6 77 05 Seligenstädter Grund 8 E-Mail: info@Hoppe-Net.de 63150 Heusenstamm **Homepage:** www.Wartungsplaner.de

## **Umbenennung Feld "Prüfer"**

Beim Bearbeiten für ein Bericht gab es bisher ein Feld mit der Beschriftung "Prüfer".

Die Beschriftung wurde ein allen Masken geändert.

Die neue Beschriftung lautet jetzt "Durchführung / Akteur".

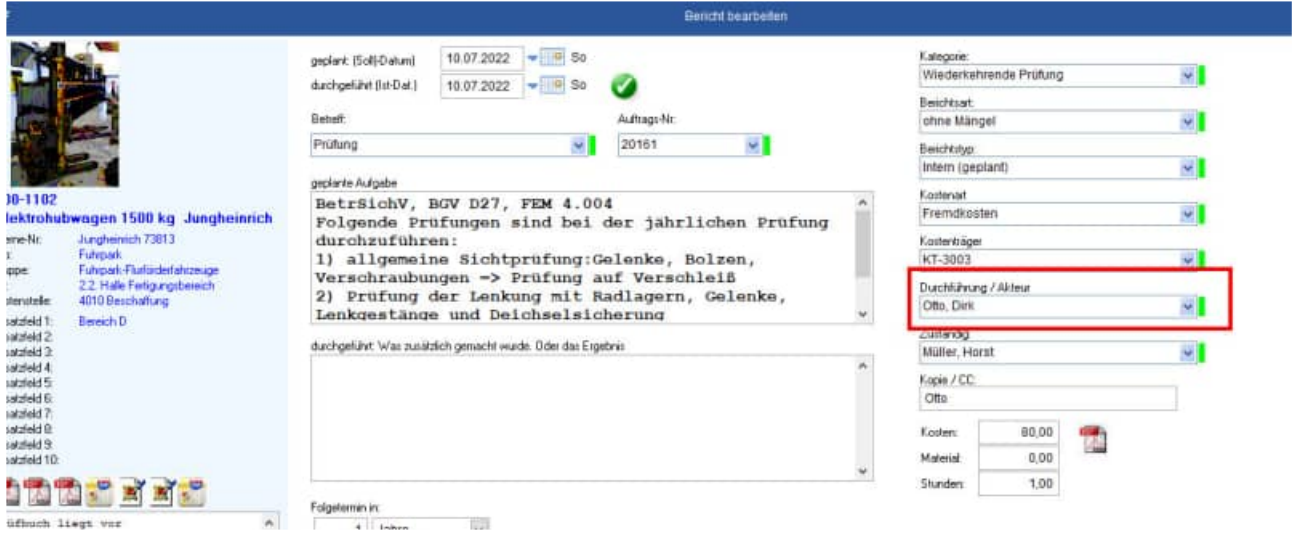

## **Hintergrund für die Umbenennung**

Die Umbenennung ist dadurch begründet, dass es viele Aufgaben gibt, bei denen es nicht um eine Prüfung, sondern um eine Wartung, Inspektion, Sichtprüfung, Unterweisung oder Kontrolle handelt.

Damit die Person oder Firma, die die Aufgabe durchführt treffender bezeichnet werden kann, haben wir dieses Feld umbenannt.

Hoppe Unternehmensberatung Telefon: +49 (0) 61 04 / 6 53 27 Beratung für Informationsmanagement Telefax: +49 (0) 61 04 / 6 77 05 Seligenstädter Grund 8 E-Mail: info@Hoppe-Net.de

## **26.24 Neue Felder**

#### Tabelle Mandant

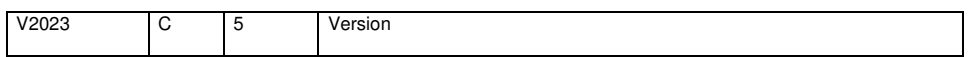

#### Tabelle Auswahl

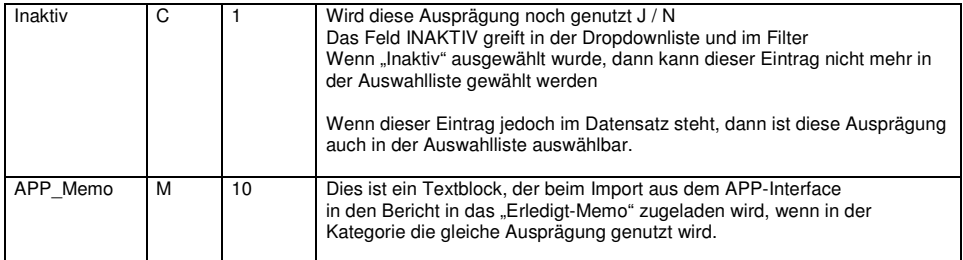

#### Tabelle User

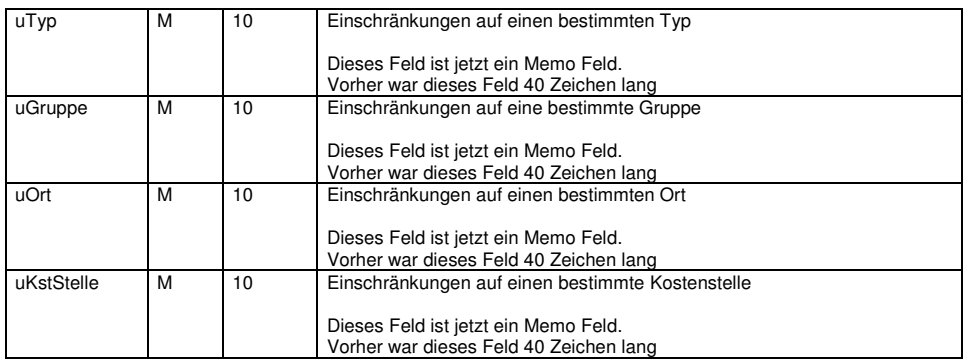

Hoppe Unternehmensberatung Telefon: +49 (0) 61 04 / 6 53 27<br>Beratung für Informationsmanagement Telefax: +49 (0) 61 04 / 6 77 05 Beratung für Informationsmanagement Telefax: +49 (0) 61 04 / 6 77<br>Seligenstädter Grund 8 E-Mail: info@Hoppe-Net.de Seligenstädter Grund 8 E-Mail: